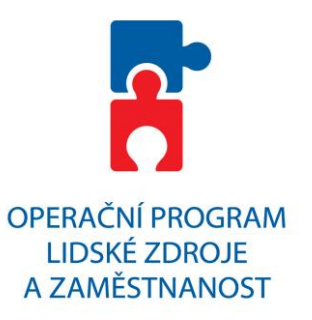

# **PRŮVODCE VYPLNĚNÍM PROJEKTOVÉ ŽÁDOSTI OP LIDSKÉ ZDROJE A ZAMĚSTNANOST**

**PODPORUJEME VAŠI BUDOUCNOST www.esfcr.cz**

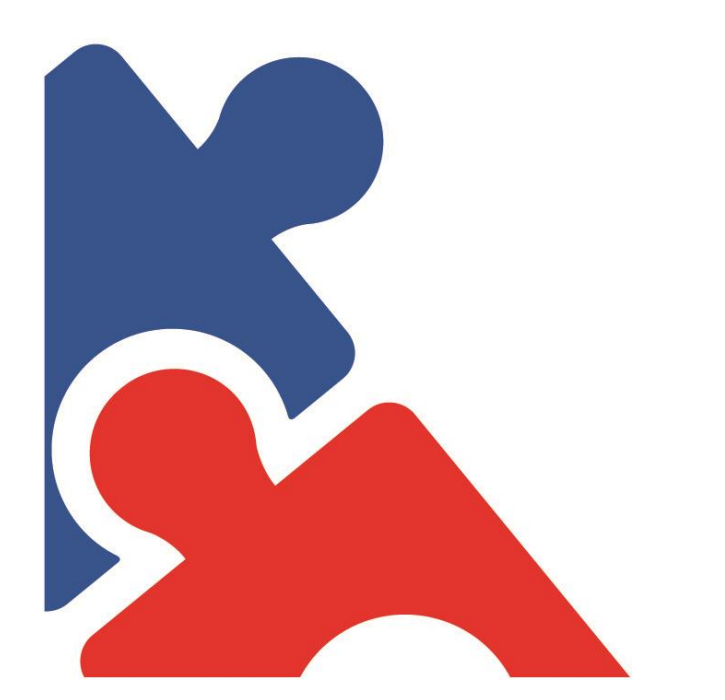

**Identifikační číslo: MAD 96 Příloha OM OP LZZ: D6**

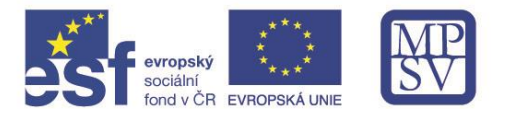

**Typ:** Řízená kopie elektronická **Datum:** 1. 10. 2013 **Vydal:** ŘO OP LZZ **Číslo revize:** 9 **Číslo vydání:** 1.9 **Stránka:** 1 z 106

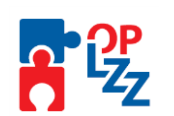

### **Evidence procesu přípravy, schválení a revizí Průvodce vyplněním projektové žádosti OP LZZ**

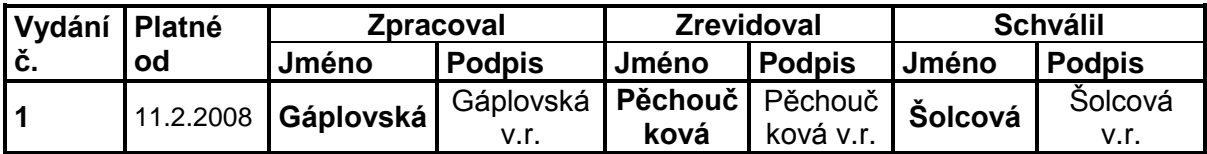

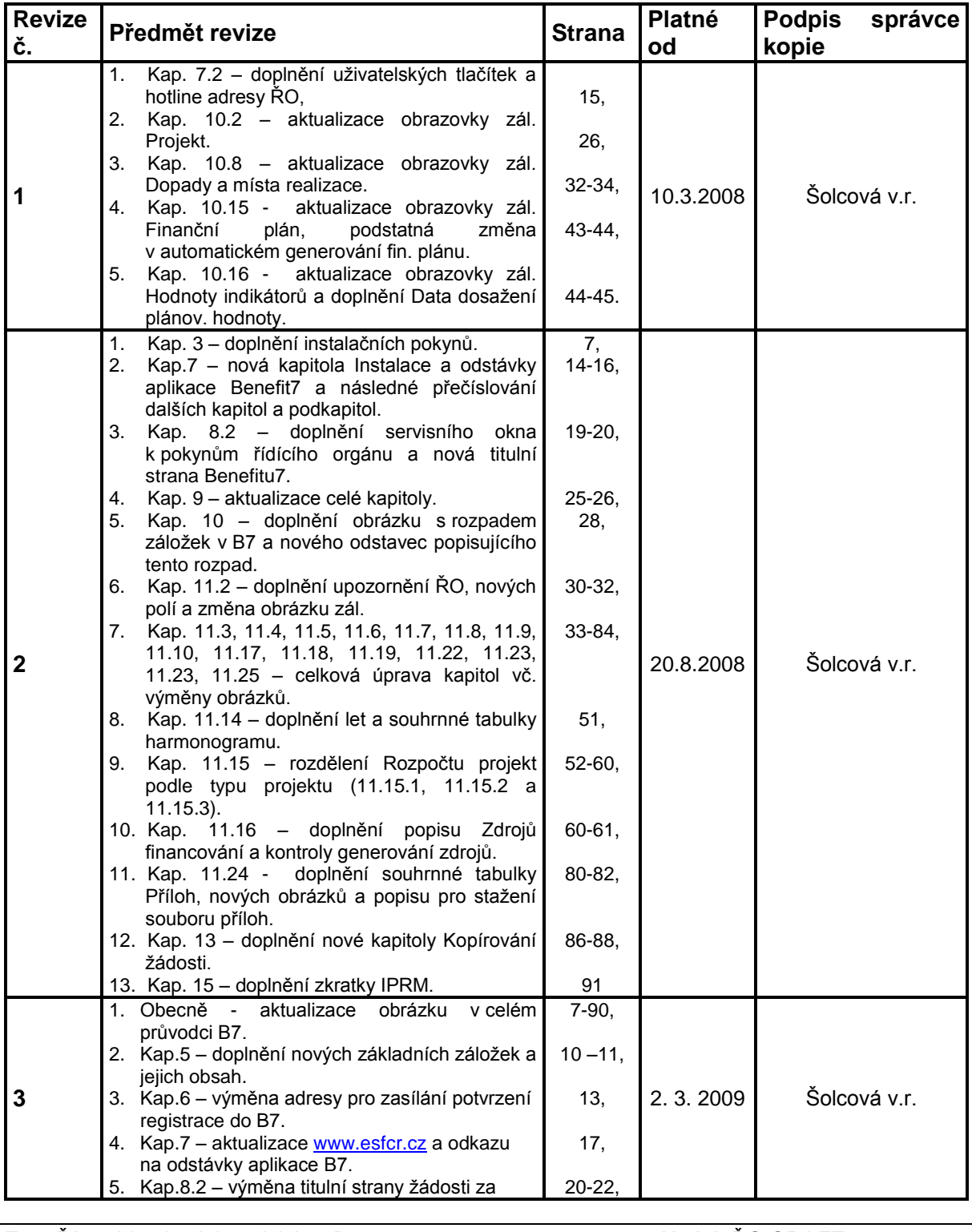

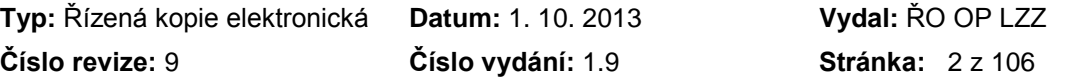

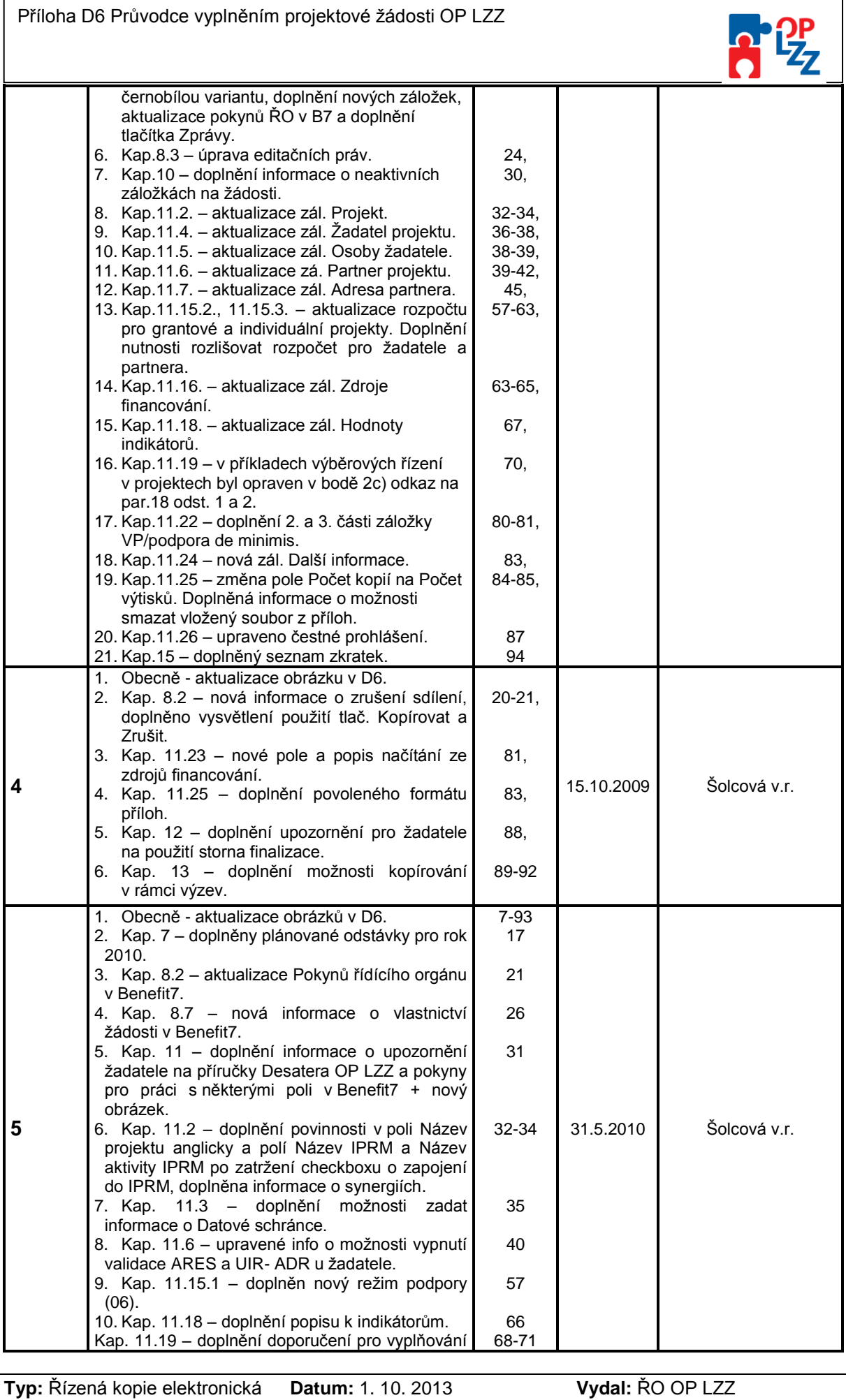

**Číslo revize:** 9 **Číslo vydání:** 1.9 **Stránka:** 3 z 106

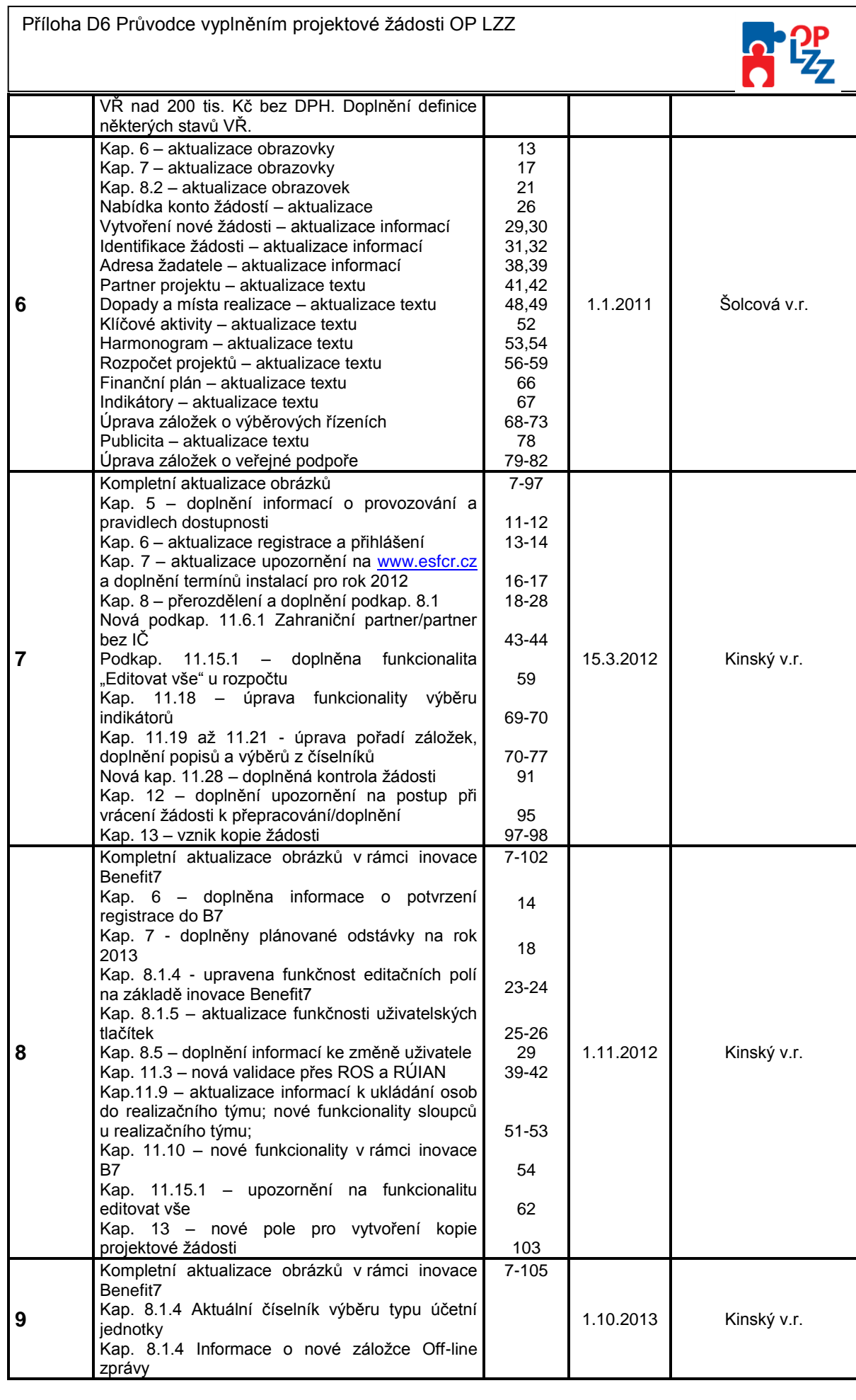

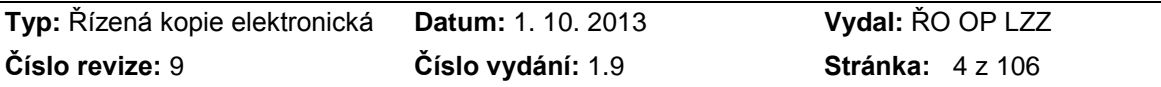

Příloha D6 Průvodce vyplněním projektové žádosti OP LZZ

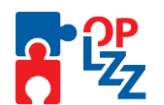

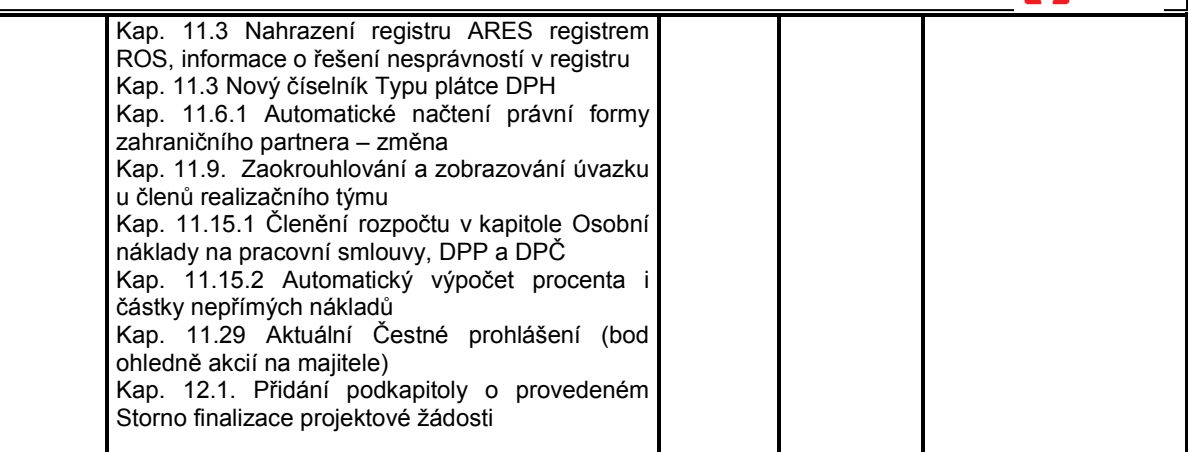

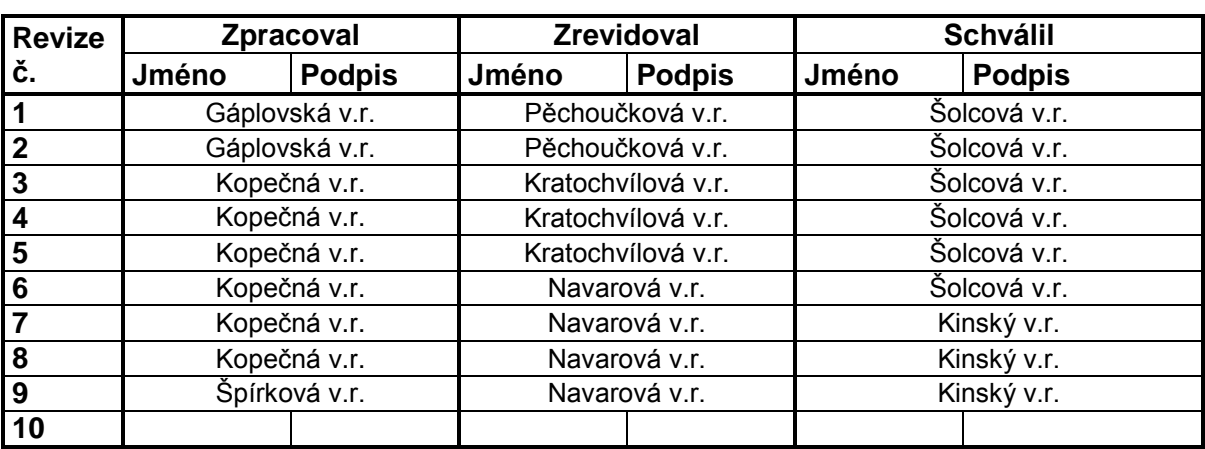

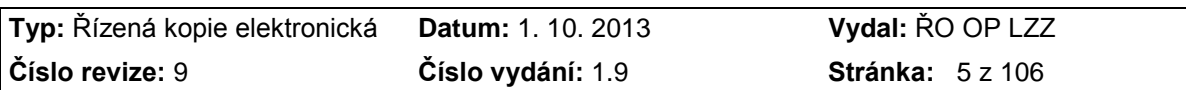

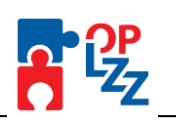

### Obsah:

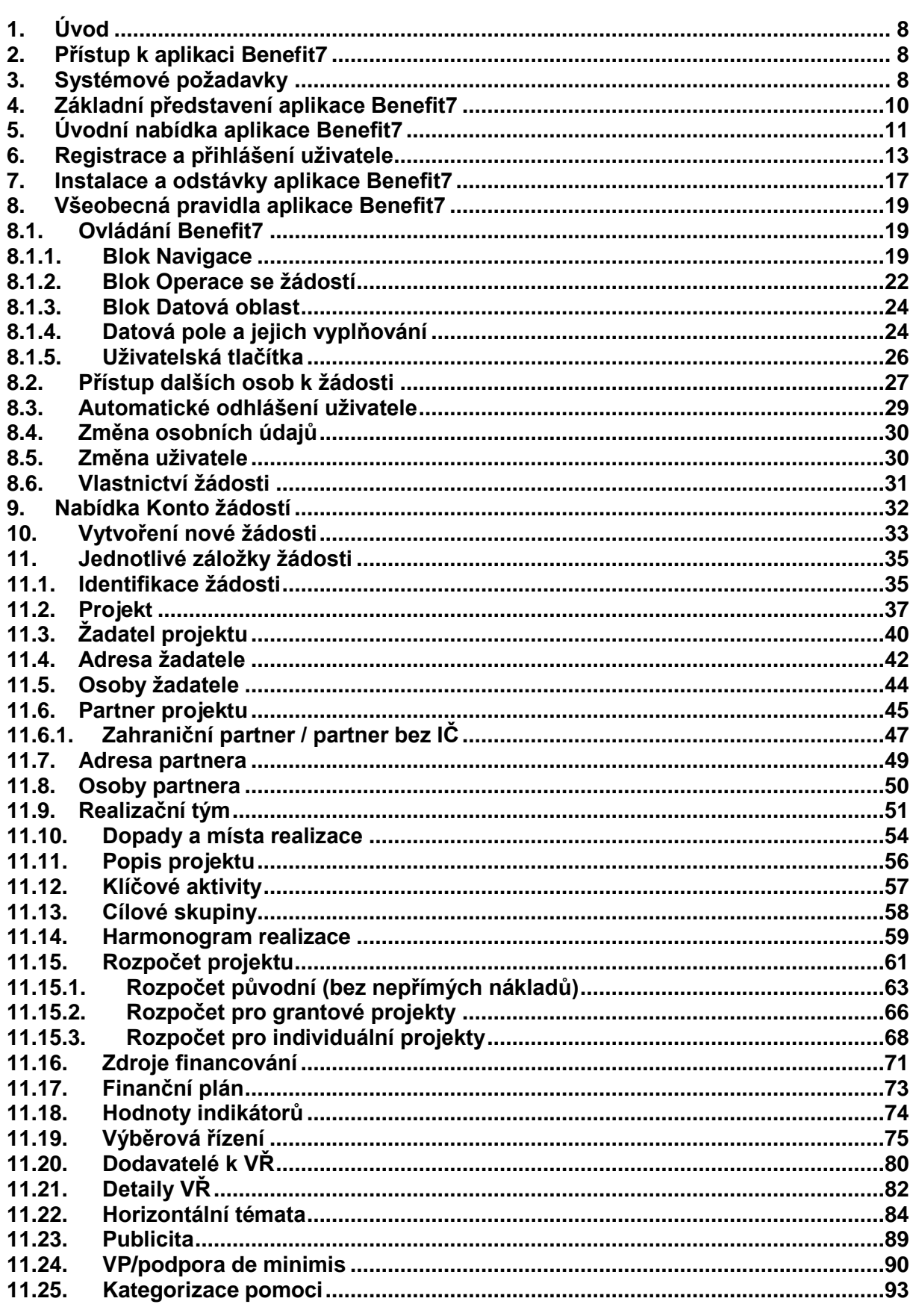

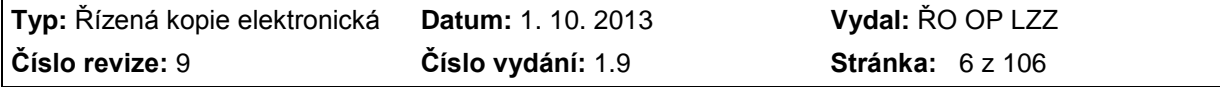

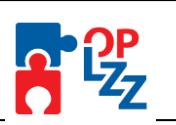

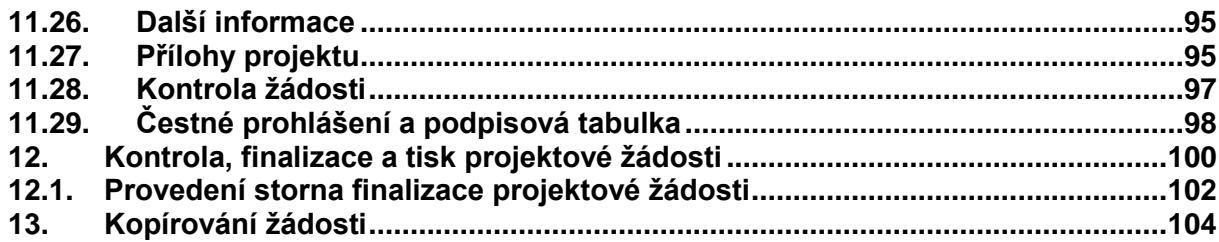

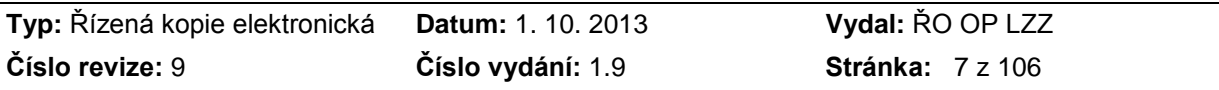

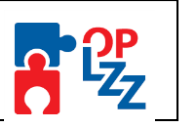

# <span id="page-7-0"></span>**1. Úvod**

Cílem Průvodce vyplněním projektové žádosti OP LZZ je poskytnout vám - žadatelům ucelené informace při registraci do aplikaci Benefit7, zpracovávání projektové (webové) žádosti, postup pro její finalizaci a úspěšné odeslání do informačního systému Řídicího orgánu Monit7+.

Webová žádost Benefit7 je určena pro předkládání Žádosti o finanční podporu (dále jen "Žádosť") v rámci OP LZZ v programovém období 2007 – 2013, a to jak na grantové tak individuální projekty.

## <span id="page-7-1"></span>**2. Přístup k aplikaci Benefit7**

Webová žádost Benefit7 je všem uživatelům přístupná na webových stránkách [www.eu](http://www.eu-zadost.cz/)[zadost.cz](http://www.eu-zadost.cz/) nebo [www.eu-zadost.eu.](http://www.eu-zadost.eu/)

## <span id="page-7-2"></span>**3. Systémové požadavky**

Bezproblémové fungování aplikace Benefit7 je garantované pouze v následujících prohlížečích: Internet Explorer, Firefox a Google Chrome – vždy v posledních dvou verzích.

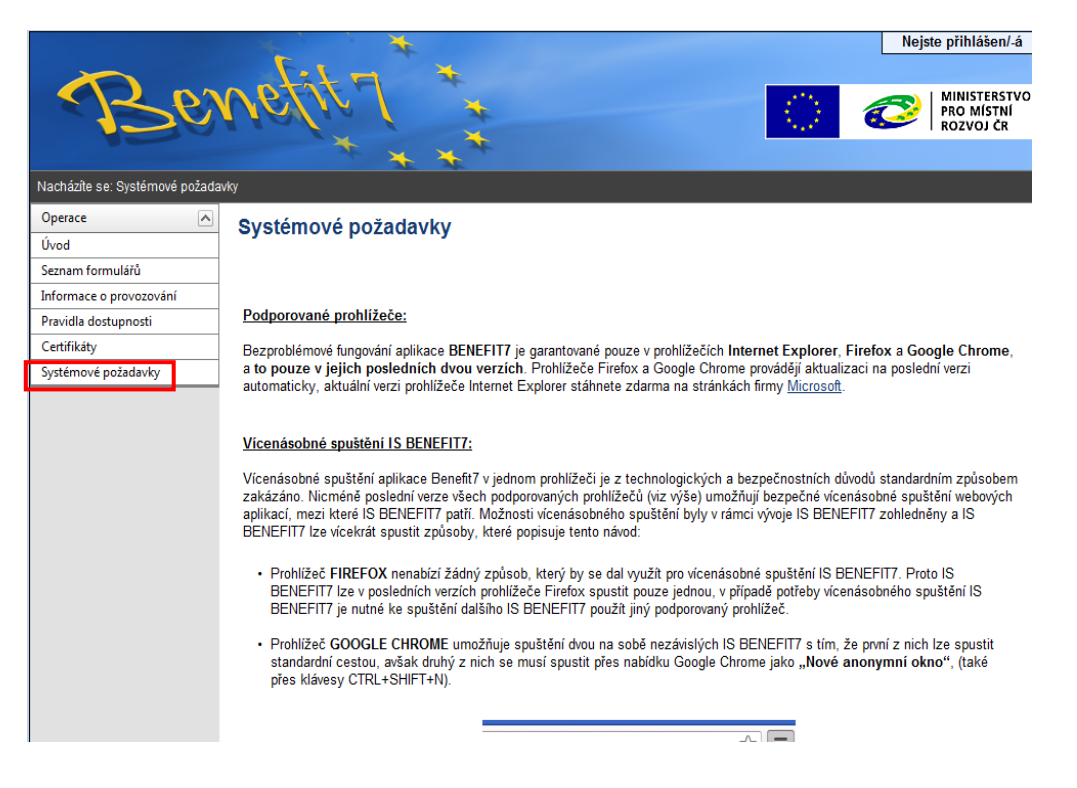

#### UPOZORNĚNÍ:

Při zadání webové stránky se žádosti o finanční podporu se může uživateli objevit na obrazovce upozornění na nebezpečný web. V tomto případě je třeba toto hlášení ignorovat a pokračovat dále na *Pokračovat na tento web (nedoporučujeme)*.

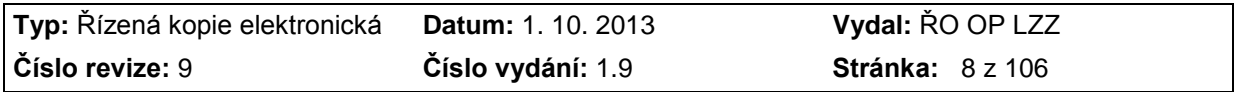

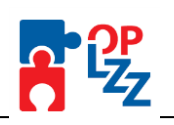

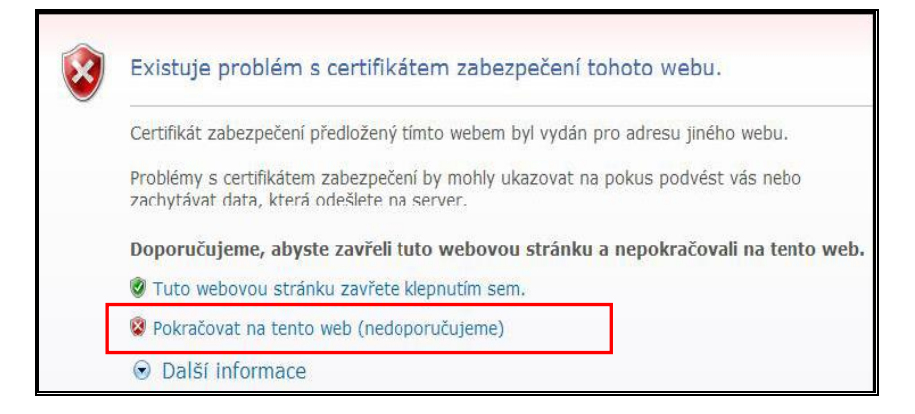

Po prvním přihlášení je nastavena možnost nainstalovat certifikát. Na úvodní obrazovce je umístěn odkaz na **certifikáty**. Dále postupujte dle přiložených instrukcí.

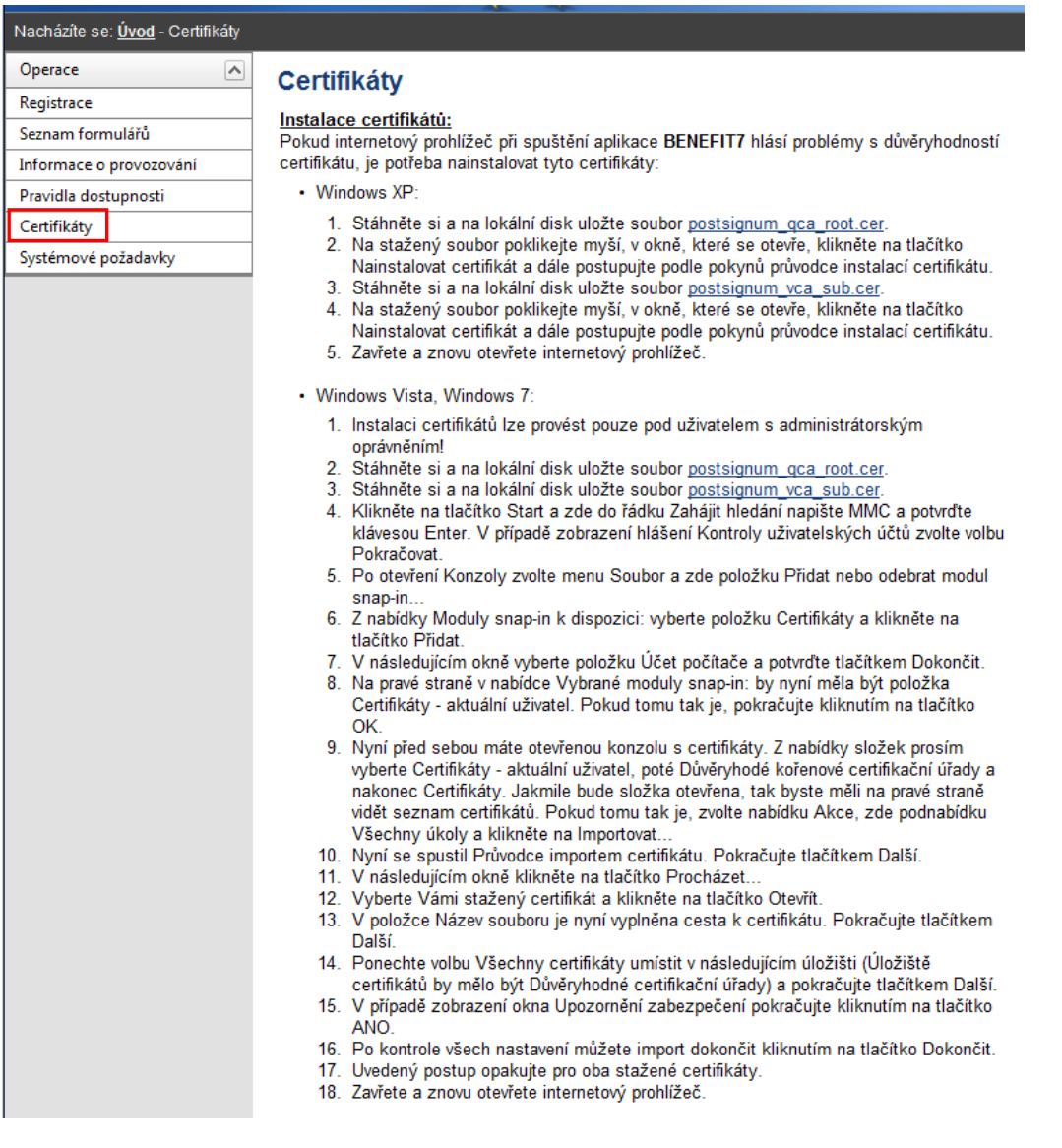

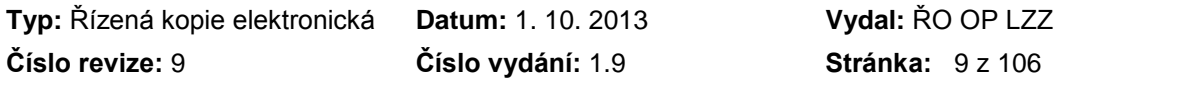

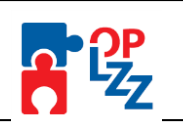

# <span id="page-9-0"></span>**4. Základní představení aplikace Benefit7**

Jednotlivé nabídky aplikace Benefit7 jsou členěny jednotně a přehledně.

V pravém horním rohu záhlaví je umístěna informace o přihlášeném uživateli. Pokud se ještě uživatel nepřihlásil, v záhlaví se zobrazuje popisek **Nejste přihlášen/a**. V okamžiku, kdy se uživatel v aplikaci Benefit7 přihlásí (viz kap. 5.), zobrazí se jeho přihlašovací jméno, což je vždy **e-mailová adresa uživatele**, která je hlavním identifikačním znakem v aplikaci Benefit7. Hned vedle přihlašovacího jména je i tlačítko Odhlásit. Kliknutím na toto tlačítko dojde k odhlášení uživatele a k návratu na úvodní stránku aplikace.

V šedém řádku pod záhlavím se zobrazují údaje o tom, v které nabídce/záložce se uživatel nachází **Nacházíte se:……….** Po přihlášení se uprostřed objevuje časomíra (časový limit automatického odhlášení) **Odhlášení za:….**.

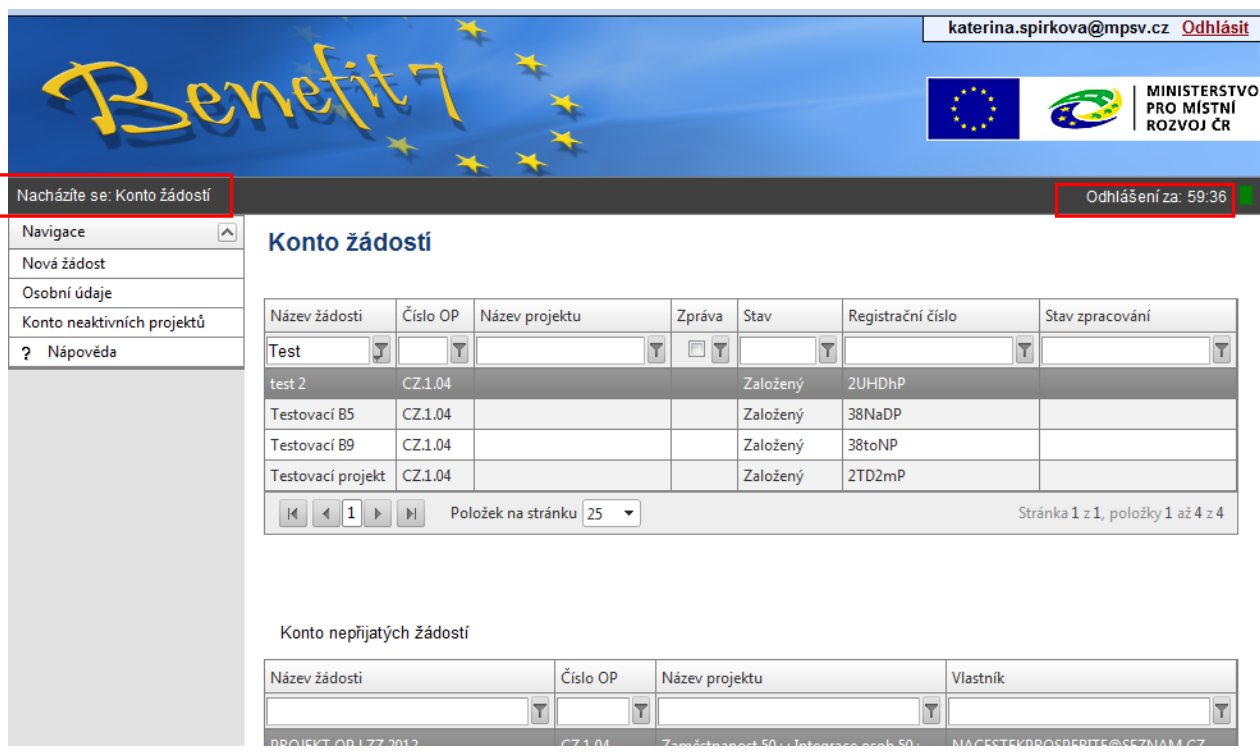

V levé části obrazovky je umístěn šedý uživatelský panel **Navigace**, který nabízí nástroje k editaci a následně jednotlivé záložky žádosti, tzv. Identifikaci žádosti (viz kap. 11.1).

V hlavní části obrazovky je vždy zobrazen obsah aktivní záložky (tabulky, pole apod.).

Aplikaci Benefit7 lze spustit dle potřeby v několika jazycích (v zápatí každého okna jsou zobrazeny vlajky zemí).

Pro OP LZZ je k dispozici jenom verze v českém jazyce.

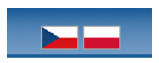

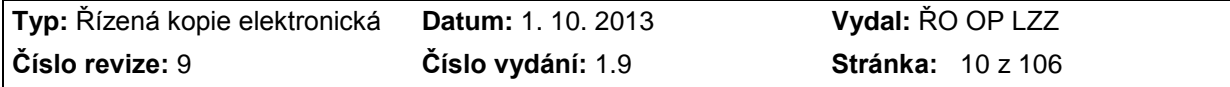

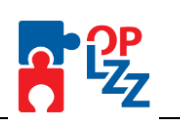

# <span id="page-10-0"></span>**5. Úvodní nabídka aplikace Benefit7**

Po spuštění aplikace dle www adresy uvedené v kap. 2 se otevře uživateli nabídka Úvod, která slouží k registraci nového uživatele a k přihlášení již stávajícího uživatele. Podrobný postup viz kap. 6.

V uživatelském panelu **Operace** (vlevo) je k dispozici šest základních záložek:

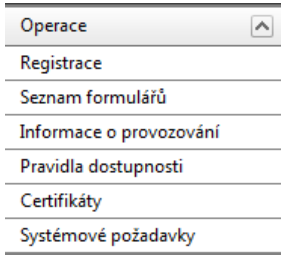

**Registrace –** proces registrace nového/stávajícího uživatele (podrobný postup viz kap. 6).

**Seznam formulářů** – seznam nabízí uživateli bez přihlášení nahlížet do formulářů jednotlivých operačních programů, ale bez možnosti tyto formuláře vyplňovat. K návratu na úvodní nabídku slouží tlačítko **Úvod** na modrém panelu.

**Informace o provozování** – v tomto okně žadatel/příjemce nalezne informace o provozovateli aplikace, pravidlech a pokynech práce s aplikací, důležité odkazy a kontakt na provozovatele Benefitu7.

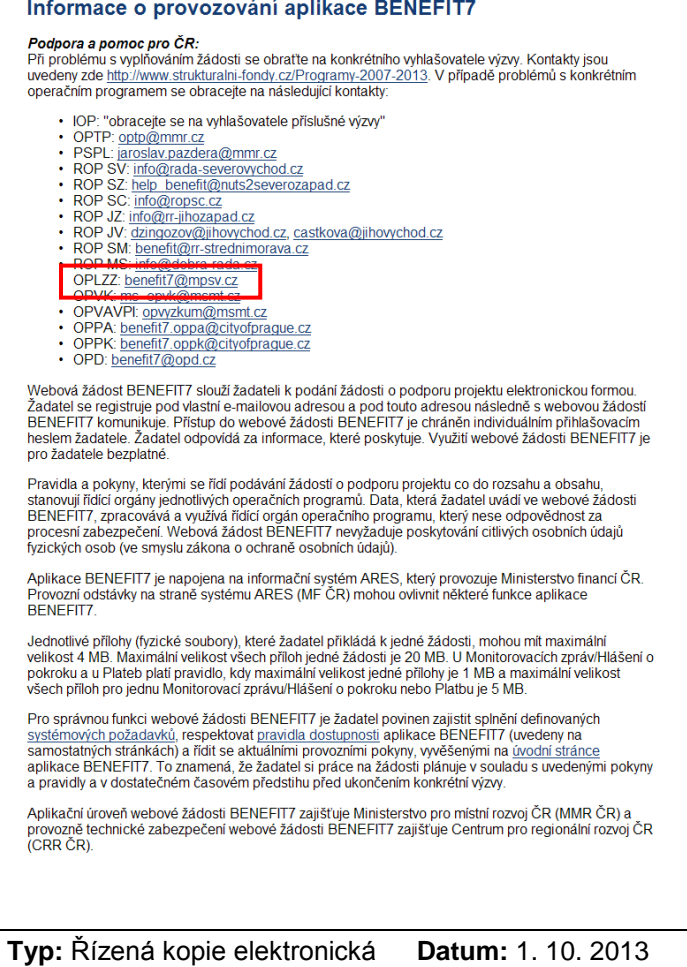

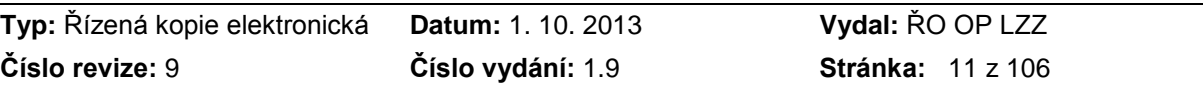

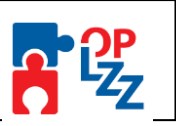

**Pravidla dostupnosti –** v tomto okně naleznete důležité informace o nedostupnosti aplikace Benefit7.

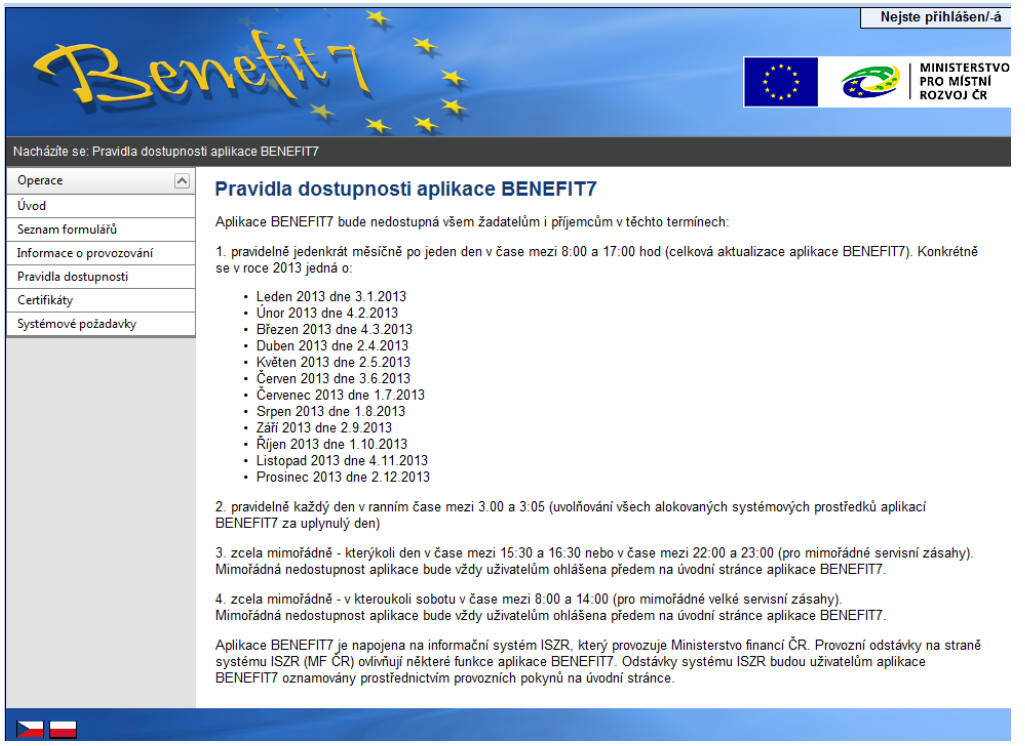

**Certifikáty –** v tomto okně jsou uvedeny informace o certifikátech (viz kap. 3).

**Systémové požadavky** – v tomto okně jsou uvedeny parametry hardwarového a softwarového vybavení, se kterým je možné aplikaci Benefit7 bez problémů používat. Všechny tyto parametry jsou uvedeny rovněž v kap. 3.

V pravé části obrazovky je umístěn panel **>> Přihlášení <<**. Tento panel slouží pro standardní přihlášení již zaregistrovaného uživatele. V případě, že uživatel zapomene heslo, může si jej nechat zaslat na svůj mobilní telefon. Podrobné informace o přihlášení viz kap. 6.

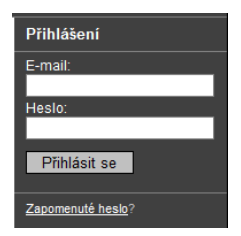

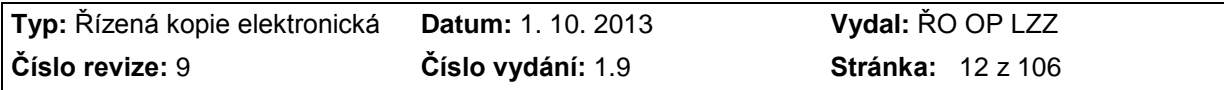

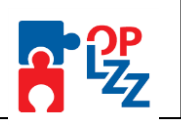

# <span id="page-12-0"></span>**6. Registrace a přihlášení uživatele**

Před podáním první projektové žádosti je nutné provést registraci uživatele v aplikaci Benefit7 na [www.eu-zadost.cz.](http://www.eu-zadost.cz/) Registraci je možné provádět po otevření webové aplikace Benefit7 na záložce **Registrace**, kde je nutné vyplnit základní kontaktní údaje o uživateli.

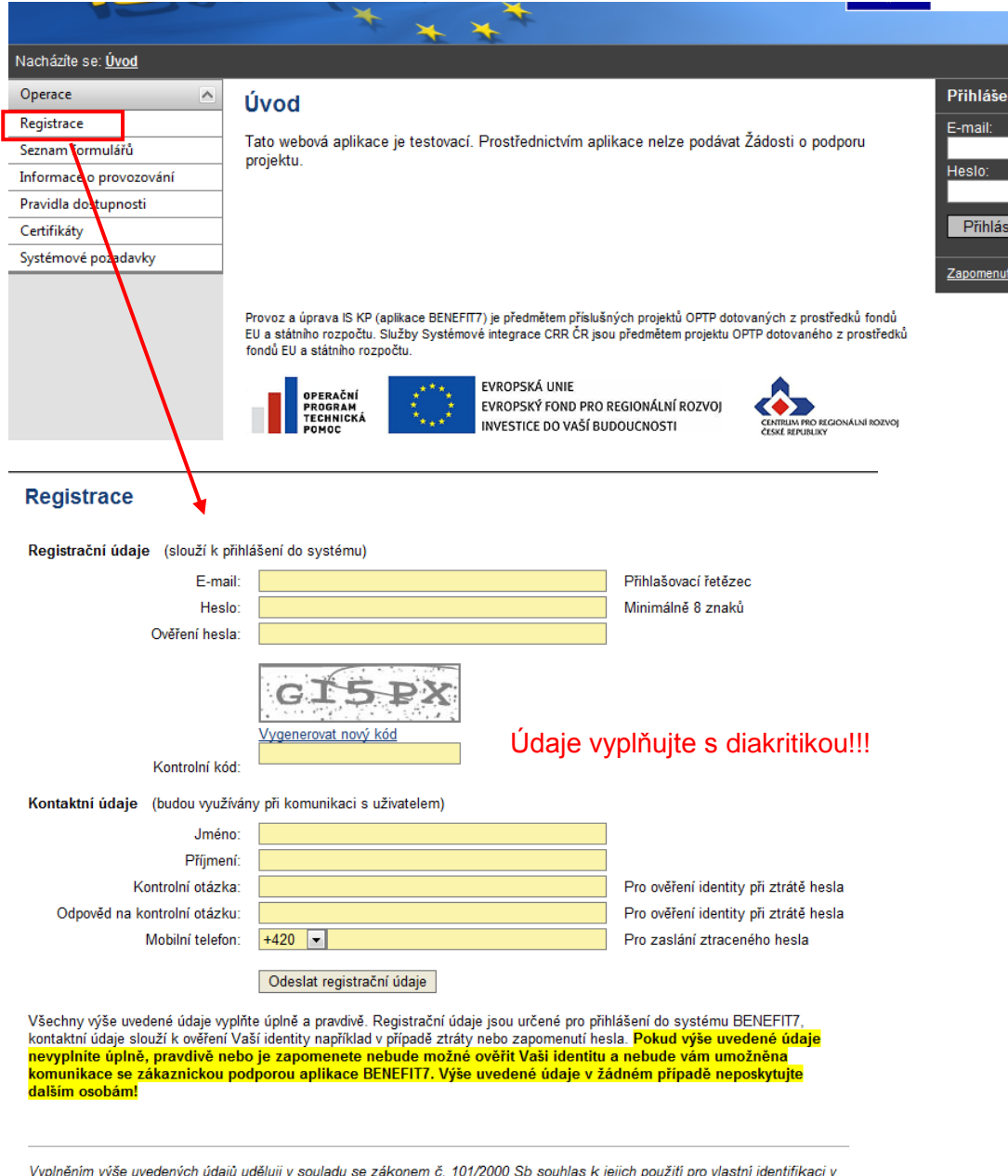

vypinemini vyse uvedených dodajú udelují v souladu se zakonem c. Torizood So soumas K jejich podzití pro vlastní dentihkací v<br>připadě, že budu po administrátorovi aplikace žádat změnit kličové údaje důležité pro přistup do

Pozor na správnost vyplněného e-mailu. Doporučujeme zadávat **e-mail služební**, je to lépe prokazatelné (věrohodné) při komunikaci s poskytovatelem či externím administrátorem.

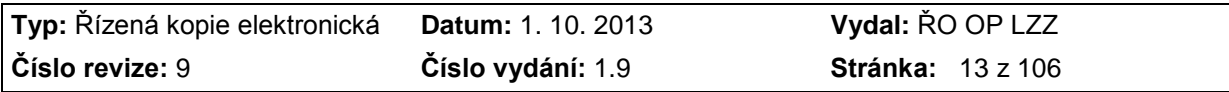

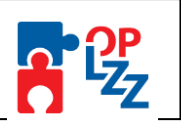

Po vyplnění všech povinných údajů a seznámení se s prohlášením uživatele, dá uživatel pokyn k registraci kliknutím na tlačítko **Odeslat registrační údaje**.

Ve chvíli, kdy jsou registrační údaje úspěšně odeslány, dojde k vytvoření registračního účtu uživatele. Na obrazovce se zobrazí výzva k aktivaci tohoto účtu žadatelem a také výzvy k vytištění tohoto formuláře.

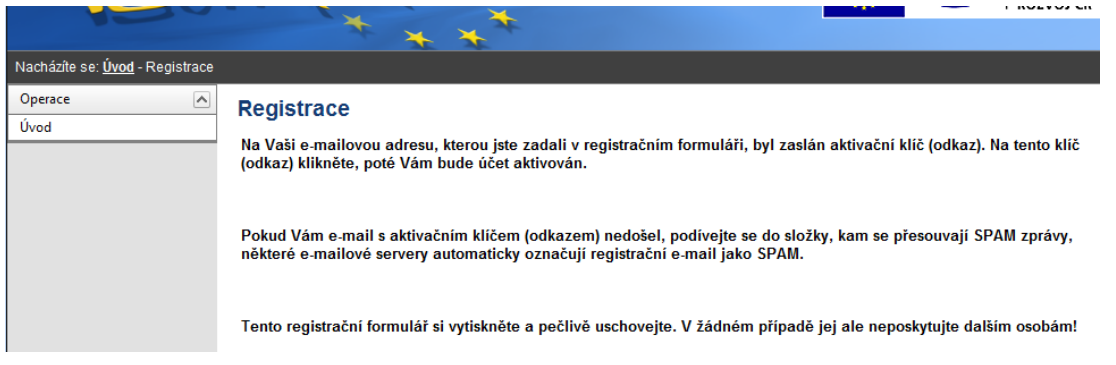

Na základě této výzvy žadatel ve své e-mailové schránce otevře zaslanou zprávu z adresy [noreply@eu-zadost.cz](mailto:noreply@eu-zadost.cz) s názvem **POTVRZENÍ REGISTRACE**, která obsahuje **aktivační klíč**.

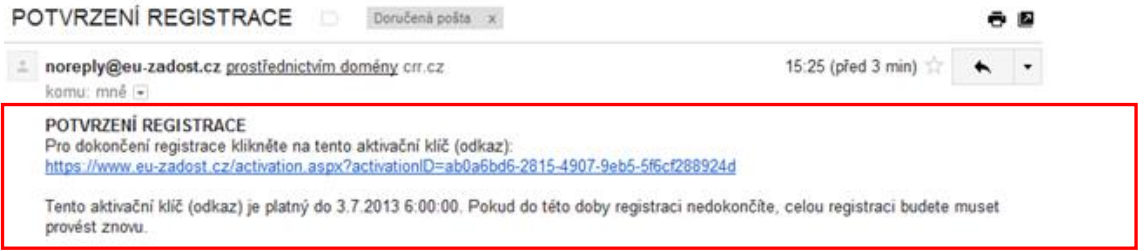

Kliknutím na tento aktivační klíč (odkaz) **aktivujete svůj účet.**

Po aktivaci účtu se otevře nové okno aplikace s **oznámením o úspěšné aktivaci** a výzvou uživatele k přihlášení se do aplikace Benefit7.

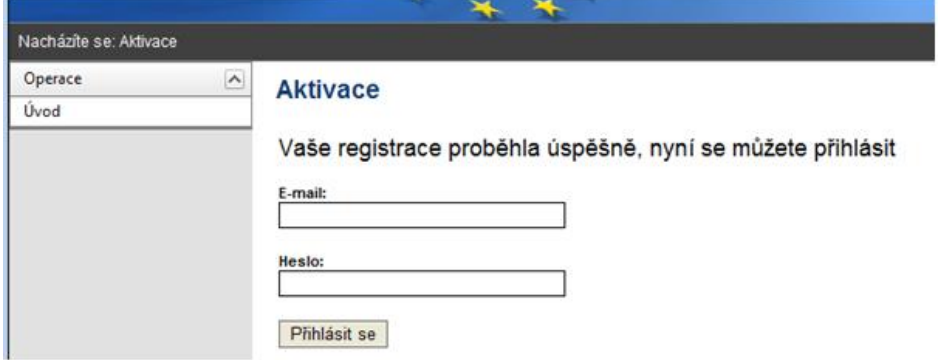

Vyplněním přihlašovacích údajů a kliknutím na tlačítko **Přihlásit se**, se uživatel přihlásí do B7. Po spouštění aplikace se v záhlaví zobrazí popisek "Nejste přihlášen/a". V okamžiku, kdy se žadatel úspěšně v aplikaci přihlásí, zobrazí se jeho **přihlašovací jméno** v podobě **emailové adresy.**

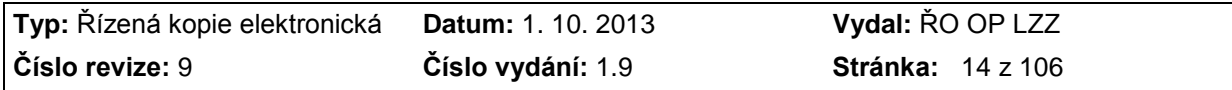

Příloha D6 Průvodce vyplněním projektové žádosti OP LZZ

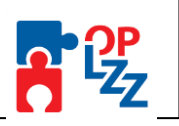

#### » Přihlášení «

F-mail:

#### testovacimail@mpsv.cz

Heslo:

#### ........

Přihlásit se

Zapomenuté heslo

#### **POZOR!!!**

V případě špatně zadaného hesla již při prvním přihlášení, dojde k automatickému vypršení platnosti aktivačního klíče. Budete vyzváni k opětovné registraci.

na úvodní stránku aplikace B7.

Po přihlášení se vedle přihlašovacího jména zobrazí i tlačítko **Odhlásit** – kliknutím na tento odkaz dojde k odhlášení a k návratu

#### **Zapomenuté heslo**

V případě, že uživatel zapomene heslo pro přístup do aplikace Benefit7 nebo potřebuje heslo jednoduše změnit, má možnost si nechat nové heslo zaslat na svůj mobilní telefon, jehož číslo zadal při registraci do registračního formuláře.

V úvodním okně je umístěn odkaz **Zapomenuté heslo**, kliknutí se zobrazí dialogové okno, do kterého uživatel vyplní dle pokynů příslušná pole, opíše znaky kontrolního kódu z uvedeného obrázku a žádost o nové heslo odešle pomocí tlačítka **Odeslat**.

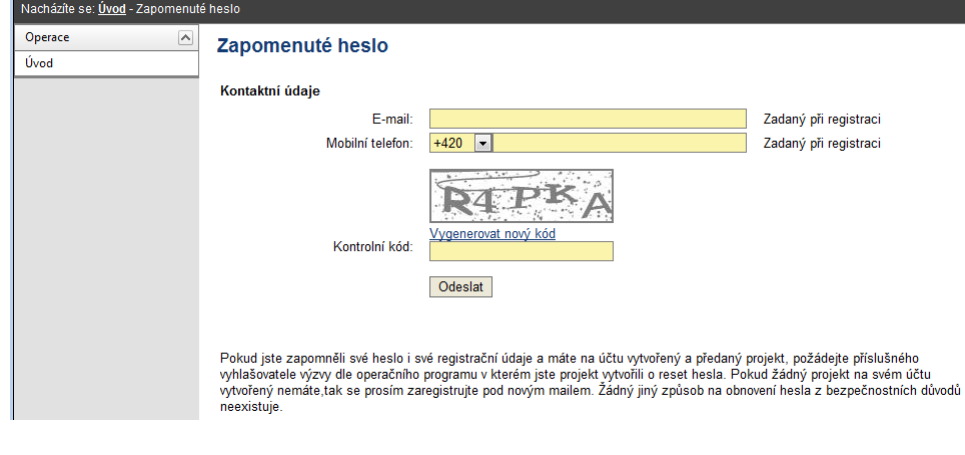

#### V případě, že některý z údajů je vyplněn chybně, aplikace na tuto chybu upozorní: Zapomenuté heslo

Uživatel s tímto emailem a telefonem není registrovaný Chybně vložený nebo nezadaný kontrolní kód Kontaktní údaje E-mail: ianika.g@centrum.cz Zadaný při registraci Mobilní telefon:  $+420$   $\sqrt{753698523}$ Zadaný při registraci Vygenerovat nový kód Kontrolní kód Odeslat

Po vyplnění správných údajů se uživateli otevře další okno, kde vyplní **Odpověď na kontrolní otázku**, tak jak ji uvedl v registračním formuláři při registraci do aplikace.

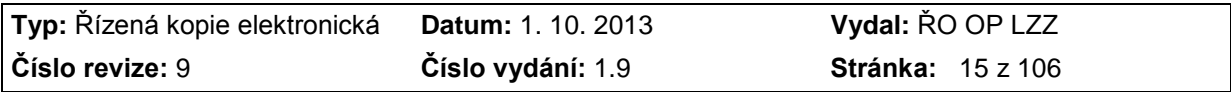

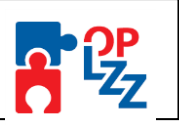

Po odeslání odpovědi přes tlačítko **Odeslat**, je uživatel informován o odeslání nového hesla (obratem) formou SMS na uvedené mobilní číslo ve tvaru např.: "*Vase nove heslo do Benefit7 je: 2mnlo48a*". Zaslaná SMS zpráva je zdarma.

Zapomenuté Heslo

Odeslání SMS

POZOR, na telefonní číslo uvedené ve vašich osobních údajích bylo odesláno nové heslo do informačního systému Benefit7+. Po obdržení hesla se přihlaste do informačního systému Benefit7+ a heslo si změňte!

Platnost tohoto hesla je omezena na 1 hodinu, pokud se uživatel nepřihlásí do této doby a nezmění si heslo (záložka **Osobní údaje**), tak je mu obnoveno původní heslo.

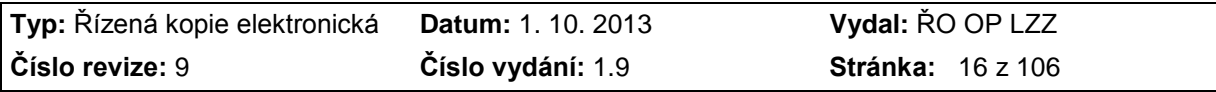

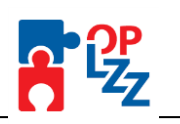

### <span id="page-16-0"></span>**7. Instalace a odstávky aplikace Benefit7**

V případě vyplňování žádosti je nutné sledovat upozornění na plánované či mimořádné odstávky aplikace Benefit7 a upozornění na novinky o provedených změnách v žádostech o finanční podporu, monitorovacích zprávách nebo žádostech a platbu. Žadatel tato upozornění nalezne na titulní straně aplikace a také na záložce Pravidla dostupnosti.

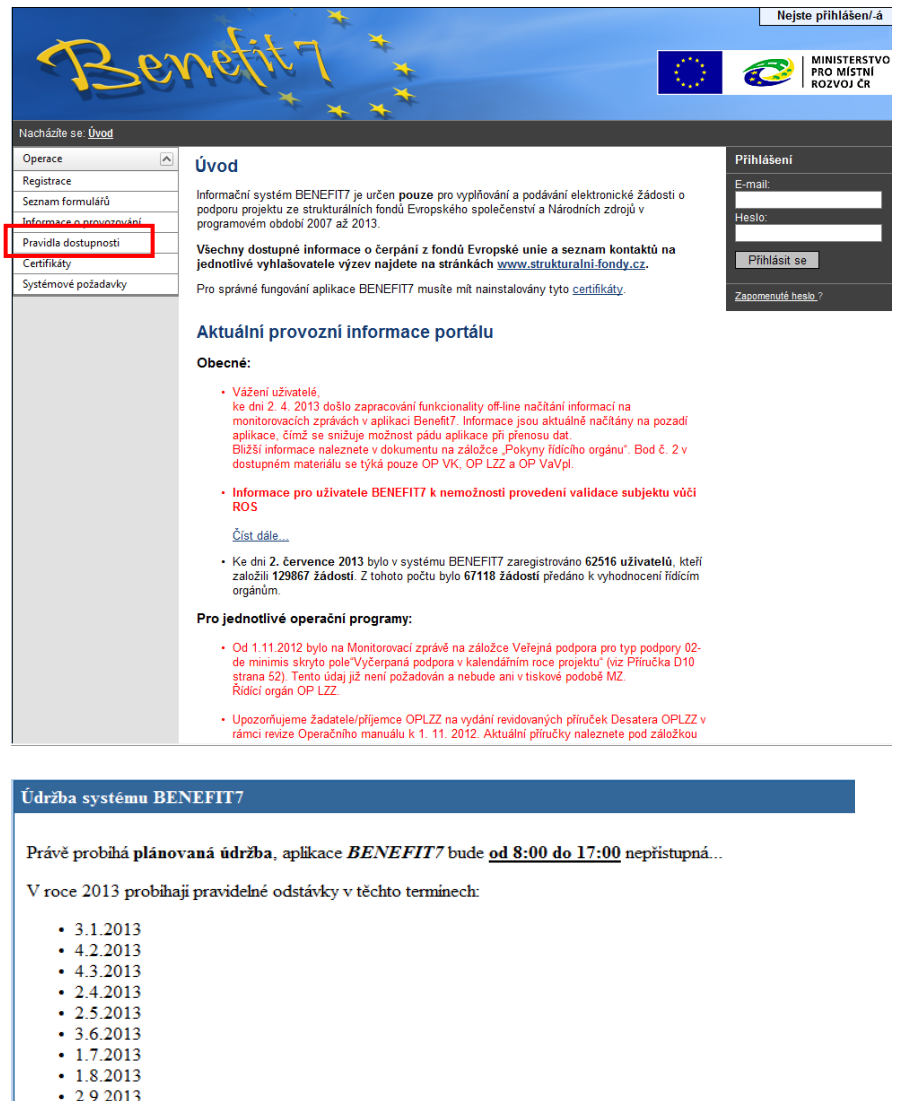

 $\cdot$  1.10.2013<br> $\cdot$  4.11.2013  $\cdot$  2.12.2013

Řídicí orgán OP LZZ dále upozorňuje své žadatele na odstávky aplikace Benefit7 v sekci **Aktuality, semináře, akce** na internetových stránkách [www.esfcr.cz.](http://www.esfcr.cz/) Věnujte prosím pozornost informacím o pravidelných odstávkách.

TESCO SW a.s. © 2006-2013

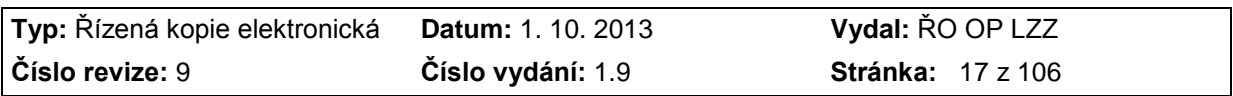

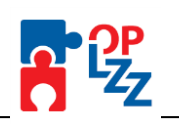

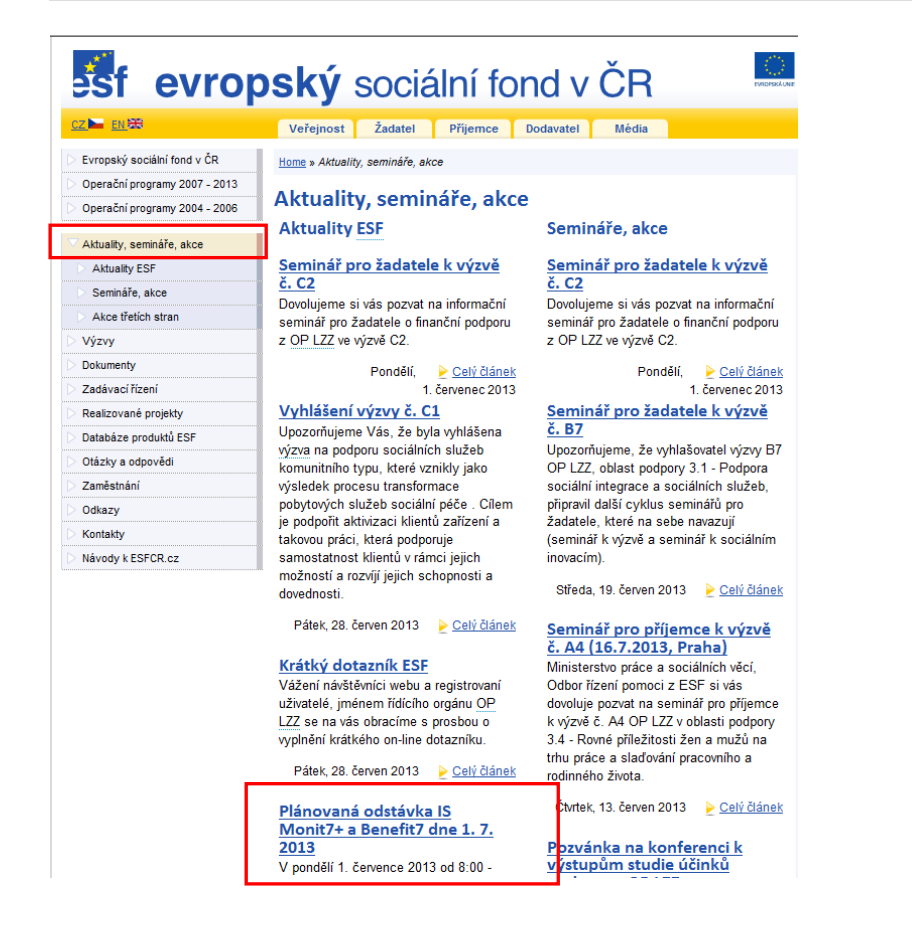

#### Pravidlo aktualizace Benefitu7:

*Instalace Benefitu probíhá zpravidla od 8:00 do 17:00. V mimořádných případech může být využita zkrácená či posunutá doba instalace.*

Instalační den je 1. pracovní den v měsíci. Pokud tento den připadne na pátek, je odstávka provedena následující pondělí.

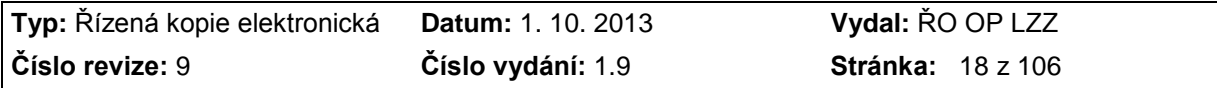

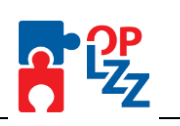

### <span id="page-18-0"></span>**8. Všeobecná pravidla aplikace Benefit7**

Přihlášením do Benefit7 se uživateli otevře editovatelná část aplikace. Uživatel se v této části seznámí s obsluhou aplikace, obecnými pravidly, funkcemi a nástroji pro bezproblémovou obsluhu aplikace Benefit7.

#### <span id="page-18-1"></span>**8.1. Ovládání Benefit7**

#### **8.1.1. Blok Navigace**

<span id="page-18-2"></span>V levé části šedého ovládacího panelu každé obrazovky jsou uživateli nabídnuty důležité nástroje a funkce pro práci v aplikaci.

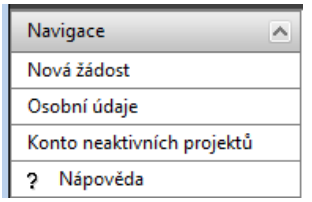

**Konto žádostí -** tlačítko slouží pro rychlý návrat do seznamu žádostí/projektů uživatele.

**Konto neaktivních projektů** – schránka, do kterého může vlastník projektu přesunout projekt, na kterém se již nebude pracovat, tak aby se mu nezobrazoval v Kontu projektů. Použití doporučujeme pro nepodpořené projekty (projekty v negativním stavu např. projekt nesplnil věcné hodnocení) nebo pro projekty, které byly ukončeny a finančně vypořádány (projekt finančně ukončen, výdaje projektu certifikovány).

Přesun do konta neaktivních projektů proveďte takto: Po výběru projektu na příslušném řádku na Kontě žádostí se projekt otevře na záložce Identifikace žádosti. Zde pak stiskněte tlačítko Přesun do konta neaktivních projektů.

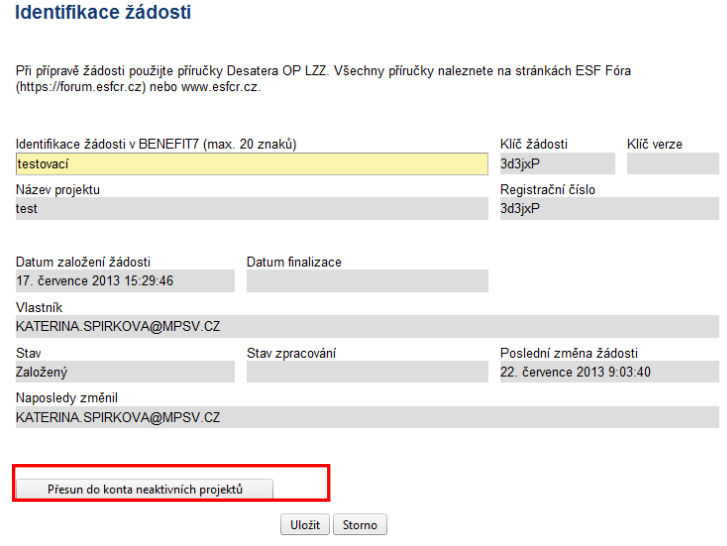

Zobrazí se Vám toto upozornění:

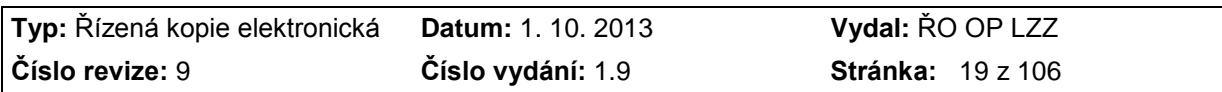

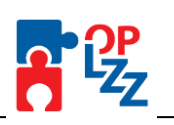

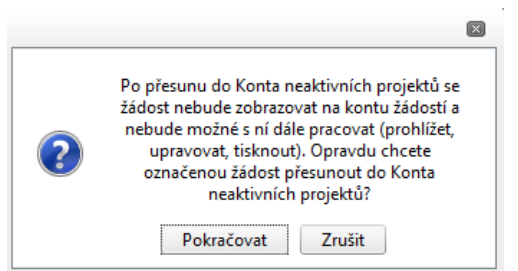

Projekt se tedy nebude zobrazovat na kontu žádostí ani vlastníkovi ani osobám nasdíleným na projektu.

Zobrazit projekt pak může vlastník projektu na záložce Konto neaktivních projektů.

Na této záložce pak může popřípadě projekt vrátit na Konto projektů tím, že použije tlačítko Přesun do konta žádostí.

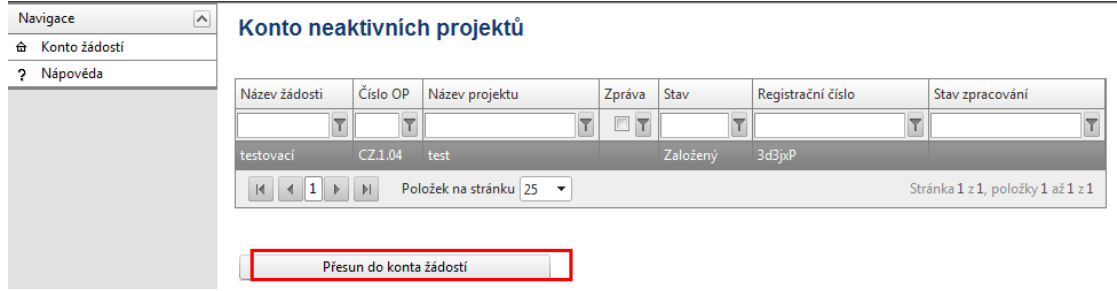

**Nápověda** - kdykoli v průběhu vyplňování projektové žádosti může uživatel kliknout na tento odkaz. Pro každou jednotlivou stránku (záložku) projektové žádosti se zobrazí okno, které podrobněji popisuje význam datových polí nacházejících se na dané stránce. Alternativně se nápověda zobrazuje i po najetí kurzoru na konkrétní datové pole. ŘO OP LZZ tuto nápovědu neaktualizuje.

OP LZZ má nápovědu uloženou u každého pole. Stačí jenom "najet" myší na dané pole a nápověda vyskočí v bublině. Jedná se o podrobnou informaci, která žadatele navede na vyplnění pole. Např.:

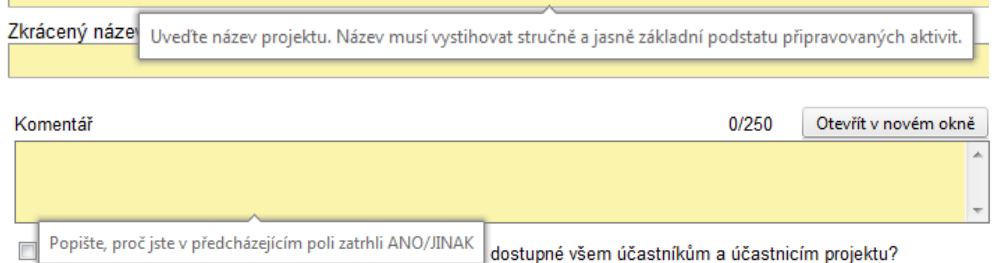

Dále má OP LZZ zapracována upozornění na příručky desatera, přílohy k IPRM atd. Tato upozornění jsou pevně umístěna na většině záložek žádosti o finanční podporu. Věnujte jim pozornost.

Např.: záložka **Projekt**

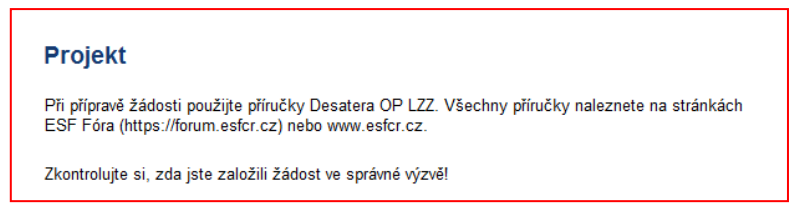

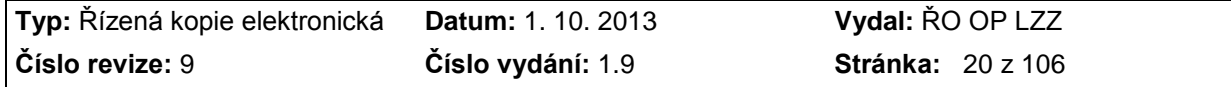

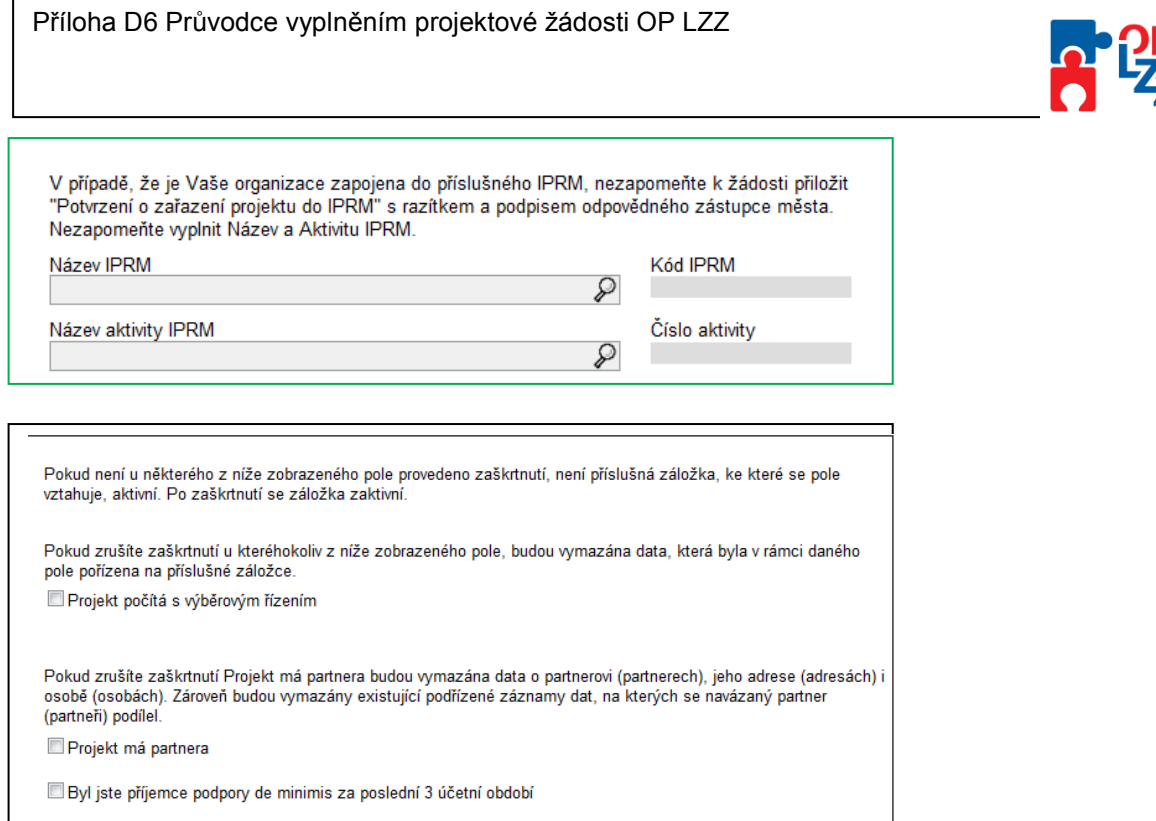

**Pokyny řídicího orgánu** - zmáčknutím tlačítka uživatel nalezne aktuální příručky Desatera OP LZZ, pokyny pro monitorovací zprávu a žádost o platbu, novinky v aplikaci, odkaz na hotline adresu Řídicího orgánu OP LZZ **[benefit7@mpsv.cz,](mailto:benefit7@mpsv.cz)** která je určena pro technické problémy s Benefit7. Průběžně sledujte i upozornění na titulní straně Benefit7 (červeně). OP LZZ tam průběžně upozorňuje na změny v Benefit7 a odkazuje na příslušné dokumenty, které naleznete právě v **Pokynech řídicího orgánu**.

#### Pokyny řídícího orgánu a Helpline · Postup pro možnost kopírování již předložené žádosti o finanční podporu

- OP 1.77
- Návod na vyplnění záložky VP/podpora de minimis
- 
- <u>Změna Veřejné podpory v B7 od 1.9.2010</u><br>- Změna záložky Výběrová řízení a Detaily k VŘ od 1.3.2011 <u>DOCX</u><br>- Pomůcka pro vyplnění projektové žádosti "Zařízení péče o děti" <u>PDF</u>
- 
- $\bullet$  Off-line operace s MZ  $\overline{PDF}$

#### Pokyny pro monitorovací zprávu a žádost o platbu:

- Informace o dopadech protikorupční novely ZVZ DOCX
- mormace o apparecempton<br> **CALCA CONSTANT AND ANDRE CONSTANT CONSTANT CONSTANT CONSTANT PRIMU do ZjŽoP od 1.6.2011 EX-POST <u>DOC</u><br>
 Zapracování PRIMU do ZjŽoP od 1.6.2011 EX-POST <u>DOC</u><br>
 Kontrola realizačního tý**
- 
- 
- · Popis záložek výběrového řízení od 1. 7. 2010 PPT
- Změna finančního plánu v mz PPTX

#### **Desatero OP LZZ:**

- · podrobné informace pro žadatele Příručka pro žadatele (D1) PDF
- podrobné informace pro příjemce Příručka pro příjemce  $(D2)$  PDF • rovné příležitosti, udržitelný rozvoj - Příručka Horizontální témata OP LZZ  $(D3)$  -  $\underline{PDF}$
- 
- publicita -- Manuál pro publicitu (D4)  $\frac{PDF}{P}$ <br>- financování (přímé a nepřímé náklady, křížové financování, atd.) -- Metodika • Imancovani (prime a reprime nakady, krizove imancovani, au.) – Nietodi<br>
2 působilých výdajů (D5) - PDF<br>
• přůvodce vyplněním projektové žádosti (D6, revize 1.8) - <u>PDF</u><br>
• veřejná podpora – příručka Veřejná podpora a po
- 
- PDI
- · indikátory Metodika monitorovacích indikátorů (D8) PDF
- veřejné zakázky Metodický pokyn pro zadávání zakázek $\overline{\textrm{(D9)}}$  PDF pokyny pro vyplnění Monitorovacích zpráv $\overline{\textrm{(D10)}}$ revize $1.7)$  PDF

Všechny příručky Desatera OP LZZ naleznete na stránkách ESF Fóra nebo na www.esfcr.cz

Instalace (odstávky) na rok 2013

 $\frac{1}{2}$ 

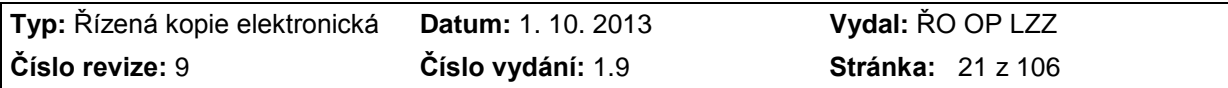

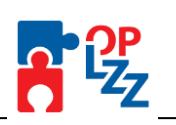

### **8.1.2. Blok Operace se žádostí**

<span id="page-21-0"></span>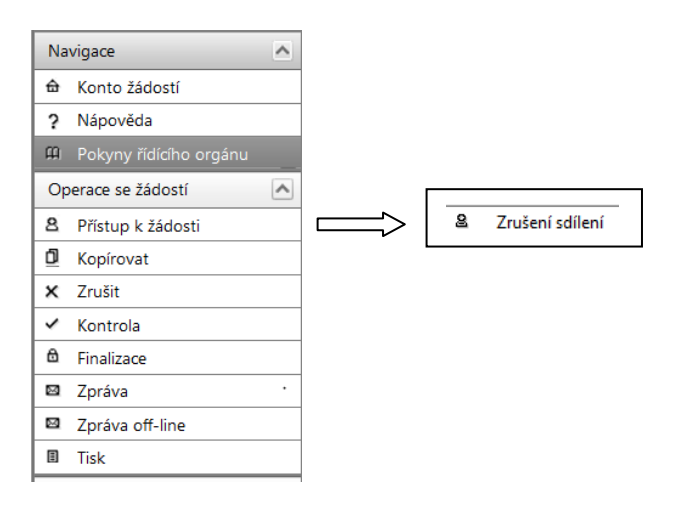

**Přístup k žádosti** - na této záložce je možné nastavit přístupová práva dalším osobám. V případě, že Vám byla žádost nasdílena (tzn. přidělen přístup), zobrazí se Vám tlačítko **Zrušení sdílení**. Pomocí tohoto tlačítka můžete zrušit své nasdílení na konkrétní žádosti.

**Kopírovat** – tímto tlačítkem může žadatel zkopírovat založenou, finalizovanou i předloženou žádost. Žádost je možné kopírovat v rámci různých výzev, ale ne různých OP. Žádost se zkopíruje cca z 80-ti %. Je ale nutné vyplnit rozpočet, indikátory, publicitu, přílohy atd.

**Zrušit** - tímto tlačítkem vymaže uživatel celou žádost včetně všech dat v záložkách a příloh. Žádost není možné z Benefit7 vymazat v případě, že došlo k jejímu zaregistrování do IS Monit7+ vyhlašovatelem výzvy.

**Kontrola** - spuštění tohoto tlačítka dojde ke zkontrolování správného vyplnění všech povinných polí (žlutě podbarvená) v projektové žádosti a následného upozornění na nedostatky žádosti. **Bez vyplnění povinných polí a opravě nedostatků není možné projektovou žádost finálně uložit**. Kontrola automaticky proběhne i po spuštění **Finalizace**. Kdykoli během vyplňování žádosti lze vyvolat kontrolu žádosti, po jejímž spuštění aplikace zobrazí, jaká povinná pole zbývá ještě vyplnit, případně upozorní na další nedostatky.

**Finalizace** - tlačítko slouží k finálnímu uzavření (uložení) projektové žádosti a přidělení *Klíče* Klíč verze *verze (čtyř místní kód, např.: ).*

**Storno finalizace** – tlačítko slouží k provedení STORNA finalizace žádosti. Tlačítko se na levém panelu zobrazí až po finalizaci žádosti (viz obrázek výše). Po opětovné finalizaci žádosti se Klíč verze žádosti navýší o 1 (0001, 0002, 0003…).

**Zpráva** – tlačítko slouží pro komunikaci mezi vyhlašovatelem výzvy/poskytovatelem podpory a žadatelem/příjemcem.

Uživatel nalezne upozornění na novou zprávu přímo v **Kontě žádostí →** sloupec Zpráva → zelená faifka

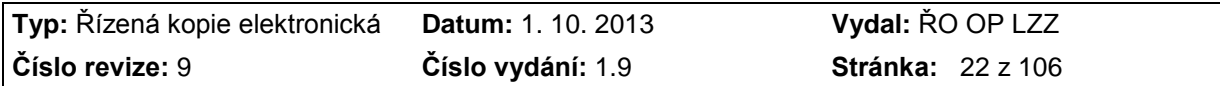

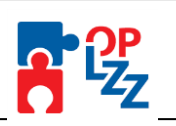

#### Konto žádostí

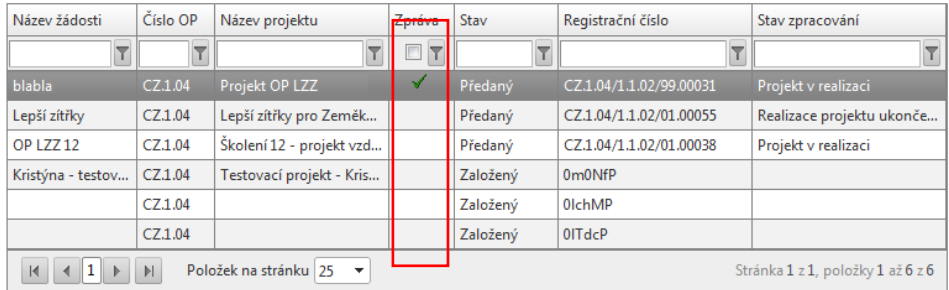

A také i přímo v žádosti o fin. podporu  $\rightarrow$  zál. **Identifikace žádosti**.

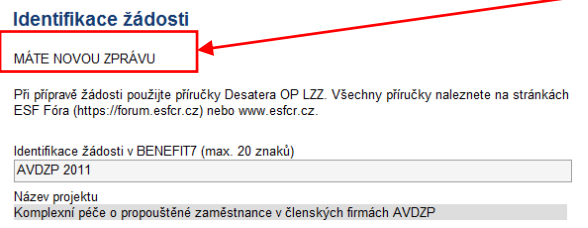

**Zpráva off-line** – tímto tlačítkem se dostaneme do tabulky off-line zpráv, které informují o úspěšném/neúspěšném načítání dat na monitorovací zprávu ze systému Monit7+, o finalizaci MZ a off-line kontrole.

**Tisk** - tímto tlačítkem se finalizovaná/založená žádost zobrazí v sestavě pro tisk v programu Adobe Acrobat Reader (\*.pdf). Žadatel FINALIZOVANOU projektovou žádost vytiskne a předá vyhlašovateli výzvy (podrobně uvedeno v textu výzvy).

Projektovou žádost je možné kdykoli v průběhu vyplňování vytisknout kliknutím na tento odkaz. Projekt je možné přímo z okna prohlížeče vytisknout nebo uložit jako soubor. Pokud dojde k zobrazení tiskové sestavy ještě před vyplněním všech povinných polí a před finalizací žádosti, obsahuje tisková sestava ve svém záhlaví text **Pracovní verze žádosti**.

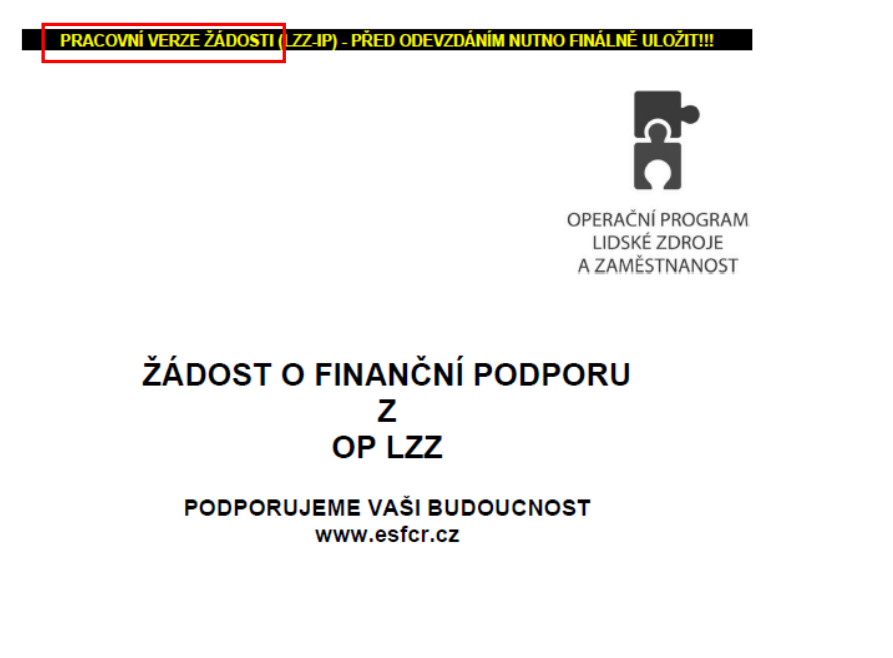

Tisková sestava, která bude podepisována statutárním zástupcem žadatele nebo odpovědnou osobou oprávněnou jednat jménem žadatele a bude následně předkládána i

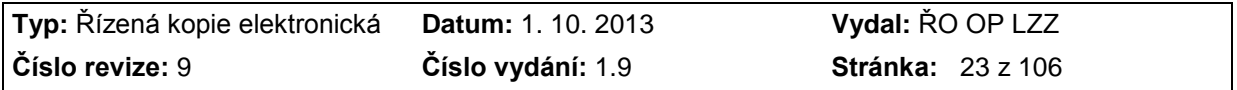

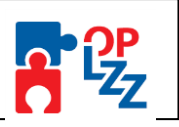

v písemné podobě u vyhlašovatele výzvy (uvedeno v textu výzvy), musí být vytvořena jako **finální verze** žádosti (musí úspěšně proběhnout finalizace).

### **8.1.3. Blok Datová oblast**

<span id="page-23-0"></span>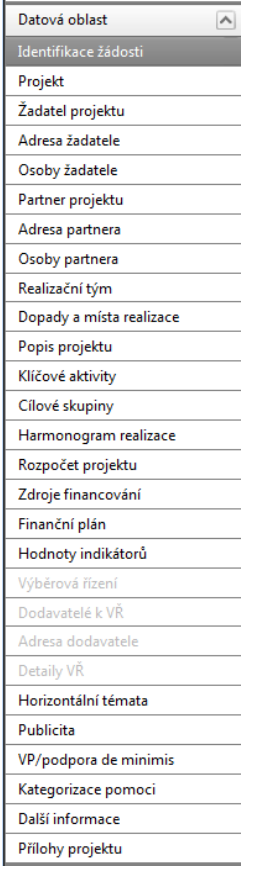

Pro předložení žádostí o finanční podporu musí žadatel vyplnit povinná (žlutá) pole na uvedených záložkách, doplnit přílohy, zkontrolovat správnost vyplněných dat a provede finalizaci.

Popis jednotlivých záložek viz kap. 11.

### **8.1.4. Datová pole a jejich vyplňování**

<span id="page-23-1"></span>Aplikace pracuje s několika druhy **editačních polí**. Pole jsou barevně odlišena:

- povinné pole, tučně zvýrazněné a podbarvené žlutou barvou.

- hodnota se naplňuje automaticky na základě vyplnění jiných hodnot nebo uložení záznamu.

- nepovinné pole, podbarvené šedou barvou a slabě orámované.

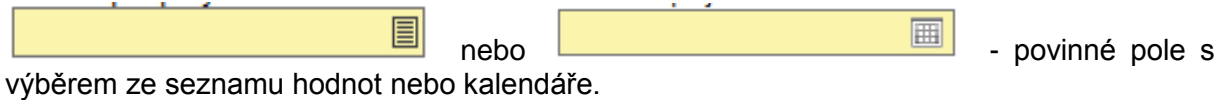

圓 nepovinné pole

s výběrem ze seznamu hodnot.

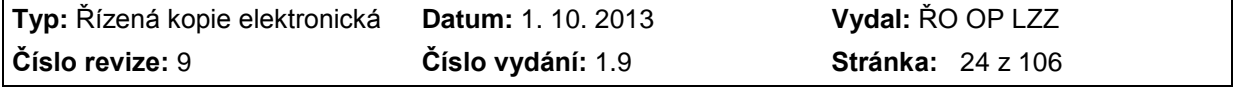

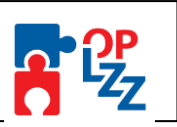

**Seznam hodnot** je buď v podobě kalendáře, nebo filtrovacích polí pro výběr např.: území dopadu, adresy žadatele a partnera atd.

Pomocí výběru z kalendáře lze zadat libovolné datum .

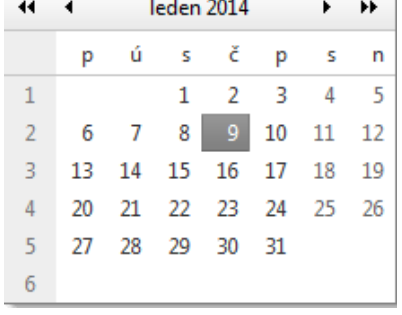

Datum lze vložit i ručně (napsat datum) bez použití kalendáře a to ve tvaru **DDMMRRR** (např.: *09012014*). Automaticky se toto číselné označení změní na datum 9. 1. 2014.

V rámci seznamů hodnot lze pro rychlejší hledání použít třídění vzestupné a sestupné. Stačí jenom kliknout na název sloupečku, např. <sup>| Typ účetní jednotky</sup>

Většina záložek obsahuje souhrnné tabulky či číselníky. Tabulky i číselníky jsou opatřeny filtrem pro snadnější a rychlejší vyhledávání a výběr. "Filtr" je umístěn v bílém řádku v záhlaví tabulky a je přiřazen ke každému sloupci zvlášť.

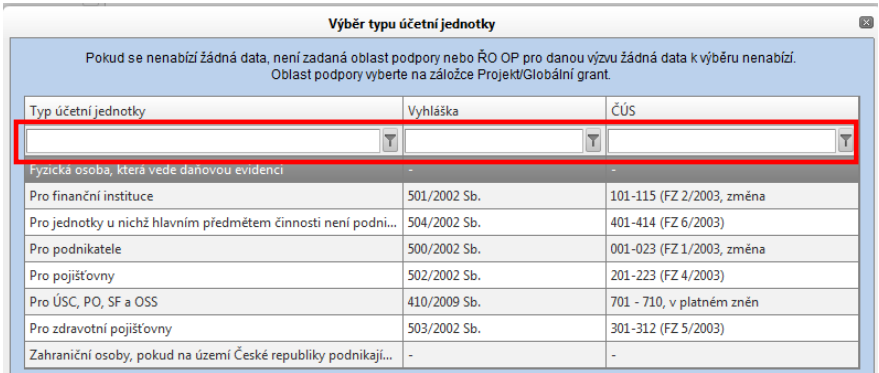

Do tohoto příslušného filtru (pole) žadatel zadá několik písmen, slovo nebo číslo a stiskne klávesu *Enter* nebo použije tlačítko **I** "Filtrovat" (má stejnou funkci jako Enter). Tím se v tabulce vyhledají všechny údaje, které odpovídají zadaným znakům.

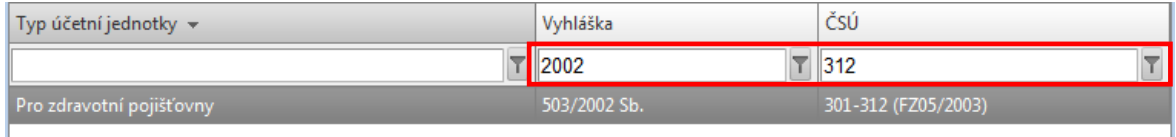

Použití této funkce je nutné zejména při zadávání adres, kde aplikace využívá zdrojových dat z registru osob ROS. V číselníku se listuje pomocí tlačítek (šipek)  $\|\cdot\|_a$ 

Zrušení zadaného filtru a návrat k původnímu zobrazení všech položek provede žadatel tak, že znaky, které do filtrovacího řádku vepsal, jednoduše smaže a stiskne klávesu Enter.

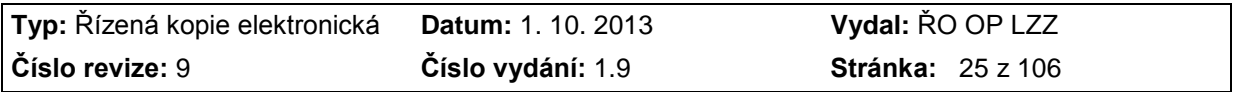

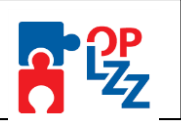

Dále jsou k dispozici **textová pole**, která jsou určena pro zadání popisu (textu). U každého popisového okna je uveden údaj o počtu napsaných znaků a celkovém počtu znaků, který je na daném poli k dispozici (např.: 0/2000, 14/300).

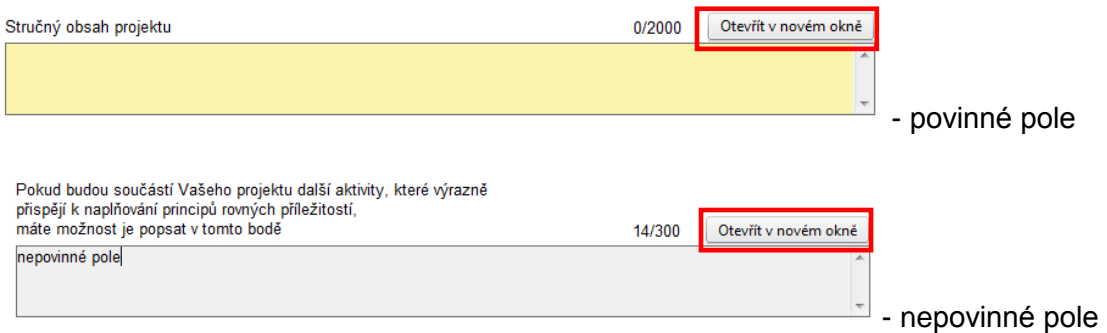

Uživatel si celé pole může zobrazit ve velkém formátu v novém okně pomocí tlačítka **Otevřít v novém okně**. V případě zobrazení napsaného textu v novém okně, může uživatel využít nabídky **Kontrola pravopisu**.

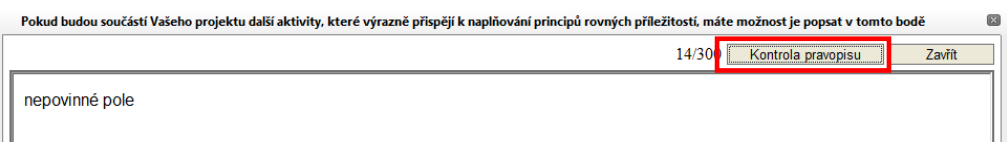

Uživatel má možnost využít v aplikaci Benefit7 i **zaškrtávacích polí** (tzv. checkboxů) pro označení souhlasu (ANO), či zamítnutí (NE), v tomto případě pole zůstane prázdné.

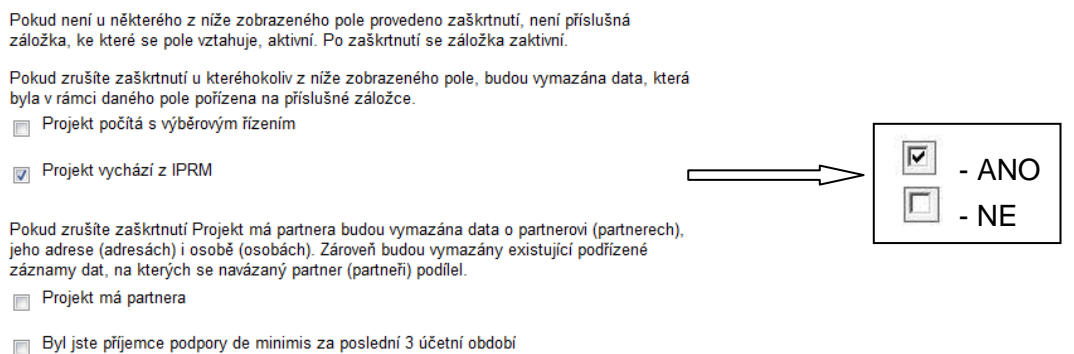

### **8.1.5. Uživatelská tlačítka**

<span id="page-25-0"></span>Uživatelskými tlačítky jsou tlačítka, která slouží pro editaci jednotlivých polí:

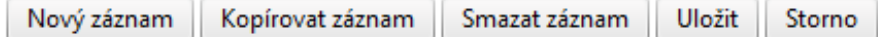

Nový záznam - slouží k přidání další osoby, adresy apod. Bez kliknutí na toto tlačítko hrozí přepis původně zadaných údajů.

Kopírovat záznam - tato funkce se používá pro případ, že zadané údaje jsou totožné či se mírně liší a lze je pouze jednoduše upravit.

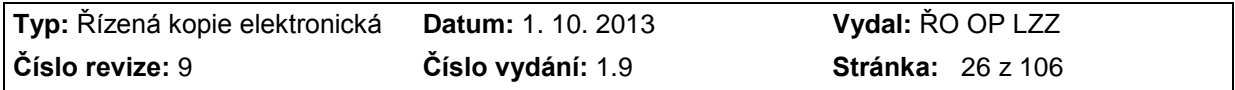

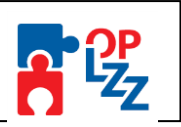

Smazat záznam | - toto tlačítko použije uživatel, když chce odstranit již uložený záznam. Klikne na daný záznam v tabulce a poté na tlačítko **Smazat záznam**. Údaje budou nenávratně smazány.

Uložit - toto tlačítko je nutné používat **po každém zadání údajů**. Po jeho použití se údaje načítají např. do tabulek, rozpočtu, realizačního týmu atd.

#### **POZOR!!!** ŘO OP LZZ doporučuje používat tlačítko Uložit v maximální možné míře. V případě výpadku nebo nečekané technické chyby máte jistotu, že se zachovají všechna dosud zadaná a uložená data.

Storno - toto tlačítko je možné použit pro zrušení zadávání nového záznamu.

Při ukládání záznamů nebo použití filtrů se na obrazovce zobrazí toto okno.

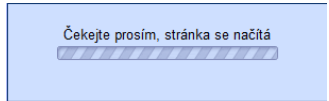

Vyčkejte, a poté pokračujte v práci.

### <span id="page-26-0"></span>**8.2. Přístup dalších osob k žádosti**

Vlastník žádosti může zpřístupnit žádost i dalším osobám, a to pomocí záložky **Přístup k žádosti**.

Otevřením záložky je zobrazena tabulka osob s přístupem k žádosti: **Název žádosti, Název projektu, Kód uživatele** (e-mail), který má k žádosti přístup, **Vlastník** (zelené zaškrtnutí u osoby, která je zakladatelem žádosti, tzn. má editační práva k této žádosti) a **Sdílení určeno jenom pro čtení** (zelené zaškrtnutí u osoby, která mám právo pouze žádost prohlížet).

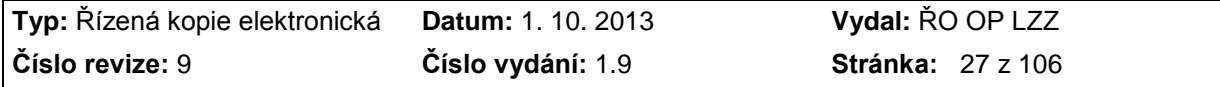

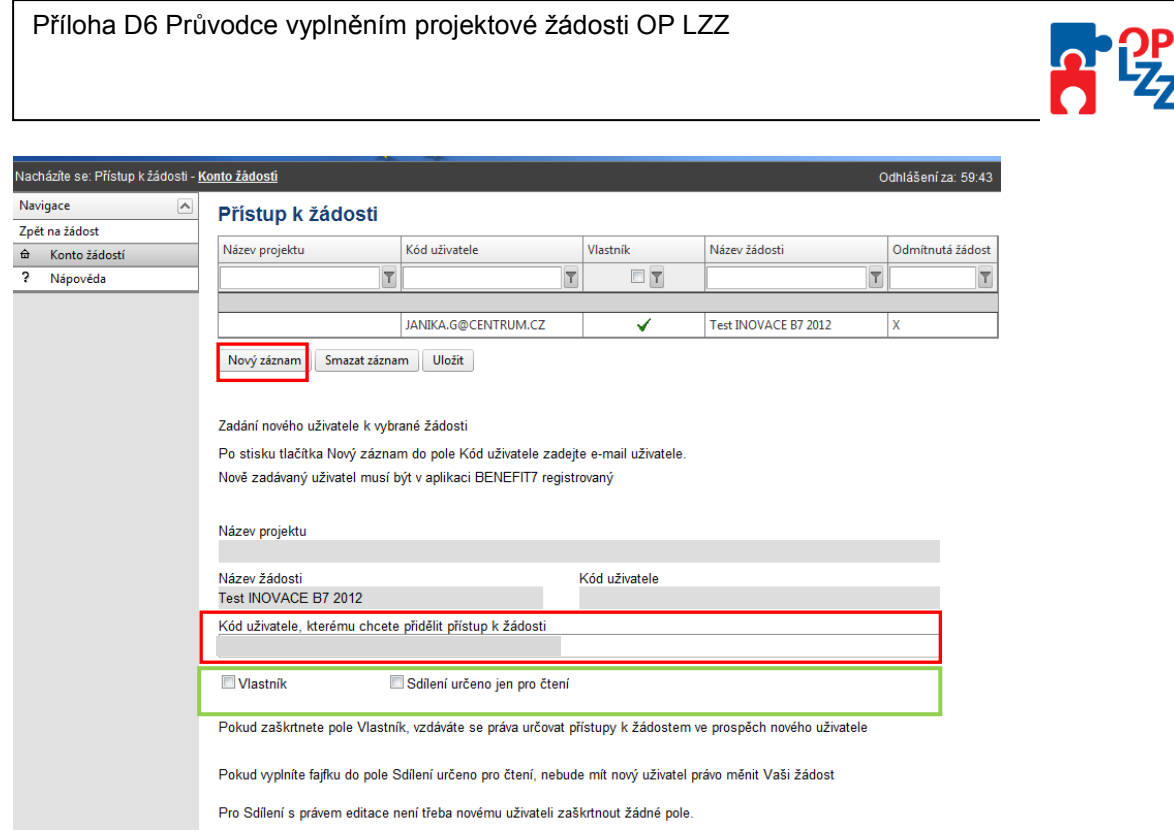

Vlastník zadá e-mail nového uživatele do pole: **Kód uživatele, kterému chcete přidělit přístup k žádosti.** 

**POZOR!!!**

Tato osoba musí být již v aplikaci Benefit7 zaregistrována. V případě že není, nebude možné údaje o osobě uložit.

Důležitou součástí povolení přístupu dalších osob jsou **editační práva**. Nový uživatel může mít buď editační právo (v tomto případě Vlastník **nezatrhne** ani jedno pole) či jen povolení pro čtení žádosti (Vlastník zatrhne pole **Sdílení určeno jen pro čtení**). Po zadání kódu nového uživatele (e-mail) a práv je nutné celou záložku uložit, pomocí tlačítka Uložit.

Editační právo může mít více osob, Vlastník může být pouze jedna osoba. Dojde-li při nastavování sdílení žádosti k zaškrtnutí volby Vlastník (může pouze Vlastník), tak se původní Vlastník stává pouze čtenářem žádosti. Právo nastavit sdílení žádosti dalším osobám má jen Vlastník.

#### **POZOR!!!**

**ŘO OP LZZ doporučuje, aby Vlastníkem žádosti byla pověřená osoba žadatele, která bude v rámci projektu vykonávat roli hlavní kontaktní osoby.**

Po zadání každé osoby je nutné kliknout na tlačítko **Uložit**. Před zadáním další nové osoby se tlačítko **Nový záznam** přidá prázdný formulář. V případě nesprávného postupu se data přepisují.

V Benefitu7 je zapracována funkčnost přijetí a odmítnutí sdílení žádosti. Ve spodní části obrazovky **Konta žádosti** může uživatel naleznout tabulku **Konto nepřijatých žádostí** se seznamem žádostí čekajících na přijetí či odmítnutí nasdílení.

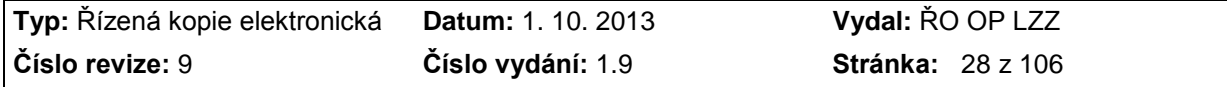

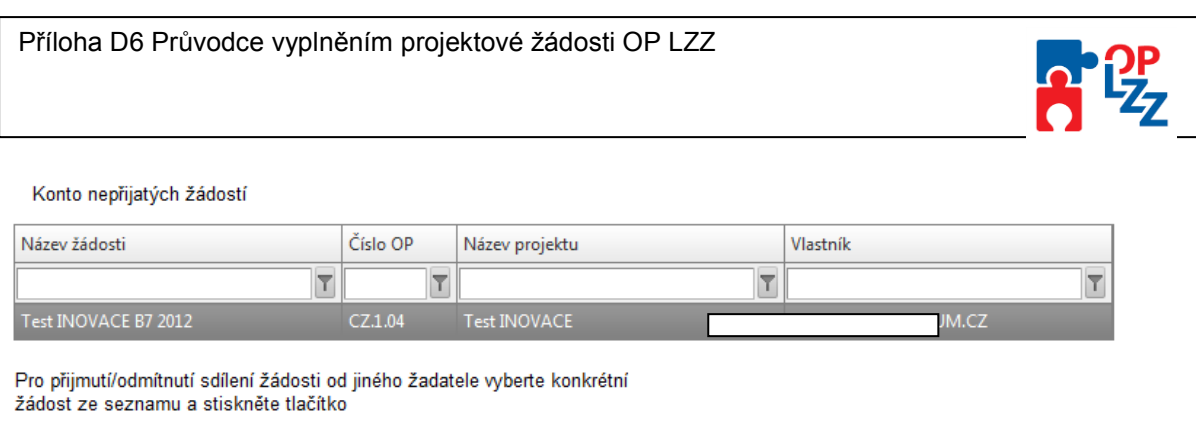

V případě že uživatel zmáčkne **Přijmout žádost**, hláška jej upozorní na fakt, že přijetí žádosti bylo úspěšné. Takto přijatá žádost se přesune do horní přehledové tabulky a uživatel s ní může začít pracovat.

Odmítnout žádost

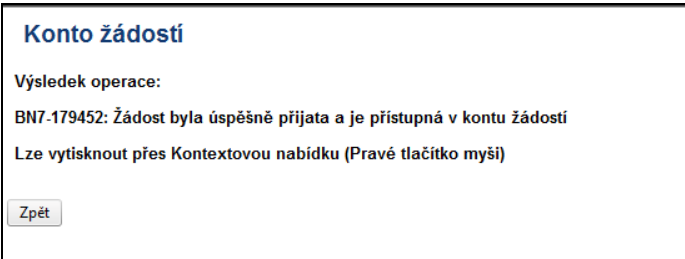

Přijmout žádost

V případě že uživatel zmáčkne **Odmítnout žádost,** tak na to bude opět aplikací upozorněn:

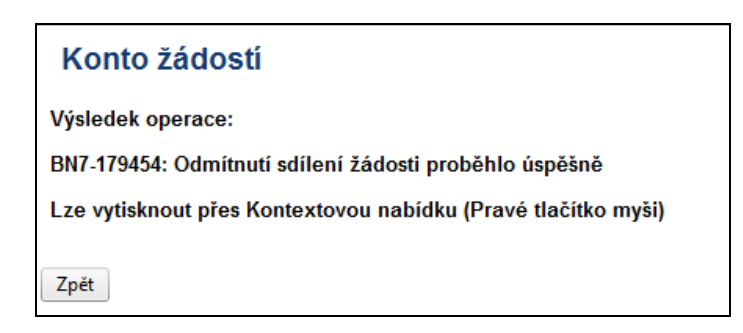

### <span id="page-28-0"></span>**8.3. Automatické odhlášení uživatele**

Po přihlášení do aplikace Benefit7 se v černém řádku pod záhlavím okna zobrazí informace o čase, za který bude uživatel automaticky odhlášen: **Odhlášení za…** včetně grafického **znázornění odpočítávání času.**

#### Odhlášení za: 57:11

Automatické bezpečnostní odhlášení slouží k ochraně vložených dat a probíhá po 60 minutách nečinnosti uživatele, tzn., že každou aktivitou ze strany uživatele (kliknutím na některou záložku nebo vyplňením a uložením pole) se tento čas opět obnovuje. Pět minut před automatickým odhlášením se objeví na obrazovce upozornění:

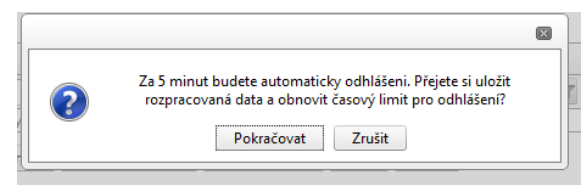

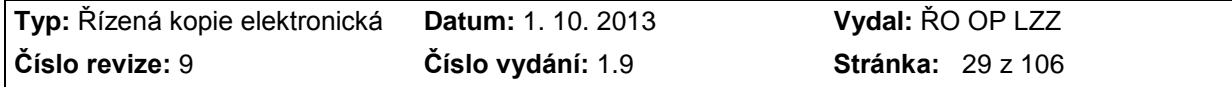

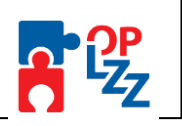

V případě, že uživatel nereaguje na výzvu, dojde po 5 minutách k automatickému odhlášení z aplikace Benefit7 a návratu na úvodní stránku. Uživatel se pak musí znovu přihlásit.

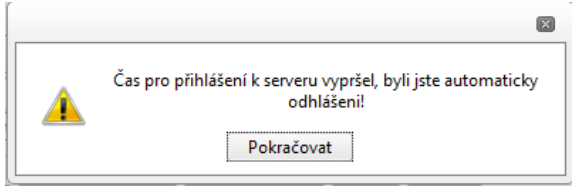

### <span id="page-29-0"></span>**8.4. Změna osobních údajů**

Změnu osobních údajů lze provést prostřednictvím záložky **Osobní údaje** v nabídce **Konto žádostí**. Zde je možné změnit přístupové heslo a kontaktní údaje uživatele (telefon, kontrolní otázku, odpověď na kontrolní otázku). Po zadání změn je nutné kliknout na tlačítko **Uložit**. Po uložení se uživatel vrátí do hlavní nabídky kliknutím na tlačítko **Konto žádostí**. Osobní údaje

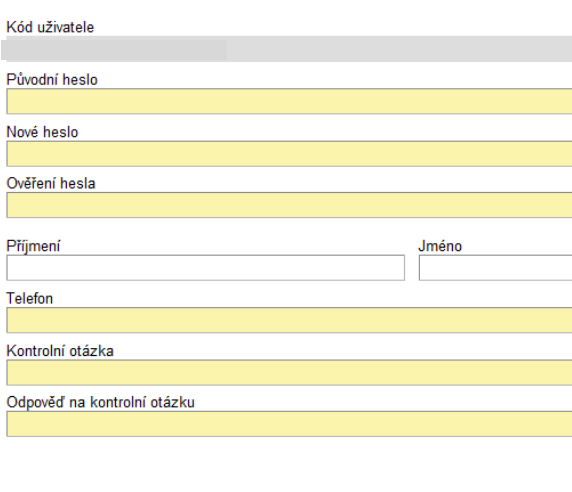

Uložit Storno

#### <span id="page-29-1"></span>**8.5. Změna uživatele**

V případě, že v organizaci žadatele dojde ke změně pracovníka, který je uživatelem aplikace Benefit7 je nutné změnit přístupová práva a zadat nového uživatele, podle následujících kroků:

- 1. registrace nového uživatele do aplikace Benefit7 (dle pokynů uvedených v kap. 6). Vznikne nový účet s prázdným Kontem žádostí;
- 2. původní uživatel se přihlásí do Benefitu7 a vybere již existující žádost/projekt. V této žádosti v záložce **Přístup k žádosti** umožní přístup nové osoby do žádosti (viz kap. 8.2) a zadá novému uživateli **editační práva** na úrovni zpracovatele, tzn. že při vepsání Kódu uživatele **nezatrne ani jednu z možností** (obě zatržítka zůstanou prázdná) – takto: Wastník Bisdílení určeno jen pro čtení
- 3. nový uživatel v nabídce **Konto žádostí** uvidí tuto žádost čekající na přijetí (ve spodní části obrazovky), stačí jenom žádost přijmout, viz kap. 8.2.

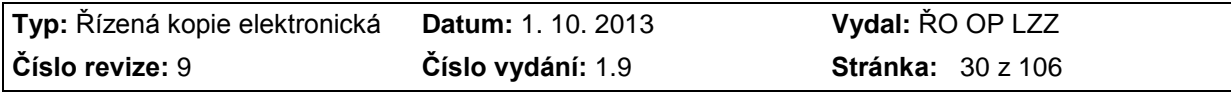

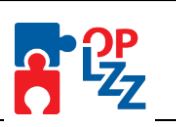

### <span id="page-30-0"></span>**8.6. Vlastnictví žádosti**

Vzhledem ke skutečnosti, že za obsah žádosti o finanční podporu a následně za realizaci projektu nese odpovědnost žadatel/příjemce, požaduje ŘO OP LZZ, **aby vlastníkem žádosti v Benefit7, byla osoba spojená s žadatelem/příjemcem**.

Takovou osobou je:

- žadatel/příjemce fyzická osoba nebo jeho zaměstnanec
- zaměstnanec nebo statutární zástupce žadatele/příjemce právnické osoby.

Vzhledem k výše uvedeným důvodům může žadatel/příjemce požádat o změnu vlastníka i v případech, kdy je vlastníkem žádosti jiná osoba, než je uvedeno v předchozím odstavci. ŘO OP LZZ je oprávněn na základě této žádosti žadatele/příjemce změnit osobu vlastníka žádosti v Benefit7 (zál. Identifikace žádosti).

#### Náležitosti postupu ke změně vlastníka žádosti:

Žadatel/příjemce pošle e-mailem na [benefit7@mpsv.cz](mailto:benefit7@mpsv.cz) naskenovaný dopis s razítkem a podpisem statutárního zástupce adresovaný na Ministerstvo práce a sociálních věcí, Odbor řízení pomoci z ESF, Oddělení monitorování a evaluace, Kartouzská 4, 150 00 Praha 5.

#### Dopis bude obsahovat:

- 1) **žádost o změnu vlastníka**,
- 2) **registrační číslo projektu** (v případě neregistrované žádosti **Klíč žádosti,** tj. 6-ti místní kód ze zál. Identifikace žádosti),
- 3) **název projektu**,
- 4) **e-mail, jméno a příjmení původního vlastníka**,
- 5) **e-mail, jméno, příjmení nového vlastníka** (POZOR! Nový vlastník musí být již zaregistrován v Benefit7).

Poté bude provedena změna vlastníka ze strany ŘO a nový vlastník bude informován o dalším postupu e-mailem z hotline [benefit7@mpsv.cz.](mailto:benefit7@mpsv.cz)

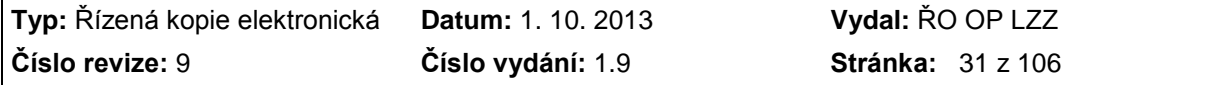

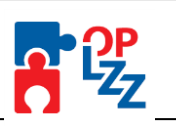

# <span id="page-31-0"></span>**9. Nabídka Konto žádostí**

Po úspěšném přihlášení do aplikace se zobrazí nabídka **Konto žádostí**, která slouží jako seznam/přehled všech vytvořených žádostí o finanční podporu a projektů, které žadatel vytvořil či k nim má přístup a současně jako výchozí záložka pro založení nové žádosti, kliknutím na záložku Nová žádost.

#### Konto žádostí

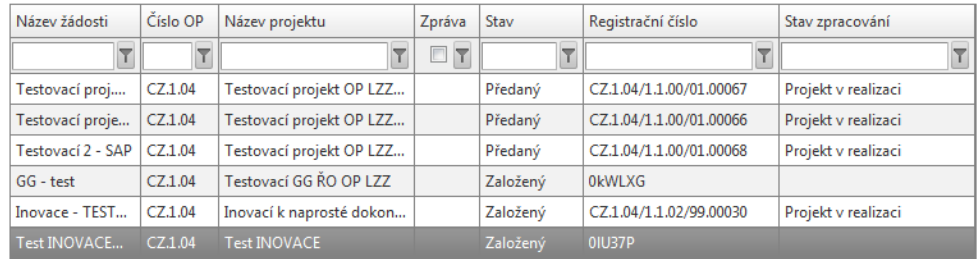

V tabulce jsou přehledně uvedeny údaje ke každé žádosti. V případě, že žádost ještě není finalizována, uvádí se stav žádosti **Založený**. Pokud již je žádost připravena k předání, je zaznamenán stav **Finalizovaný**. Pokud je žádost vyhlašovatelem výzvy zaregistrována v IS Monit7+, je její stav **Předaný.**

Výběrem záložky **Nová žádost** spustí uživatel tvorbu/založení nové žádosti (viz kap. 10).

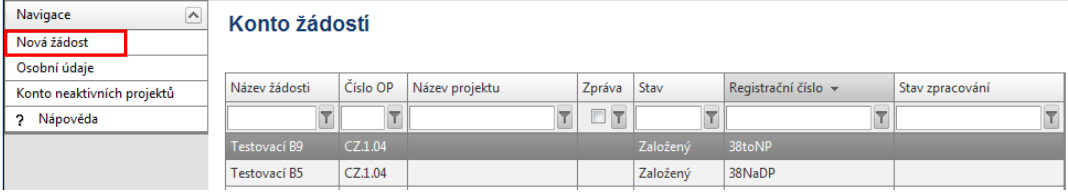

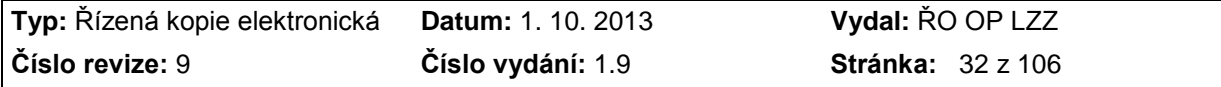

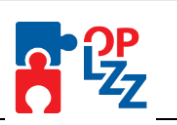

# <span id="page-32-0"></span>**10. Vytvoření nové žádosti**

Novou projektovou žádost je možné vytvořit na záložce **Nová žádost**, po jejímž spuštění je nutné v seznamu formulářů projektových žádostí vybrat položku **SOP<sup>1</sup> "OP LZZ – OP Lidské zdroje a zaměstnanost**".

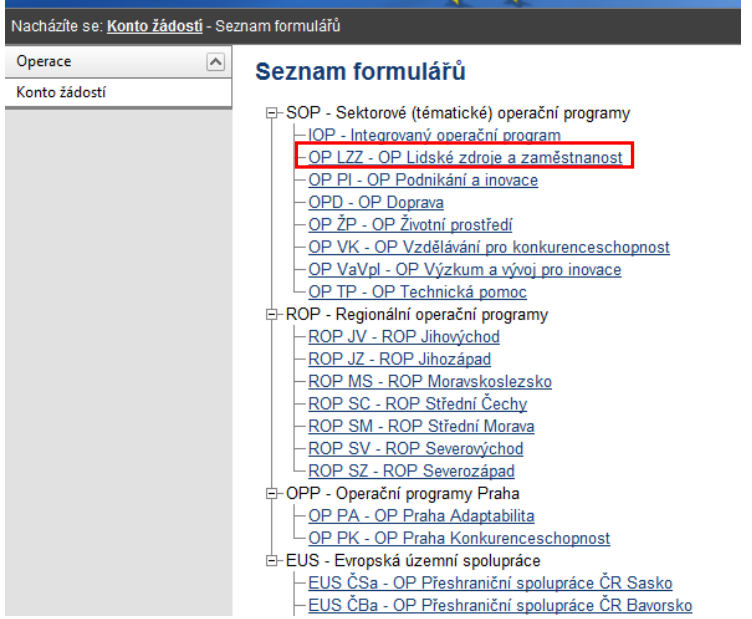

Po zadání identifikace operačního programu se zobrazí nabídka veškerých aktuálně vyhlášených výzev pro předkládání projektů (grantových, individuálních, projektů technické pomoci) a globálních grantů v rámci OP LZZ. Výzvy pro projekty technické pomoci a globální granty nejsou určeny pro veřejnost (jsou interní).

Výběrem konkrétní **výzvy** se zobrazí přehled jednotlivých datových oblastí projektové žádosti, které obsahují základní údaje o předkládaném projektu a která musí být uživatelem aplikace následně vyplněna:

 $\overline{a}$ 

 $1$  SOP – Sektorové (tématické) operační programy.

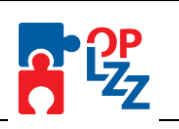

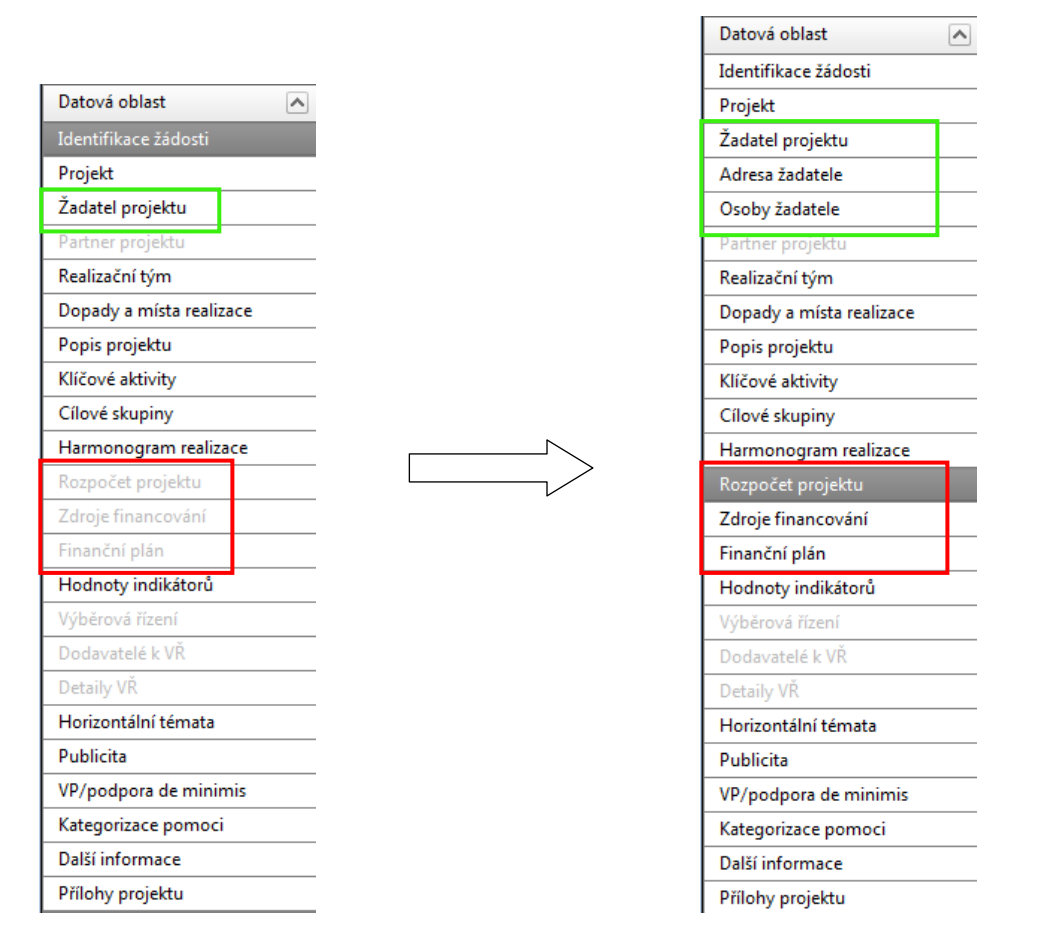

V průběhu vyplňování se záložka **Žadatel projektu** rozšíří na další dvě záložky: *Adresa žadatele* a *Osoby žadatele*. Stejná situace nastane v případě záložky **Partner projektu** (pouze v případě, že je Partner do projektu zapojen).

Neaktivní záložky (podbarvené šedivou barvou) *Partner projektu, Výběrová řízení* se aktivují po zatrhnutí příslušného checkboxu na záložce Projekt nebo vyplněním čísla prioritní osy a oblasti podpory (viz kap. 11.2), záložky *Zdroje financování a Finanční plán* se aktivují po vyplnění a uložení záložky Rozpočet projektu. Záložky *Dodavatelé k VŘ* a *Detaily VŘ* se aktivuje po vyplnění záložky Výběrová řízení, tzn. po zadání VŘ ve stavu Ukončeno, či Nenaplněno (více informací viz kap. 11.19).

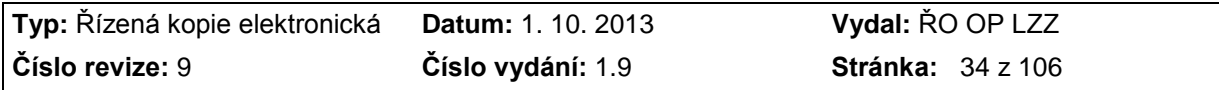

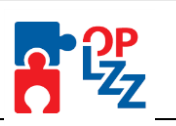

# <span id="page-34-0"></span>**11. Jednotlivé záložky žádosti**

V této kapitole jsou popsány záložky a způsob jejich vyplnění v pořadí, které odpovídá nabídkové liště v levé části obrazovky. Při vyplňování žádosti o finanční podporu jsou na záložkách pro žadatele připravena upozornění, které jej navádějí na provedení určitého kroku atd. Ve Vašem zájmu sledujte tato upozornění.

*Příklad*

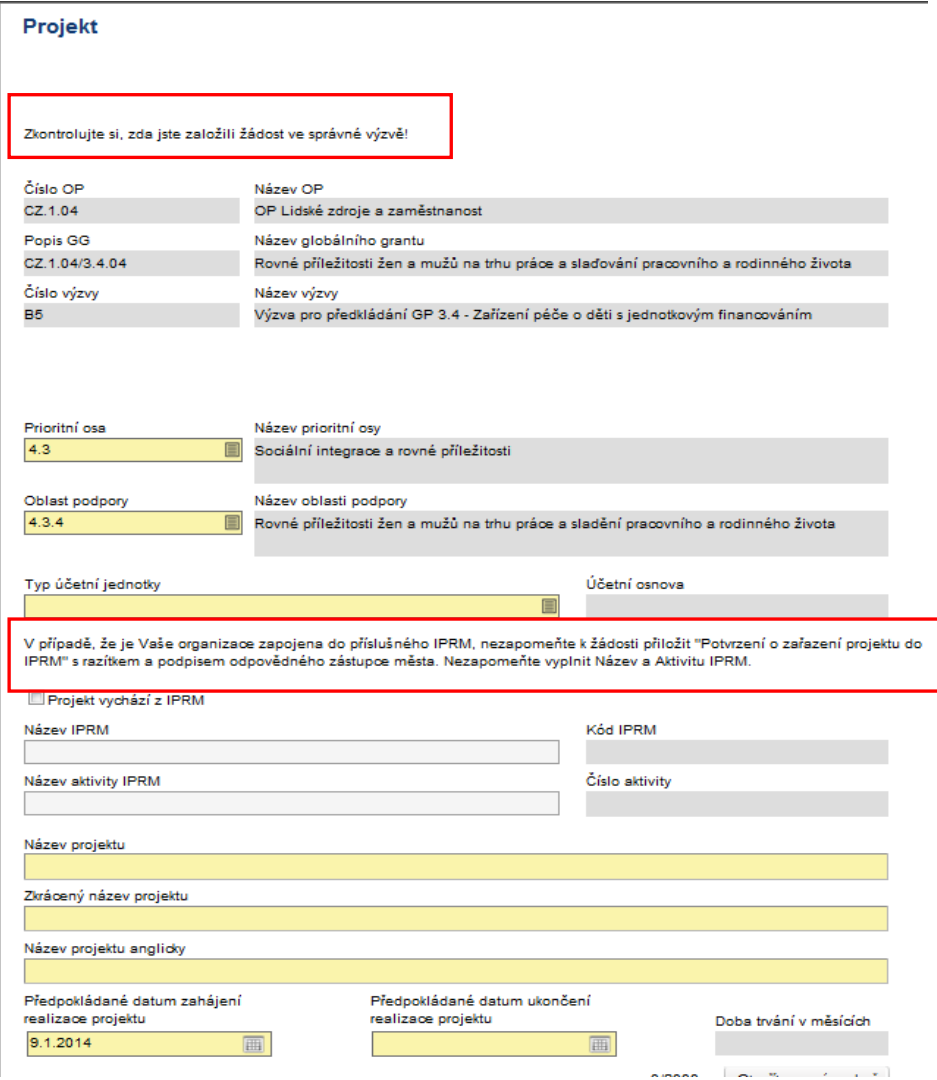

### <span id="page-34-1"></span>**11.1. Identifikace žádosti**

Cílem této záložky je podat všeobecné informace o žádosti.

Žadatel vyplní pouze pole **Identifikace žádosti v BENEFIT7 (max. 20 znaků)**. Do tohoto pole vyplňte vlastní, zkrácený název žádosti, který slouží pro vaši lepší orientaci v projektech v Benefit7. Tento identifikační název může mít délku max. 20 znaků.

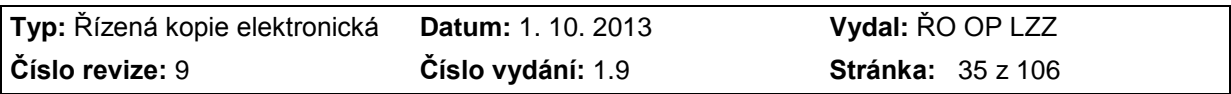

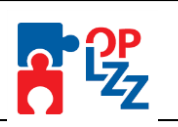

### **POZOR!!!**

Název uvedený v poli **Identifikace žádosti v BENEFIT7 (max. 20 znaků)** musí být vždy odlišný od jiných názvů žádosti v tomto poli. To neplatí pro pole **Název projektu**. Žadatel může založit určitý projekt několikrát pod stejným názvem projektu, ale vždy se musí lišit názvem uvedeným v poli **Identifikace žádosti v BENEFIT7 (max. 20 znaků)**.

Po uložení záložky **Identifikace žádosti** tlačítkem **Uložit**, dojde k doplnění údajů o datu a čase založení žádosti, poslední změně a kdo ji provedl. Dále se zobrazí **Stav** žádosti a **Vlastník**, tzn. autor (zakladatel) žádosti, který má editační práva. Změna vlastníka je uvedena v kap. 8.6. V případě, že došlo k vytvoření kopie žádosti je tato informace uvedena v poli **Vzniklo kopií z projektové žádosti**.

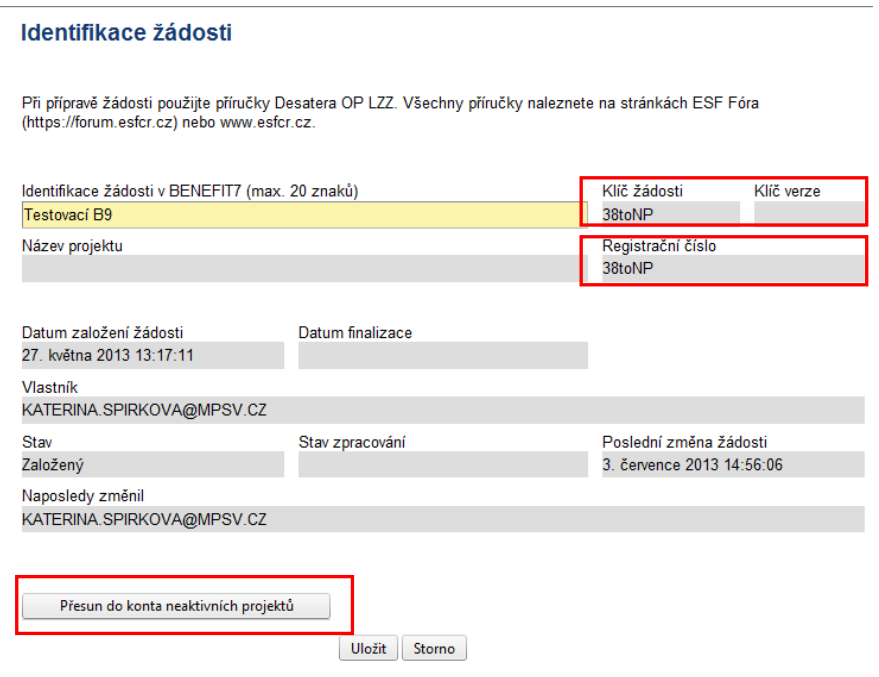

Současně je žádosti přidělen **Klíč žádosti** (generovaný textový řetězec 6-ti znaků, kterým je žádost opatřena při založení žádosti o finanční podporu, prokazuje jednotnost elektronických a vytištěných dat). Tento klíč je velmi důležitý při předložení žádosti a spolu s **Klíčem verze**, který se přiděluje až při finalizaci žádosti (po provedení **Storna finalizace** a nové finalizaci se klíč verze změní, tzn. zvýší vždy o 1), např. 0001, 0002 atd., tvoří **Unikátní kód žádosti - Hash**.

Po uložení záložky se název žádosti objeví v černém řádku v záhlaví okna (nad blokem Navigace).

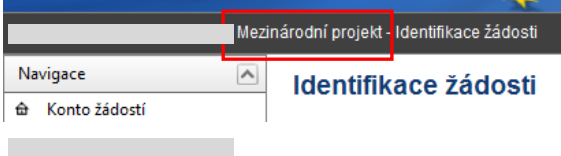

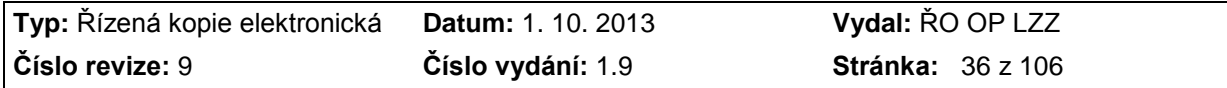
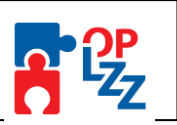

**Přesun do konta neaktivních projektů** - použitím tohoto tlačítka, které má aktivní pouze vlastník projektu se projekt přesune do "archivu". Určeno především pro projekty nepodpořené dotací nebo projekty zcela ukončené. Takového přesunuté projekty se pak nezobrazují v Kontu projektů ani vlastníkovi ani osobám s přístupem na projekt.

# **11.2. Projekt**

Na této záložce se nacházejí **základní informace o programu, výzvě a žádosti o finanční podporu.**

Popis jednotlivých polí záložky **Projekt**:

**Číslo OP** – oficiální číslo operačního programu (CZ.1.04), ke kterému je žádost podávána.

**Název OP** – oficiální název operačního programu (Lidské zdroje a zaměstnanost).

**Číslo výzvy** – číslo výzvy, na základě které žadatel podává svoji žádost.

**Název výzvy** – název výzvy, na základě které žadatel podává svoji žádost.

Všechna tato pole se doplňují automaticky dle předchozího zadání žadatelem.

**Prioritní osa** – číslo prioritní osy (oproti číslu uvedeném v Prováděcím dokumentu OP LZZ je ještě předřazeno číslo **4**, tj. číslo OP LZZ v rámci systému operačních programů na úrovni ČR, např. prioritní osa 1 má v tomto poli číslo 4.1), výběr ze seznamu hodnot.

**Název prioritní osy** – název prioritní osy se načte automaticky po výběru prioritní osy (čísla). Název prioritní osy odpovídá identifikaci v Prováděcím dokumentu OP LZZ.

**Oblast podpory** – číslo oblasti podpory (oproti číslu uvedeném v Prováděcím dokumentu OP LZZ je ještě předřazeno číslo **4**, tj. číslo OP LZZ v rámci systému operačních programů na úrovni ČR, např. oblast podpory 1.1 má v tomto poli číslo 4.1.1), výběr ze seznamu hodnot.

**Název oblasti podpory** - název oblasti podpory se načte automaticky po výběru oblasti podpory (čísla). Název odpovídá identifikaci v Prováděcím dokumentu OP LZZ.

# **Upozornění ŘO:**

Je nutné vyplňovat jednotlivé záložky a pole postupně. Některé číselníky jsou navázány na vyplnění záložky Projekt, např. Prioritní osy, Oblasti podpory, Datum zahájení a Datum ukončení projektu atd. V opačném případě se může stát, že se Vám nenačtou indikátory, typ účetní jednotky, rozpočet, procenta rozpadu financí, povinné přílohy atd.

Když vyplněnou záložku Projekt uložíte, vše bude v pořádku a budete moci úspěšně žádost vyplnit a finalizovat.

**Typ účetní jednotky** - vyberte typ účetní jednotky, pod který žadatel spadá. Je nutné řídit se vyhláškami uvedenými ve výběru (500/2002 Sb. - 505/2002 Sb.). Číselník může být omezen, dle požadavku vyhlašovatele výzvy.

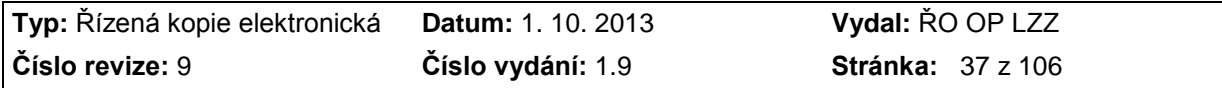

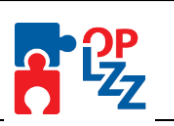

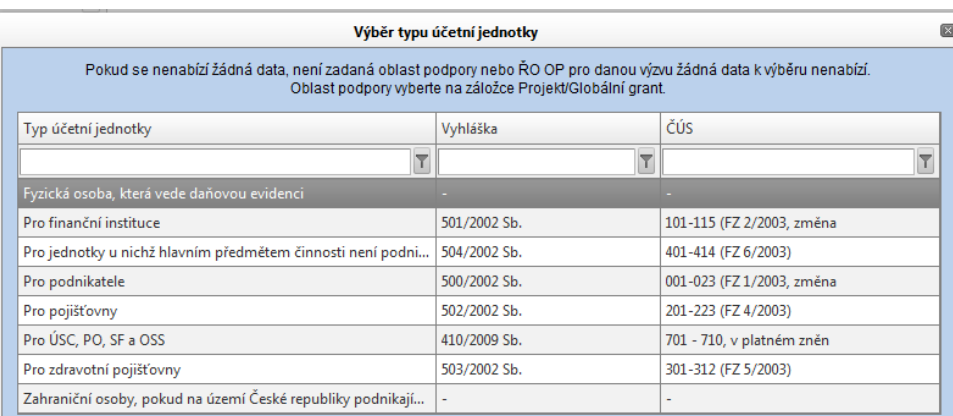

**Účetní osnova** – načte se automaticky po zadání typu účetní jednotky.

**Název IPRM** – vyberte se seznamu název Integrovaného plánu rozvoje města, ale pouze v případě, že je organizace žadatele zapojena do již schváleného IPRM. Vyhlašovatel si to může jednoduše ověřit u pracovníků Regionálních rad. Zapojení žadatele do příslušného IPRM je zvýhodněno, tzn., že předložená žádost je při věcném hodnocení bonifikována 10% z celkového počtu bodů z obecných kritérií.

**Kód IPRM** - pole se doplní automaticky po zadání Názvu IPRM.

**Název aktivity IPRM** – vyberte se seznamu název aktivity Integrovaného plánu rozvoje města.

**Číslo aktivity** - pole se doplní automaticky po zadání Názvu aktivity IPRM.

Všechna pole týkající se IPRM jsou nepovinná, žadatel jej proto vyplňovat nemusí. V případě, že jsou číselníky pro Název a Aktivitu IPRM prázdné, vyhlašovatel nepočítá se zapojením žádostí do IPRM.

**Název projektu** – název projektu. Název musí vystihovat stručně a jasně základní podstatu připravovaných aktivit.

**Zkrácený název projektu** - zkrácený název projektu. Slouží pro práci s názvem projektu v jiných obrazovkách, popřípadě v sestavách.

**Název projektu anglicky** - název projektu v anglickém jazyce. Pole je povinné a žadatele jej musí vyplnit. **Je nepřípustné, aby žadatel v tomto poli uvedl pomlčku nebo jiný znak!** Pokud toto pole nebude řádně vyplněno, bude žadateli žádost vrácena k doplnění.

**Přepokládaný datum zahájení realizace projektu** – předpokládané datum zahájení realizace projektu.

**Předpokládaný datum ukončení realizace projektu** - předpokládané datum ukončení realizace projektu.

**Doba trvání v měsících** – pole se doplní automaticky. Doba trvání projektu se vypočítá rozdílem předpokládaného data zahájení projektu a předpokládaného data ukončení projektu.

**Stručný obsah projektu** – do pole žadatel vyplní stručný obsah projektu, význam projektu, cíle, přínosy projektu a jeho smysluplnost. Tlačítko **Otevřít v novém okně** umožňuje pole otevřít ve větším měřítku pro lepší práci s textem.

**Projekt počítá s výběrovým řízením** - budou v rámci projektu vyhlášena výběrová řízení? (Ano, Ne) – formou zaškrtávacího checkboxu.

**Projekt vychází z IPRM** – žadatel zaškrtne jen v případě, že jeho projekt vychází ze schváleného Integrovaného plánu rozvoje města. Pokud žadatele tento checkbox zatrhne

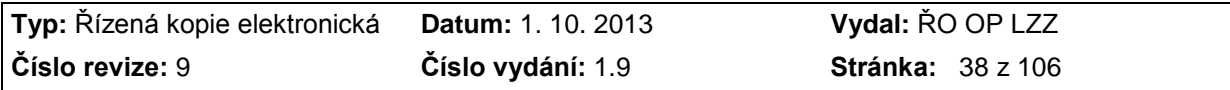

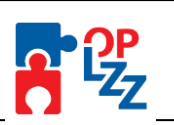

**E** Projekt vychází z IPRM, zpovinní se pole Název IPRM a Aktivita IPRM. Zde vybere příslušné IPRM a aktivitu z číselníku. *– viz příklad*

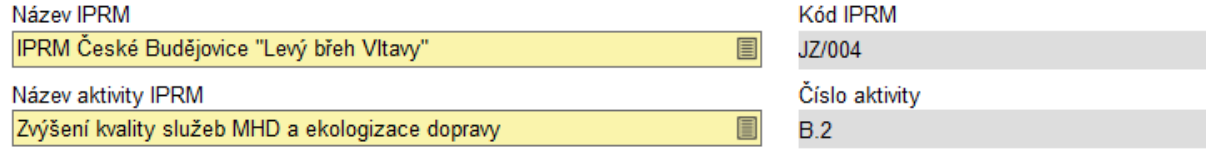

**Projekt má partnera** - bude na projektu spolupracovat partner? (Ano, Ne) – formou zaškrtávacího checkboxu. Pokud zrušíte zaškrtnutí Projekt má partnera, budou vymazána data o partnerovi (partnerech), jeho adrese (adresách) i osobě (osobách). Zároveň budou vymazány existující podřízené záznamy dat, na kterých se navázaný partner (partneři) podílel.

**Byl jste příjemce podpory de minimis za poslední 3 účetní období** - byly poskytnuty žadateli/partnerovi v posledních 3 letech veřejné prostředky v režimu podpory de minimis? (Ano, Ne) – formou zaškrtávacího checkboxu. Při přípravě žádosti použijte příručky Desatera OP LZZ. Všechny příručky naleznete na stránkách<br>ESF Fóra (https://forum.esfcr.cz) nebo www.esfcr.cz.

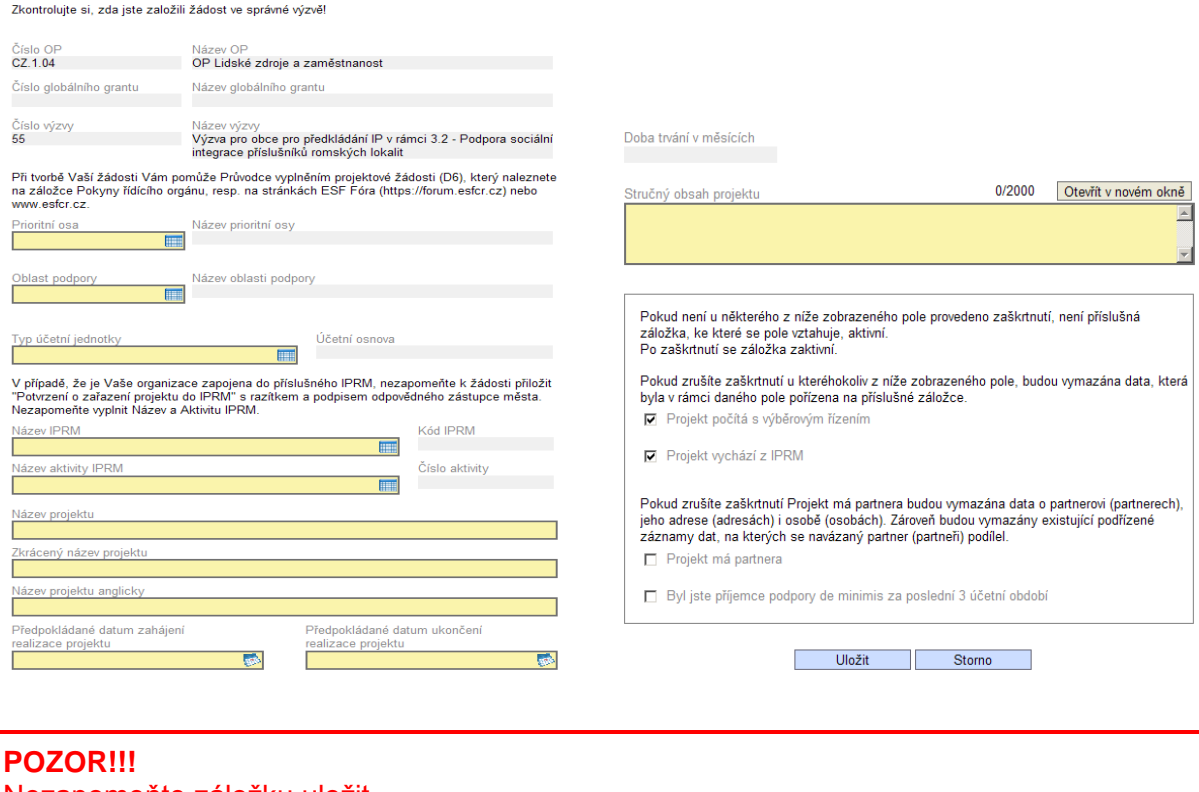

Nezapomeňte záložku uložit.

Od 1. 6. 2010 byla tato záložka rozšířena o volbu **Projekt je potenciálně synergický** (tato indikace se zobrazuje pouze pro synergické výzvy). Pokud vyhlašovatel výzvy předpokládá předkládání potenciálně synergických projektů v rámci dané výzvy, vydefinuje vhodné operační programy a jejich oblasti podpory a tím zaktivní volbu **Projekt je potencionálně synergický**. Pokud žadatel zaškrtne checkbox *Projekt je potenciálně synergický*, aktivuje se mu v žádosti záložka Synergické projekty.

V rámci této záložky pak žadatel uvede následující informace:

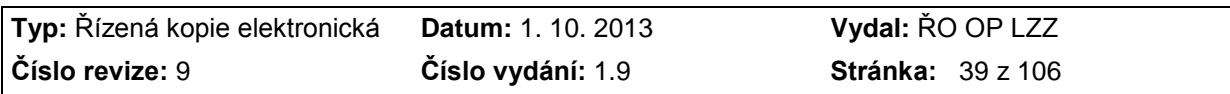

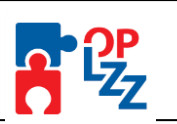

- *Operační program a oblast podpory počátečního projektu* žadatel vybere z nabídnutých možností konkrétní OP a oblast podpory, ve které je realizován projekt, na který svým projektem hodlá navazovat.
- *Registrační číslo počátečního projektu* žadatel toto číslo vyhledá v seznamu příjemců operačního programu, na jejichž projekty lze v rámci výzvy navazovat. Seznam je uveden na internetových stránkách příslušného OP. V případě, že projekt žadatele navazuje na více než jeden počáteční projekt, posoudí žadatel, na který z počátečních projektů existuje nejsilnější vazba a ten uvede jako počáteční projekt. Pro účely sledování synergických vazeb se připouští vazba pouze na jeden počáteční projekt.
- *Název počátečního projektu –* dle seznamu příjemců operačního programu, na jejichž projekty lze v rámci výzvy navazovat.
- *Popis synergie* textové pole (2000 znaků), kde žadatel popíše věcnou návaznost svého projektového záměru na počáteční projekt, v čem konkrétně je návaznost spatřována, jaká je přidaná hodnota synergické vazby.

# **11.3. Žadatel projektu**

Tato záložka slouží k identifikaci organizace, která žádá o finanční podporu.

Prvním krokem k zadání žadatele je vyplnění **IČ** a kliknutím na tlačítko **Validace ROS<sup>2</sup>** . Je zahájen proces validace organizace (žadatele), jehož výsledkem je načtení základních informací z Registru osob. Po úspěšné validaci se žadateli objeví na obrazovce potvrzení, že se úspěšně podařilo převzít data ze systému ROS. Toto okno je třeba uzavřít tlačítkem **Zpět**.

Automaticky se tak vyplní pole **DIČ** (pokud existuje), datum, kdy byly údaje **validovány na ROS, Název organizace, Právní forma organizace.** 

Žadatel projektu Výsledek operace BN7-311520: Podařilo se úspěšně převzít data ze systému ROS. Po zavření tohoto okna nezapomeňte načtená data Lze vytisknout přes Kontextovou nabídku (Pravé tlačítko myši) Zpět

V případě, že zadá žadatel **IČ** v nesprávném tvaru, zobrazí se varovné okno.

Žadatel projektu Výsledek operace: BN7-312690: Data y systému ROS isou označena jako nesprávná, a proto nebyla převzata. Lze vytisknout přes Kontextovou nabídku (Pravé tlačítko myši)

Zpět

 $\overline{a}$ 

V případě, že nemůžete validací na ROS své IČ najít nebo jsou údaje načtené z ROS nesprávné (např. PSČ, číslo popisné, adresa atd.), obraťte se editora ROS. Seznam editorů ROS, kteří přidělují IČO místo ČSÚ naleznete na webových stránkách ČSÚ.

Žádost o výpis či změnu se podává např. na kontaktním místě veřejné správy Czech POINT. Ve výjimečných případech může žadatel **požádat o vypnutí validace ROS a RÚIAN<sup>3</sup>** , a to když:

<sup>3</sup> Náhrada za UIR-ADR – registr RÚIAN = Registr územní identifikace a nemovitostí.

| Typ: Řízená kopie elektronická Datum: 1. 10. 2013 |                   | Vydal: ŘO OP LZZ         |
|---------------------------------------------------|-------------------|--------------------------|
| Číslo revize: 9                                   | Číslo vydání: 1.9 | <b>Stránka: 40 z 106</b> |

 $2$  Náhrada za ARES – registr ROS = Registr osob.

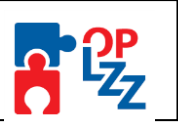

- 1) je organizace žadatele založená těsně před vyhlášením výzvy a ještě nebylo organizaci přiděleno IČ (pouze pokud je to povoleno v textu výzvy);
- 2) je žadatel fyzická osoba bez IČ, pak musí do pole IČ vyplnit Rodné číslo.
- 3) příspěvková organizace obcí a krajů (školy, nemocnice apod)

V těchto případech musí žadatel požádat **o vypnutí validace na ROS a RÚIAN** e-mailem kontaktní osobu vyhlašovatele výzvy, uvedenou v textu výzvy. Vyhlašovatel výzvy výjimku schválí/neschválí a povolí/nepovolí vypnutí validace, které následně provede hotline ŘO OPLZZ [benefit7@mpsv.cz.](benefit7@mpsv.cz) Žádost o vypnutí validace pošlete s **Unikátním klíčem žádosti** (6-ti místní znak, který naleznete na záložce Identifikace žádosti) přímo na hotline ŘO OP LZZ [benefit7@mpsv.cz,](mailto:benefit7@mpsv.cz) pouze pokud se jedná o příspěvkovou organizaci obce či kraje.

Pole **Typ plátce DPH** – žadatel vybere jednu z možností v číselníku.

Hodnota

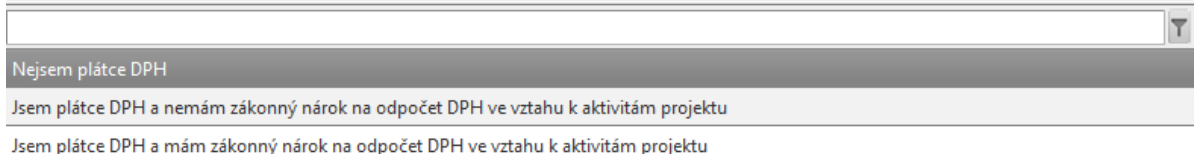

**Typ žadatele** – žadatel vybere z číselníků typ organizace (obec, sdružení obcí, soukromá firma, školské a vzdělávací zařízení, kraj, nestátní neziskové organizace, OSS, atd.). Obsah číselníku určuje oprávněnost žadatele žádat o podporu v rámci konkrétní výzvy. *Složení číselníku určuje vyhlašovatel výzvy.* Někdy může být v číselníku jen jedna či dvě možnosti.

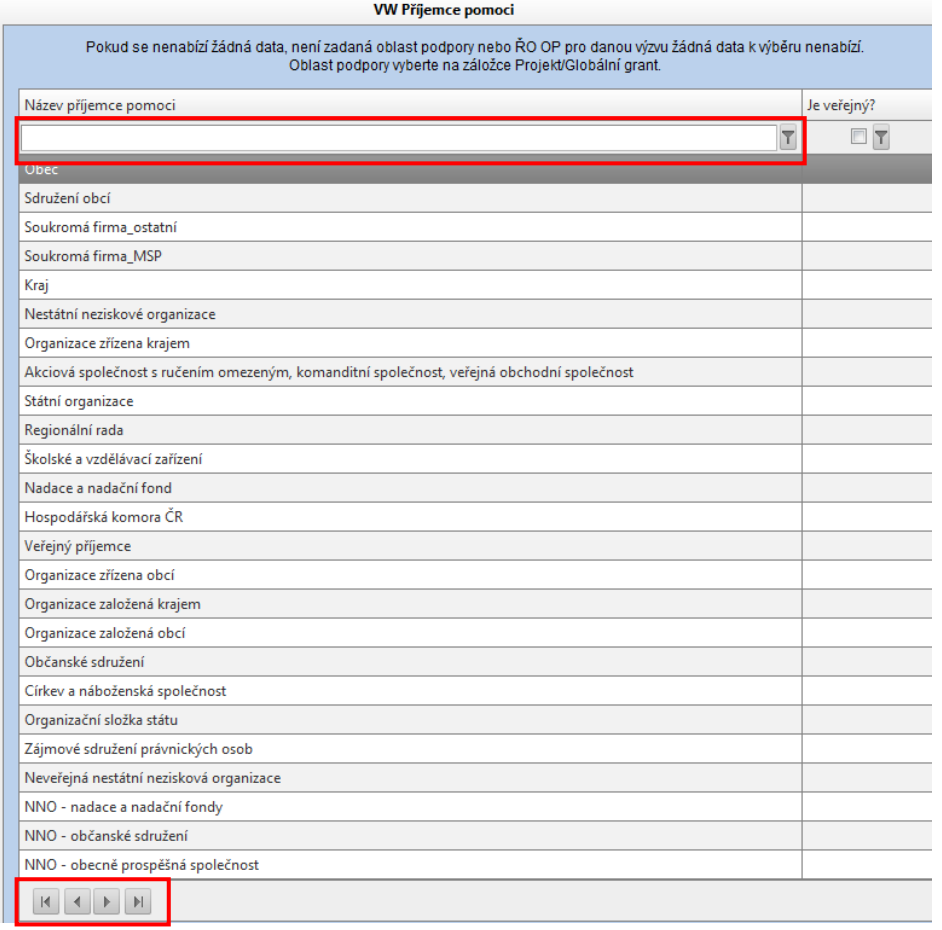

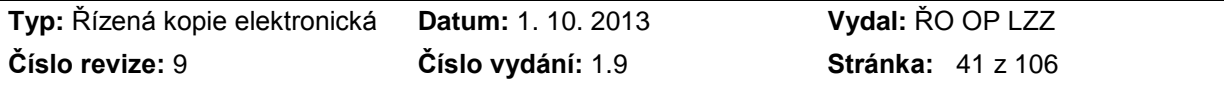

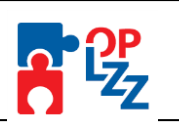

Ve výběrovém okně se můžete pohybovat buď pomocí šipek ve spodní části obrazovky, nebo můžete využít rychlejšího a pohodlnějšího filtru v horní části tabulky/obrazovky.

**Je žadatel MSP?** - zaškrtávací pole (Ano, Ne) vyjadřující zařazení organizace žadatele, tj. zda se jedná subjekt v kategorii malý nebo střední podnik.

**Stručná charakteristika organizace a zkušenosti v oblasti zaměření projektu** – stručná charakteristika organizace a zkušenosti v oblasti zaměřené projektu. Tlačítko **Otevřít v novém okně** umožňuje toto pole otevřít ve větším měřítku pro lepší práci s textem (viz kap. 8.1. – část Textová pole).

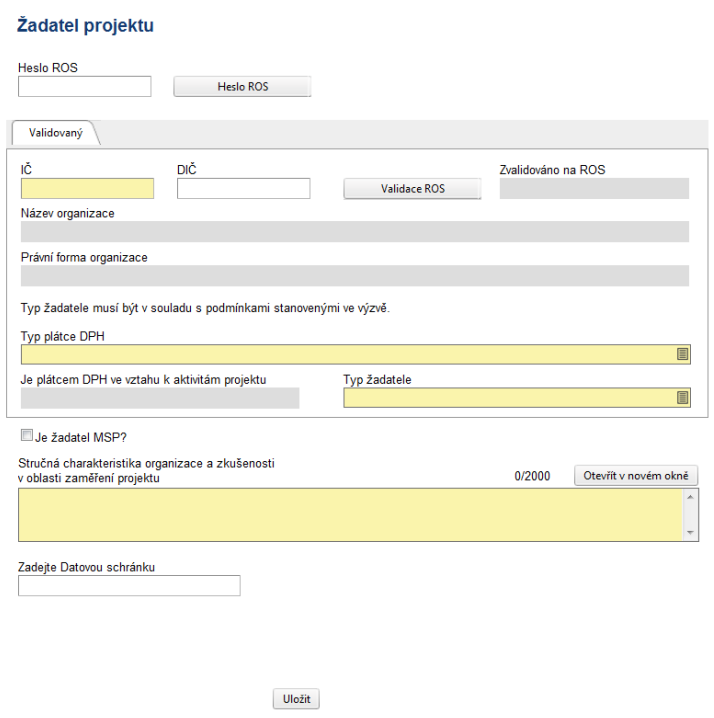

V případě, že má žadatel datovou schránku, validací ROS by se měla načíst i adresa **datové schránky.**

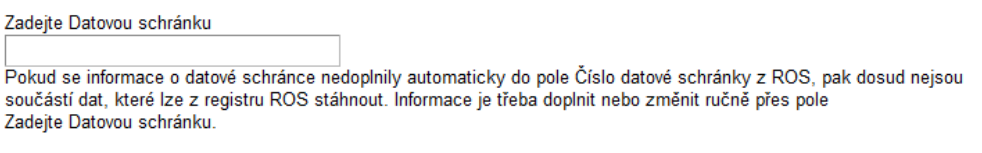

Pokud se informace o datové schránce nedoplnily automaticky do pole **Číslo datové schránky z ROS**, pak dosud nejsou součástí dat, které lze z registru stáhnout. Informace je třeba doplnit nebo změnit ručně přes pole **Zadejte Datovou schránku**.

**POZOR!!!**

Nezapomeňte záložku uložit.

# **11.4. Adresa žadatele**

Na této záložce je **nutné vyplnit dva typy adres**: **Oficiální adresu** a **Adresu pro doručení**. V případě, že jsou adresy identické, je vhodné použít tlačítko **Kopírovat záznam** a v provedené kopii pouze změnit typ adresy a změnu uložit.

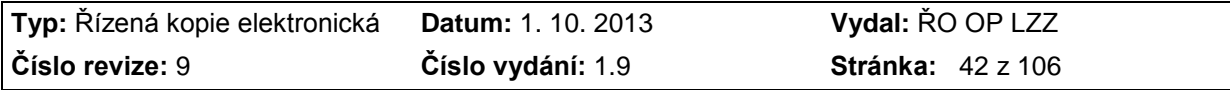

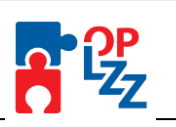

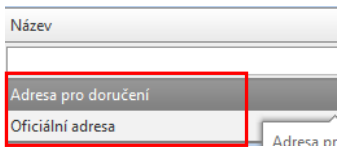

**Typ adresy** – výběr ze seznamu typu adres (Adresa pro doručení, Oficiální adresa). Po úspěšném načtení **IČ** žadatele ze systému ROS a uložení záložky Žadatel projektu (kap. 11.3.) se automaticky vyplní **Oficiální adresa** včetně polí uvedených níže. Není proto nutné údaje v povinných polích měnit. Pokud se z nějakého důvodu adresa žadatele nenačte automaticky, založte adresu ručně.

**Výběr obce** – automatické načtení.

**Výběr – adresa (PSČ)** – automatické načtení.

**Kraj, Okres** (případně i **Část obce, Městská část, Ulice, Číslo orientační, Číslo popisné**) **-** automatické načtení. Pokud daná adresa neobsahuje některou z těchto polí, pole zůstane prázdné.

**Zvalidováno na RÚIAN –** do tohoto pole se po ukončení validace adresy zobrazí datum, kdy validace proběhla.

**WWW** – žadatel může doplnit internetovou adresu, na které bude prezentovat realizovaný projekt (pole je nepovinné).

Adresa žadatele

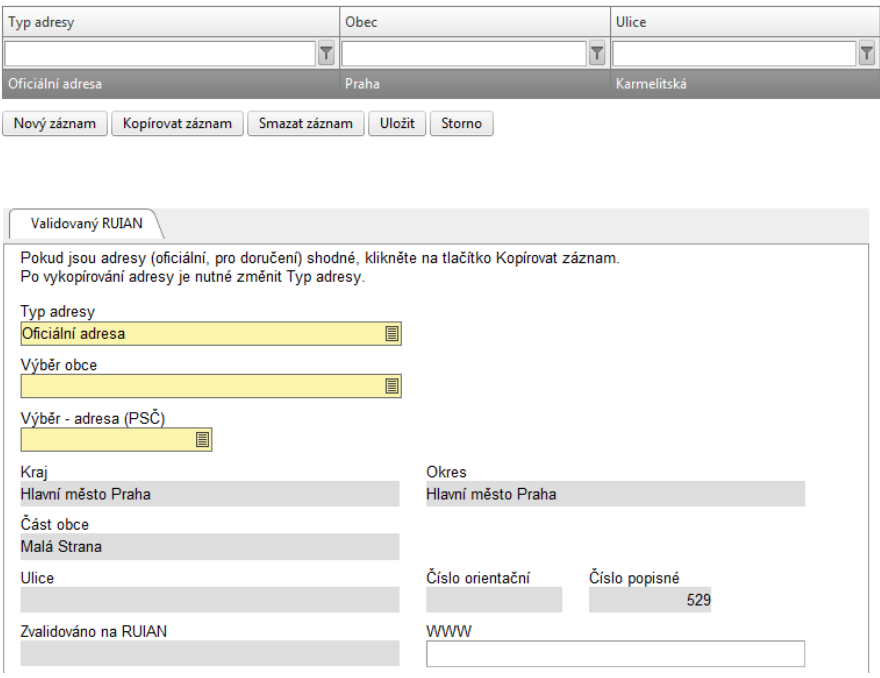

V případě, že nebudete spokojeni s načtenou adresou z RÚIAN, můžete si pomocí výběrových filtrů v polích **Výběr obce** a **Výběr – adresa (PSČ)** vybrat adresu správnou. Je nutné zadat existující adresu. Její existenci si můžete ověřit např. na stránkách [www.mapy.cz.](http://www.mapy.cz/)

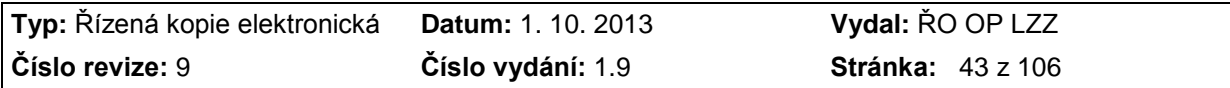

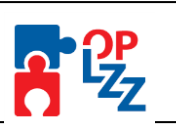

V poli **Výběr obce** zadejte do filtru *(*do bílého řádku výběrového okna) **Obec, Výběr obce, Okres** nebo **Kraj** a zmáčkněte *Enter*. Ve výběrovém okně se můžete pohybovat pomocí šipek **kale s** ve spodní části okna.

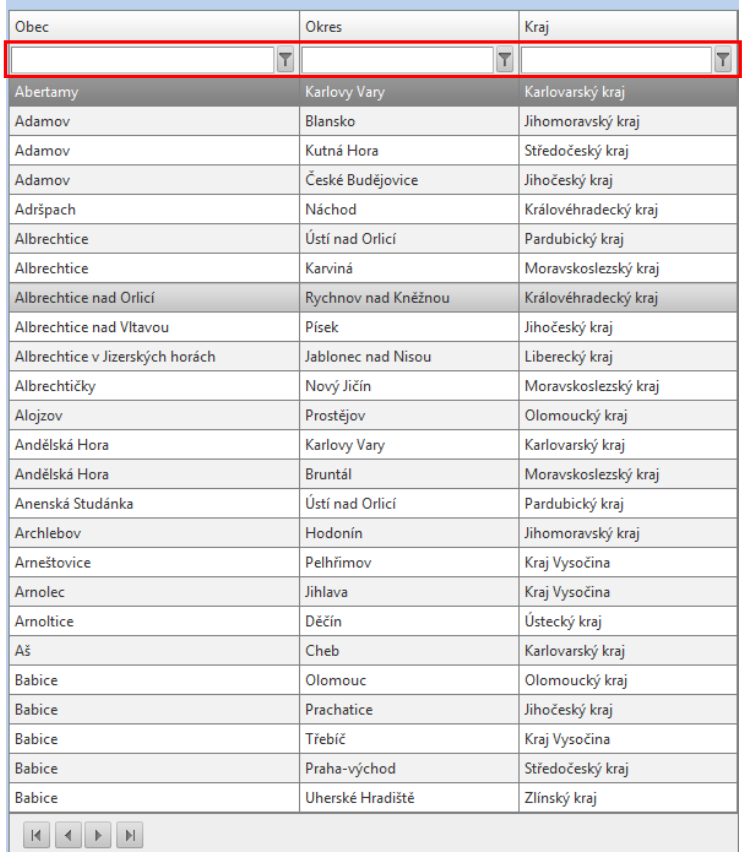

*Příklad použití filtru: do sloupce Obec je zadán výraz "uherský".* Vyfiltrují se obce, u kterých název obsahuje výraz "uherský":

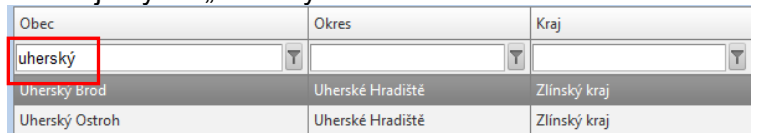

Stejným způsobem vyberete i data v poli **Výběr – adresa (PSČ)**. Zadejte např. **Ulici** a **Číslo popisné** a tlačítkem *Enter* nebo **v**yfiltrujete data, která potřebujete. Celá záložka se následně doplní údaji, které jste vyfiltrovali.

## **POZOR!!!** Nezapomeňte záložku uložit.

# **11.5. Osoby žadatele**

Na této záložce uveďte kontaktní údaje na osoby, které jednají za organizaci, která předkládá žádost o finanční podporu (statutární zástupce, kontaktní osoba). Musí být zadána **minimálně jedna osoba Statutárního zástupce a pouze jedna hlavní kontaktní osoba**.

**Adresa** a **Typ adresy** - se doplní automaticky ze záložky Adresy žadatele.

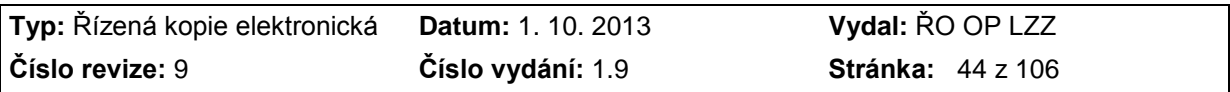

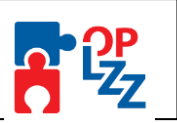

Žadatel musí vyplnit povinná pole: **Jméno, Příjmení, Funkce osoby, E-mail** a **Telefon I.** Jako nepovinné pole je možné vyplnit: **Titul před, Titul za,** popř. další **Telefon II.** nebo **Fax**.

## **POZOR!!!**

Telefonní číslo je nutné vyplnit **bez mezer**! Alfanumerické znaky se mohou vyskytovat jenom na prvních dvou místech čísla. Zkontrolujte i mezery za zadaným číslem.

Po zadání osoby je nutné záložku uložit a pokračovat v zadávání dalších osob pomocí tlačítka **Nový záznam**. Bez použití tohoto tlačítka se údaje navzájem přepisují. Všechny uložené osoby se zobrazí v přehledové tabulce spolu s informací, jestli se jedná o Statutárního zástupce či Kontaktní osobu.

#### Osoby žadatele

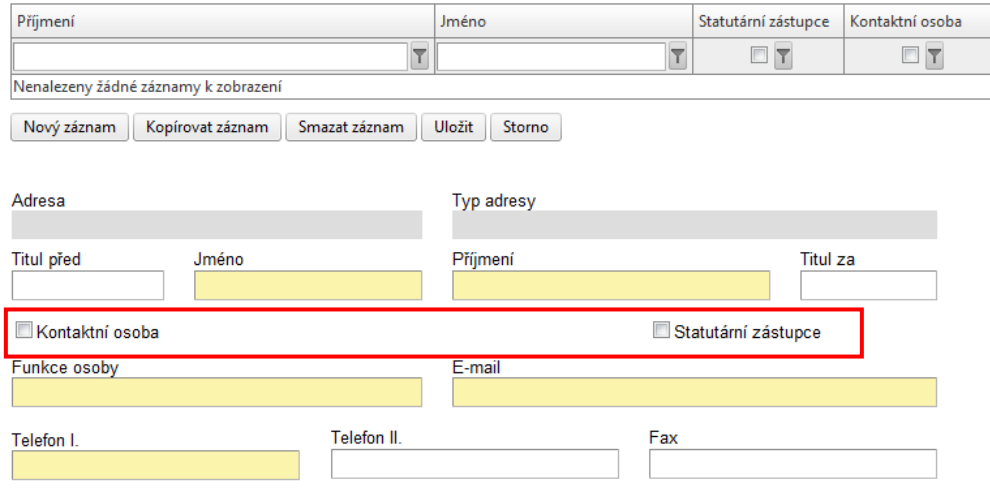

## **POZOR!!!**

Nezapomeňte zadané osoby postupně ukládat (tlačítko Uložit). V opačném případě se budou vyplněná data přepisovat.

## **11.6. Partner projektu**

Tato záložka je aktivní pouze v případě, že žadatel zatrhl na záložce **Projekt** checkbox **Projekt má partnera** (viz kap. 11.2). V případě, že pole žadatel nezatrhl, je záložka neaktivní a nelze ji editovat. V případě, že v projektu nefiguruje žádný partner, zůstane záložka prázdná a žadatel pokračuje na další záložku.

### **POZOR!!!**

Partner projektu je subjekt, který se na daném projektu podílí organizačně, částečně zajišťuje realizaci projektu a případně spolufinancování. Vztah mezi žadatelem a partnerem je smluvně upraven, ale nesmí být postaven na dodavatelsko-odběratelských vztazích.

Identifikace partnera probíhá na základě zadání **IČ**, po jehož zadání proběhne **Validace ROS**.

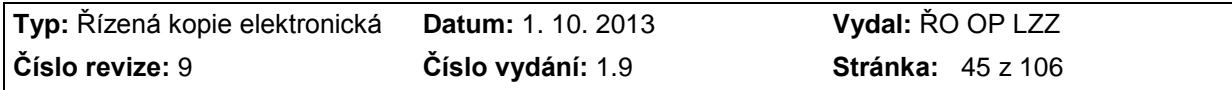

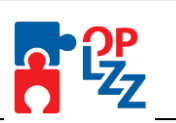

Po úspěšné validaci se automaticky načtou údaje do polí: **Název organizace**, **Právní forma organizace.**

Žadatel dále vyplní pole **Typ plátce DPH**. Vybere jednu z možností: partner projektu není plátcem DPH, j**e plátcem DPH a pak zda má či nemá zákonný nárok na odpočet DPH vzhledem k aktivitám projektu.**

V dalších dvou povinných polích žadatel stručně popíše **Způsob zapojení partnerů do realizace projektu** (popis spolupráce) a **Stručnou charakteristiku organizace a zkušenosti v oblasti zaměření projektu**. Obě pole jsou povinná.

## **POZOR!!!**

Nezapomeňte po vyplnění dat záložku uložit.

V případě, že se na projektu podílí více partnerů, pokračujte přes tlačítko **Nový záznam** ve vyplňování dalších partnerů.

V případě, že se situace v průběhu psaní žádosti změní a partner od spolupráce odstoupí nebo jinak ukončí spolupráci, může žadatel partnera smazat pomocí tlačítka **Smazat záznam**. Musí dát pozor, aby byl v přehledové tabulce všech partnerů označen ten partner, kterého chcete vymazat (řádek bude podbarvený tmavě šedou barvou). Stejným způsobem můžete smazat i prázdný řádek v přehledové tabulce.

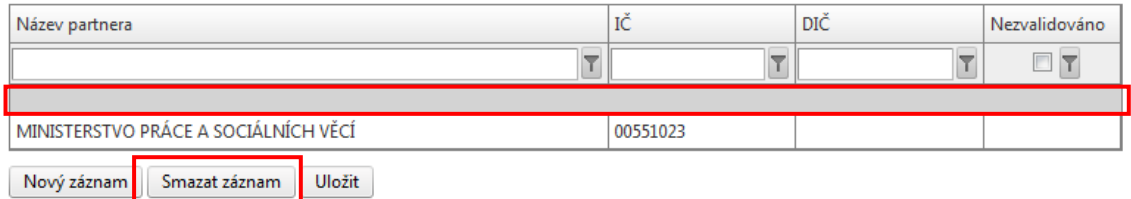

V případě datové schránky u partnera postupujte stejně, jak je uvedeno v kap. 11.3.

Zadejte Datovou schránku

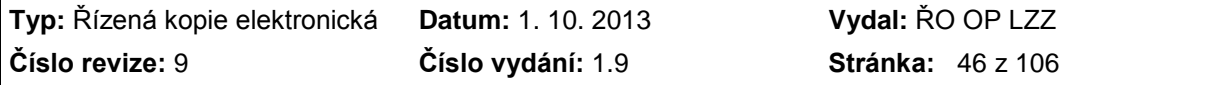

Pokud se informace o datové schránce nedoplnily automaticky do pole Číslo datové schránky z ROS, pak dosud nejsou součástí dat, které lze z registru ROS stáhnout. Informace je třeba doplnit nebo změnit ručně přes pole Zadejte Datovou schránku.

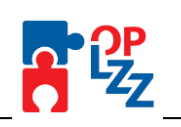

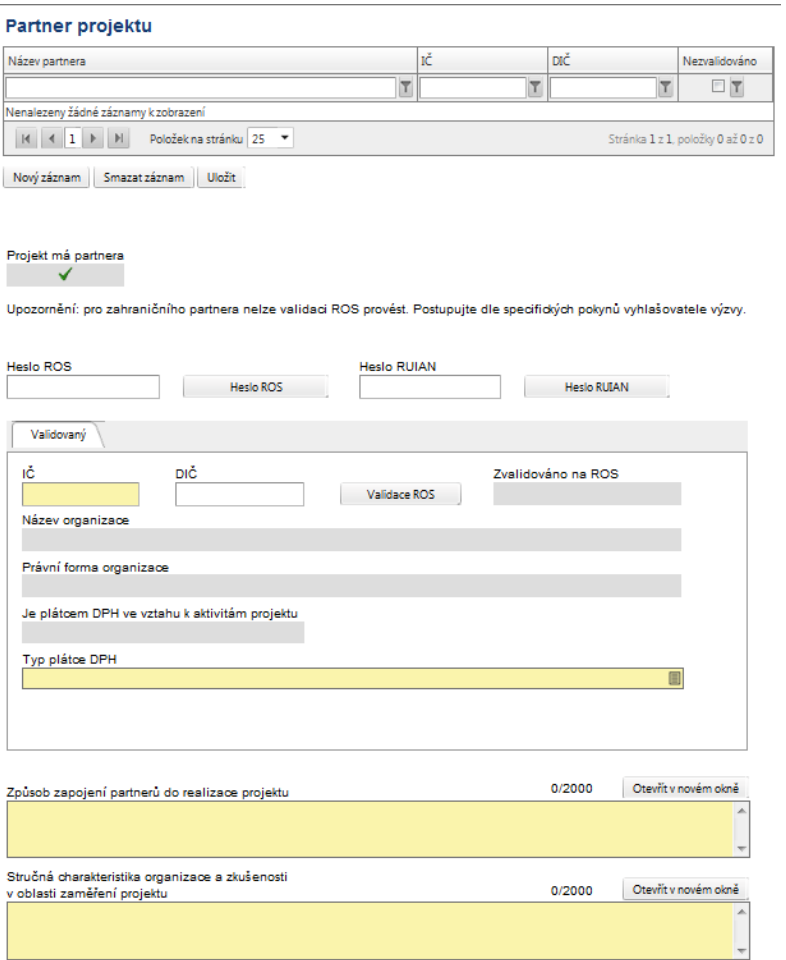

Zadeite Datovou schránku

# **11.6.1. Zahraniční partner / partner bez IČ**

Ve výjimečných případech může žadatel **požádat o vypnutí validace ROS a RÚIAN pro organizaci partnera**, např. když partnerem projektu je **zahraniční organizace** (např. v případě mezinárodní spolupráce – prioritní osy 5 OP LZZ), organizace partnera byla založena těsně před vyhlášením výzvy a ještě jí soudem nebylo přiděleno IČ nebo v případě, že je partner fyzická osoba bez IČ, pak musí do pole IČ vyplnit Rodné číslo.

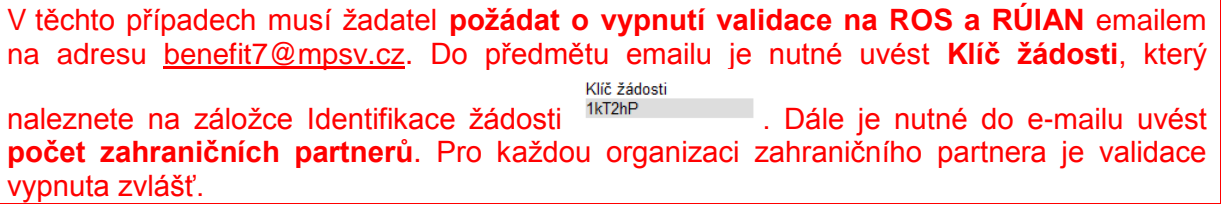

Na základě tohoto postupu bude validace na žádosti vypnuta, organizace partnera doplněna a žadatel bude informován o tom, že může pokračovat ve vyplňování. Po vypnutí validace ROS se záložka Partner projektu změní a žadatel musí vyplnit další povinné údaje (viz obrázek níže).

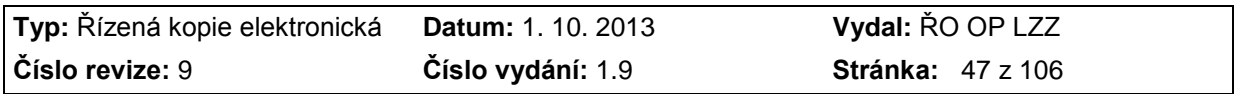

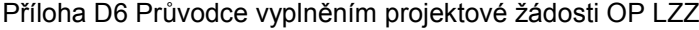

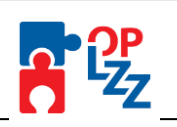

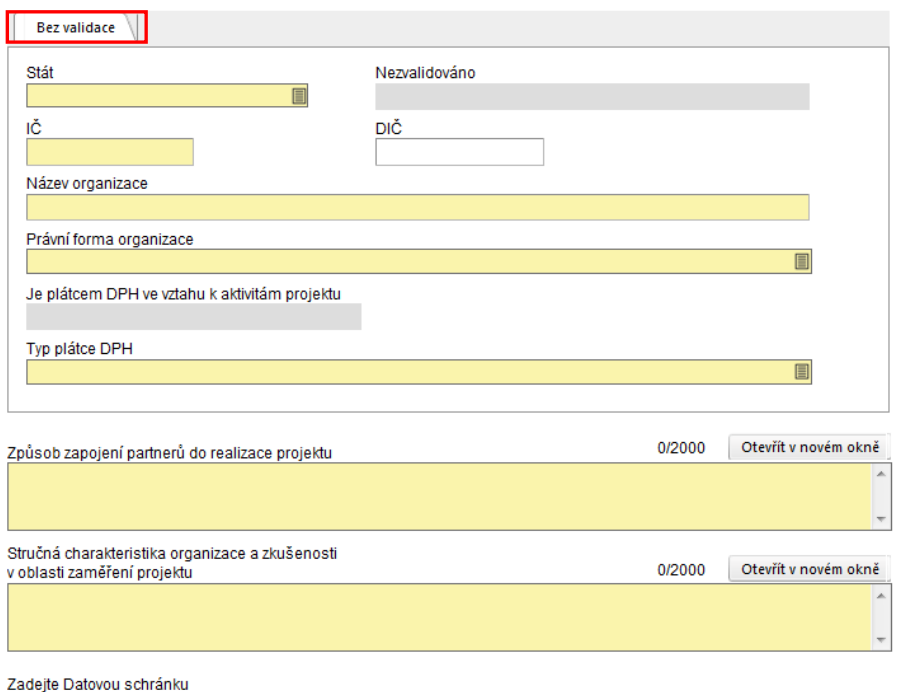

**Stát** – žadatel vybere z číselníku všech států Evropské unie a Evropského sdružení volného obchodu. Pole je povinné.

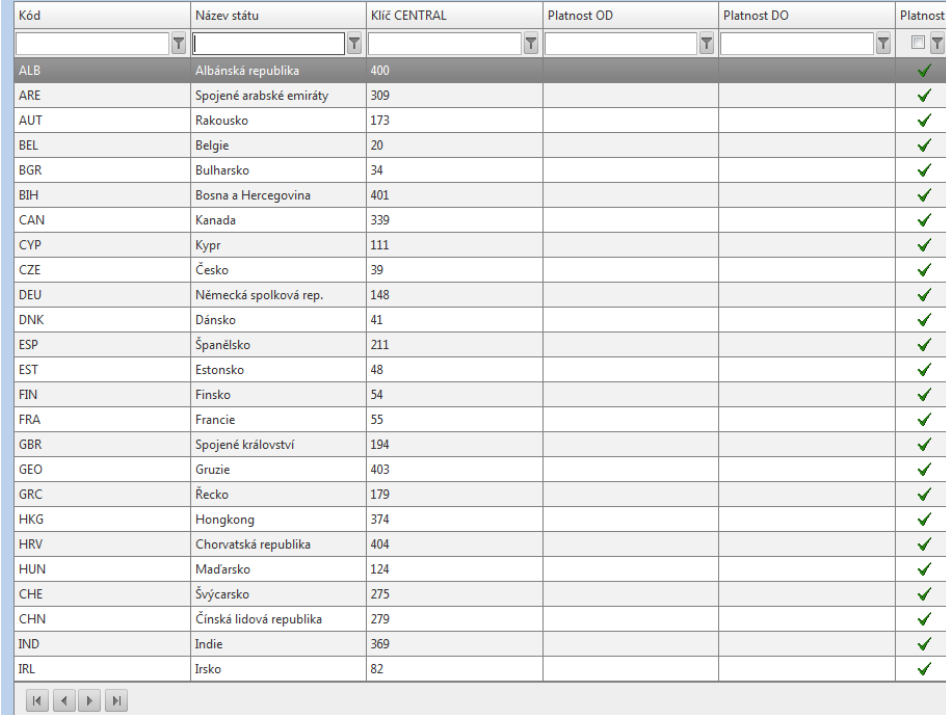

**IČ** – žadatel vyplní identifikační číslo partnera, případně rodné číslo (u fyzických osob).

**DIČ** – nepovinné pole, žadatel jej nemusí vyplňovat.

**Název organizace** - žadatel vyplní název organice partnera.

**Právní forma organizace** – se po uložení záznamu u zahraničního partnera automaticky načte výběrem "Organizační složka zahraniční právnické osoby". Tento výběr nelze změnit.

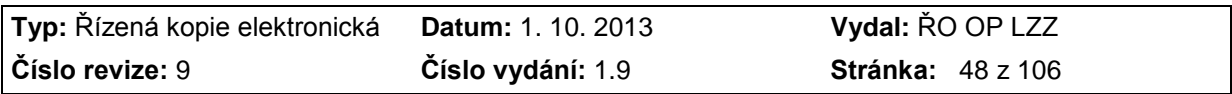

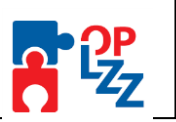

Žadatel dále vyplní pole **Typ plátce DPH** pro partnerskou organizaci. Vybere jednu z možností: partner projektu není plátcem DPH, je plátcem DPH a pak zda má či nemá zákonný nárok na odpočet DPH vzhledem k aktivitám projektu**.** 

Pole **Způsob zapojení partnerů do realizace projektu** a **Stručná charakteristika organizace a zkušenosti v oblasti zaměření projektu** žadatel vyplní stejně, jako u českého partnera.

## **11.7. Adresa partnera**

Tato záložka je aktivní v případě, že žadatel správně zvalidoval IČ organizace českého partnera na ROS nebo vyplnil organizaci zahraničního partnera.

Žadatel vybere Výběr obce a Výběr – adresa (PSČ). Dále může doplnit nepovinné pole **WWW** (internetovou adresu, na které bude prezentovat realizaci projektu).

#### Adresa partnera

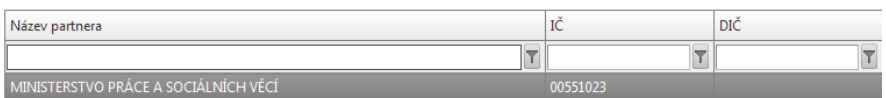

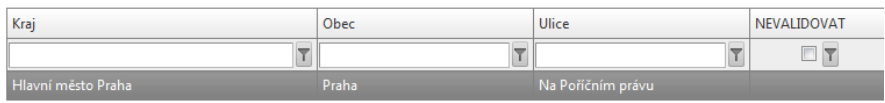

Nový záznam Smazat záznam Uložit Storno

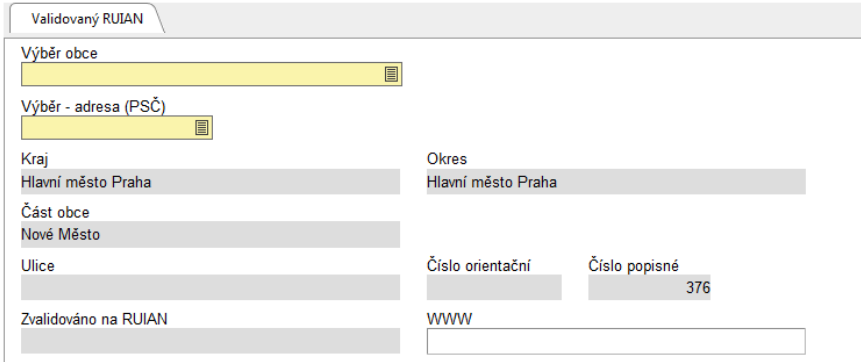

V případě, že byla na záložce Partner projektu validace na ROS a RÚIAN vypnuta, se záložka Adresa partnera zobrazí v odlišné podobě a bez načtených údajů (adresy).

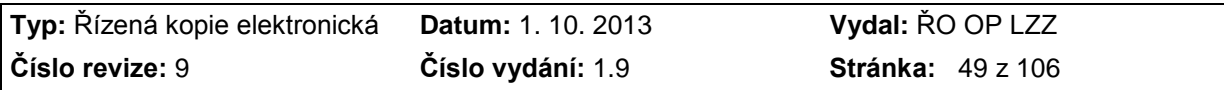

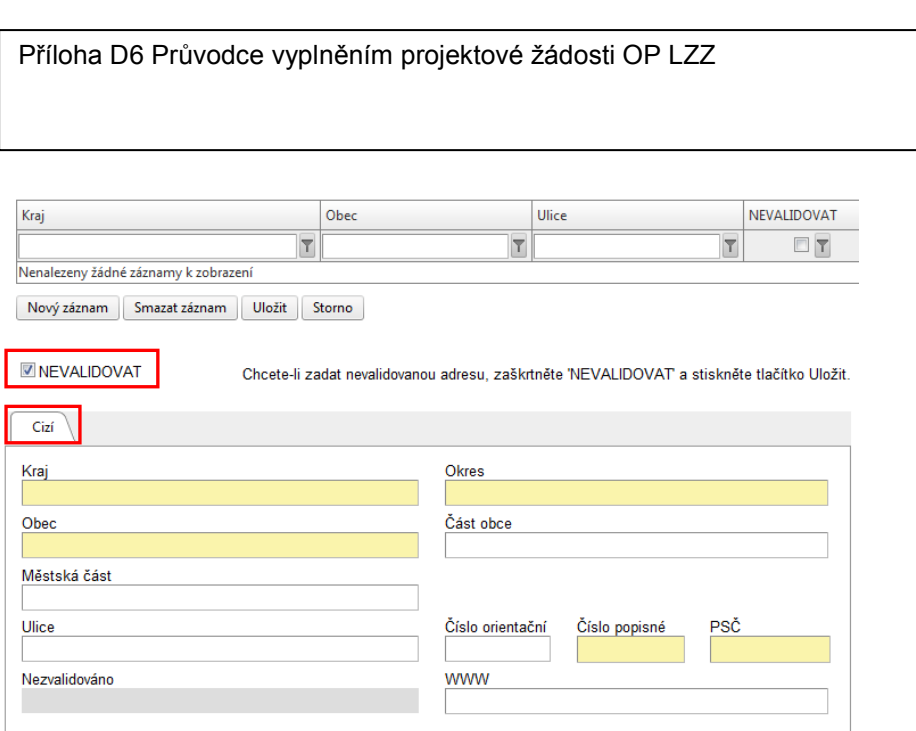

Již podle označení **Cizí** je poznat, že nebyla provedena validace RÚIAN a bude nutné záložku vyplnit. Je nutné doplnit **Kraj, Okres, Obec, Číslo popisné a PSČ**. Ostatní pole (**Část obce, Městská část, Ulice, Číslo orientační a WWW**) jsou nepovinná a žadatel je nemusí vyplňovat.

# **Doporučení ŘO:**

Doporučujeme vyplnit i nepovinné pole **Ulice**.

V případě, že se na realizaci projektu podílí více partnerů, musí žadatel vyplnit adresy všech. Pomocí tlačítka **Nový záznam** přidáváte řádky podle potřeby. V případě, že chcete adresu partnera smazat, použijte tlačítko **Smazat záznam**.

# **11.8. Osoby partnera**

Na této záložce žadatel vyplní údaje o osobách partnera projektu, které jednají za organizaci partnera (statutární zástupce, kontaktní osoba, aj.). Musí být zadána **minimálně jedna osoba Statutárního zástupce a pouze jedna** hlavní **Kontaktní osoba**.

**■** Kontaktní osoba √ Statutární zástupce

Žadatel vybere **IČ partnera. Adresa** a **Typ adresy** se doplní automaticky.

Poté musí vyplnit povinná pole: **Příjmení, Jméno, Funkce osoby, Telefon I. a E-mail.** Jako nepovinné pole je možné vyplnit: **Titul před, Titul za,** popř. další **Telefon II.** nebo **Fax**.

### **POZOR!!!**

Telefonní a faxové číslo je nutné vyplnit **bez** mezer. Alfanumerické znaky se mohou vyskytovat jenom na prvních dvou místech čísla.

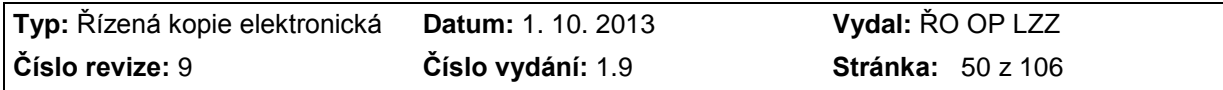

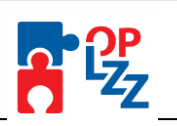

#### Osoby partnera

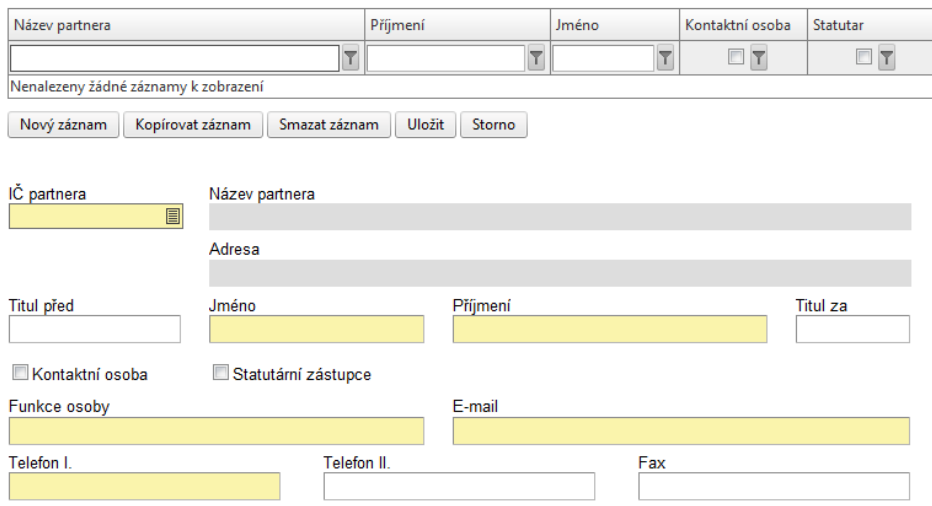

Po zadání osoby je nutné záložku uložit tlačítkem **Uložit** a pokračovat v zadávání dalších osob pomocí tlačítka **Nový záznam**. Bez použití tohoto tlačítka se údaje navzájem přepisují. Všechny uložené osoby se zobrazí v přehledové tabulce spolu s informací, zda se jedná o Kontaktní osobu či Statutárního zástupce.

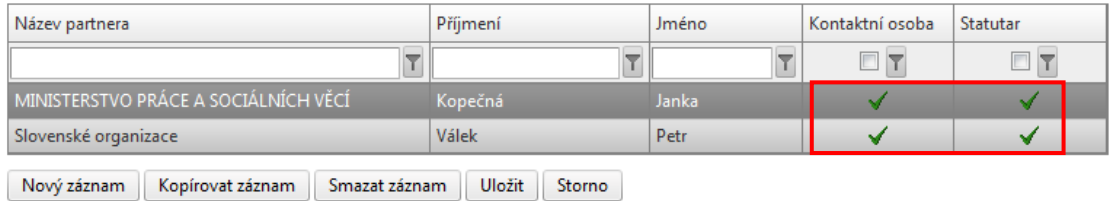

# **11.9. Realizační tým**

Tato záložka je zaměřena na informace o realizačním týmu žadatele případně partnera projektu, který se bude na projektu podílet. Účast partnerské organizace v realizačním týmu není povinná.

Ke každé osobě v realizačním týmu uveďte:

**Výběr typu pozice** – vyberte ze seznamu typových pozic pozici manažerskou, administrativní nebo pozici odbornou.

**Název pozice** – uveďte název pozice (manažer projektu, účetní, projektový manažer aj.) odpovídající zadanému typu pozice. V případě více pracovníků na pozici stejného názvu, doporučujeme tyto pozice číselně odlišit (např. účetní 1, účetní 2 atd.) Uvedení názvu pozice je povinné. **Nedoporučujeme uvádět jméno a příjmení pracovníka**.

**Název subjektu** – vyberte se seznamu subjektů organizaci žadatele nebo partnera (tato možnost se nabídne, pokud je partner na projektu uveden) projektu.

**Popis pozice v projektu** – žadatel zde stručně popíše zapojení konkrétního člena realizačního týmu v rámci projektu.

**Forma** – vyberte formu pracovního vztahu daného pracovníka k příjemci, příp. partnerovi (Pracovní smlouva, DPČ, DPP):

*1) v případě DPČ = max. 0,5 úvazku ročně*

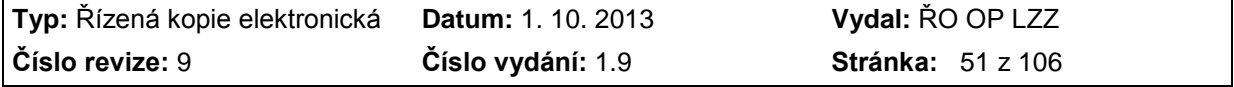

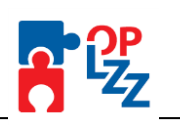

2) *v případě DPP = max. 300 hodin/ročně*

**Jednotka** – vyberte z nabídky vhodnou jednotku k typu úvazku (hodina, měsíc).

**Přepočet měsíční/hodinové sazby** – uveďte přepočet měsíční/hodinové sazby v Kč.

**Úvazek** – doplňte velikost pracovního úvazku.

- *1) V případě, že vyberete jednotku "měsíc" uveďte do tohoto pole úvazek ve tvaru např.: 0,1; 0,3; 0,5,…1. Maximální hodnota pole je 1 (tzn. celý úvazek).*
- *2) V případě, že vyberete jednotku "hodina" uveďte do tohoto pole úvazek ve tvaru např.: 40, 80, 120, 240 atd.*

**Nedodržením výše uvedených instrukcí, vás aplikace Benefit7 upozorní na chybu. Bez provedení opravy nebude možné žádost finalizovat!!!**

**Průměrný měsíční náklad** – pole se vyplní automaticky na základě výpočtu: *Úvazek x Přepočet měsíční/hodinové sazby*.

**Délka působení v realizačním týmu** - uveďte délku působení v realizačním týmu v měsících za celý projekt, např.: 24 měsíců/projekt. V případě, že vyberete v poli Jednotka "**hodina"** pole **Délka působení v realizačním týmu** se doplní číslem "**1**" a nedá se upravovat.

**Celkové náklady v Kč** – pole se vyplní automaticky po uložení záznamu.

#### Realizační tým

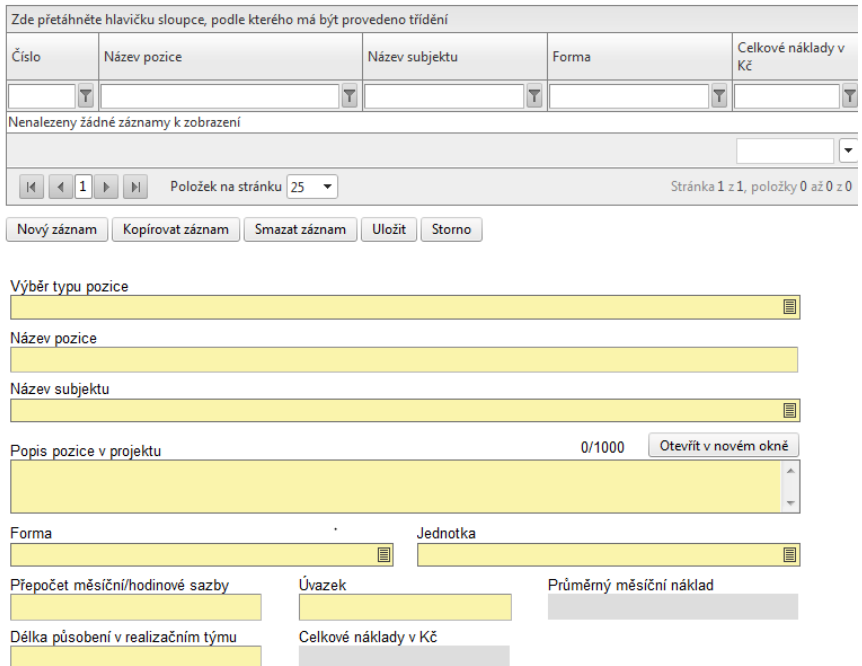

Po zadání každé osoby je nutné záložku uložit pomocí tlačítka **Uložit**. Uložené údaje se zobrazí v souhrnné tabulce. Každou další osobu do realizačního týmu lze zadat přes tlačítko **Nový záznam**, kde se žadateli otevře prázdný formulář. V případě nesprávného postupu se data navzájem přepisují.

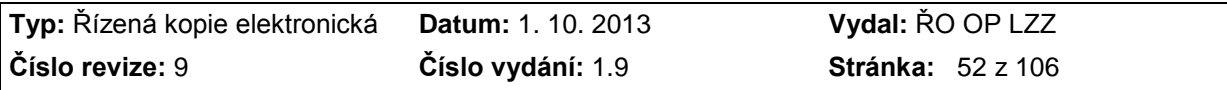

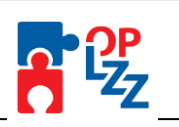

Na základě spuštění **INOVACE Benefit7** v září 2012 je možné sloupce v jednotlivých tabulkách nejen sčítat, ale rovněž zjistit i průměrnou hodnotu nebo počet záznamů. Slouží na to výběrové políčko v levé spodní části přehledové tabulky:

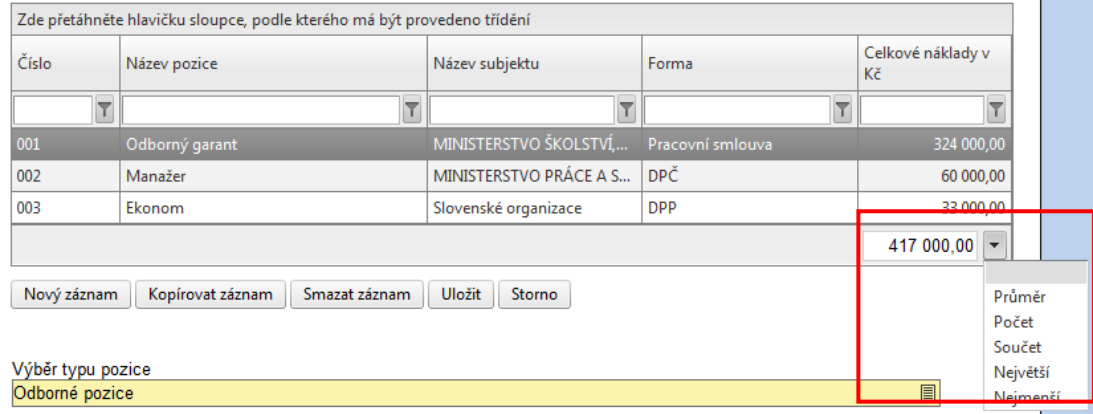

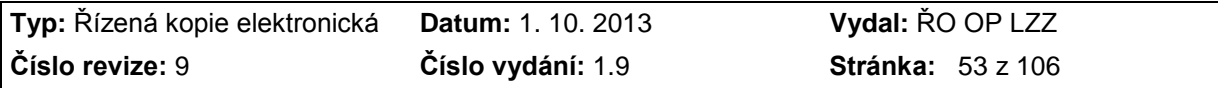

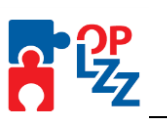

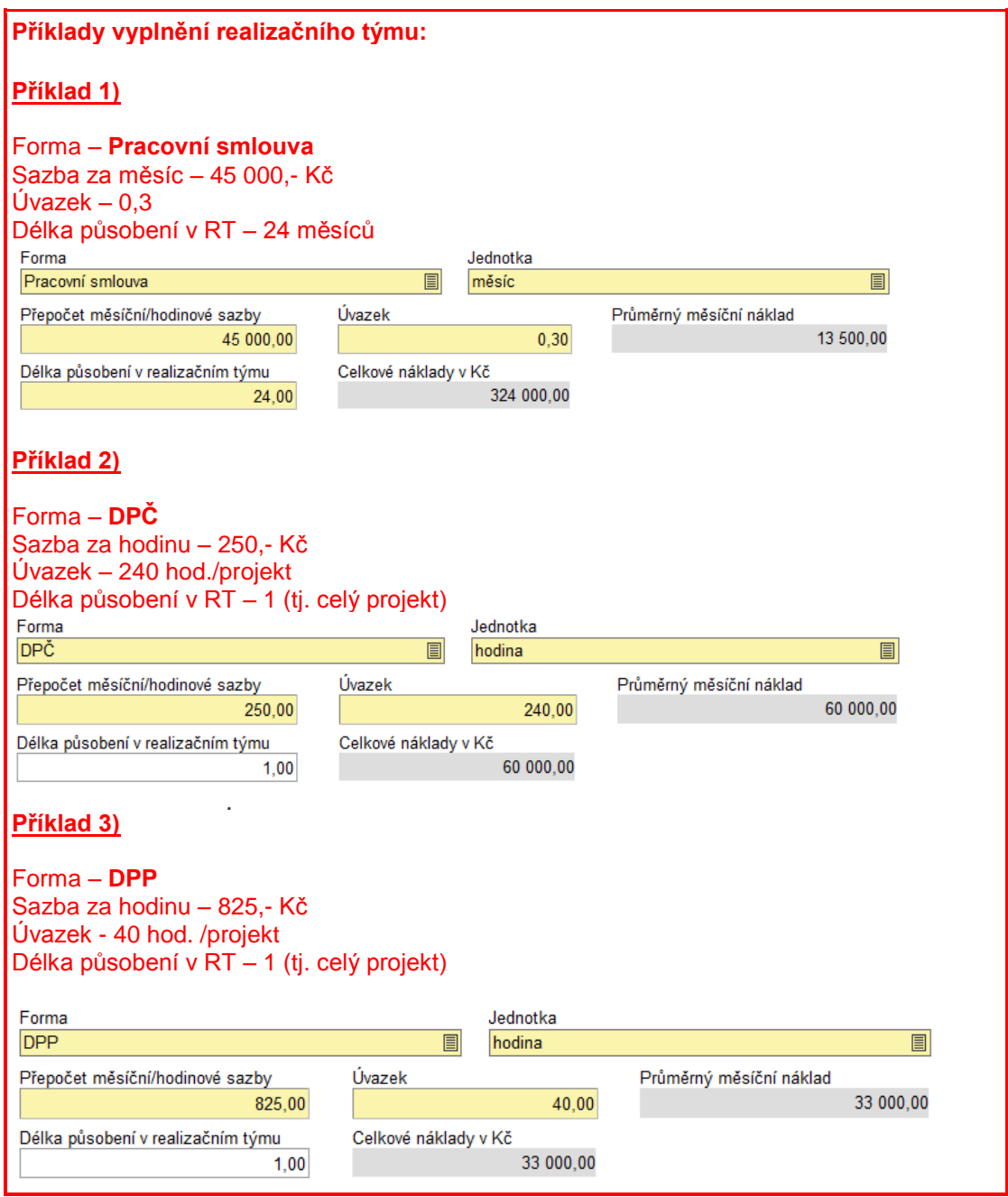

# **11.10. Dopady a místa realizace**

# **Území dopadu**

Žadatel musí provést výběr NUTS z číselníku za pomoci šipky .

**Výběr území dopadu** – kód a název NUTS území dopad definovaný Statistickým úřadem.

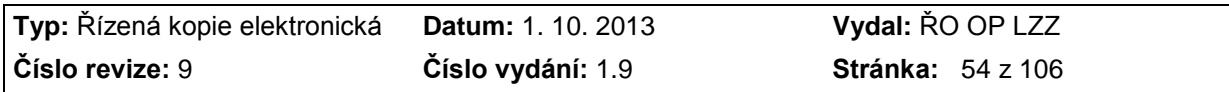

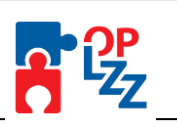

### Dopady a místa realizace

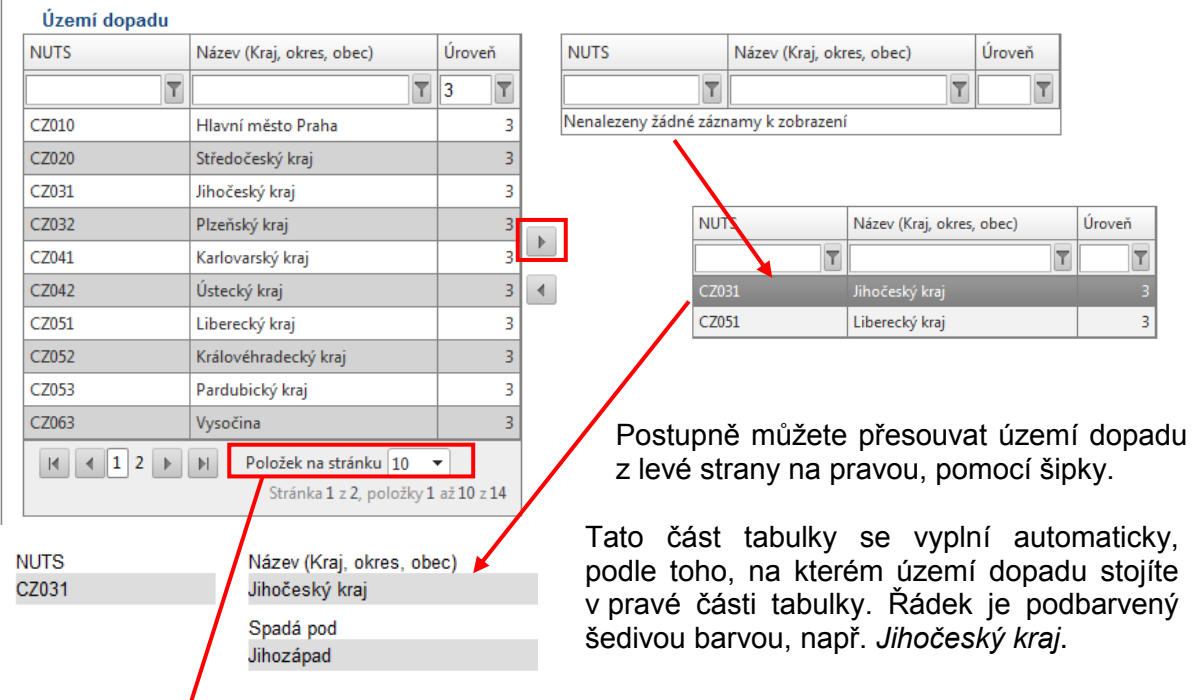

Nově v rámci**/INOVACE** Benefit7 si žadatel může v rámci přehledu území dopadu (tabulky) omezit počet**/**položek na stránku (pole **Položek na stránku**, viz obrázek výše). Na výběr je 10, 20, 25 n**é**bo 50 položek:

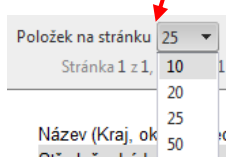

V případě nesprávného zadání území dopadu, může žadatel pomocí šipky **v**odebrat vybraný údaj v pravé tabulce a vybrat jiný v levé části tabulky.

## **Místo realizace NUTS5**

Žadatel v nabídce místa realizace NUTS5 specifikuje konkrétní místo či místa realizace projektu. Toto místo volí na úrovni obce (označováno jako NUTS5). Žadatel musí provést výběr NUTS5 z číselníku v poli **NUTS5**, za pomoci šipky. Po zadání NUTS5 se automaticky doplní pole **Název NUTS5** a **Spadá pod** (název NUTS5 definovaný Statistickým úřadem).

Žadatel může vyplnit ještě pole **Specifické území**, kde uvede bližší upřesnění místa realizace, např. označení mikroregionu.

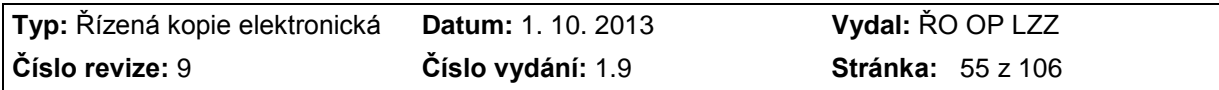

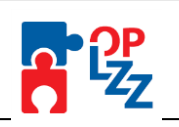

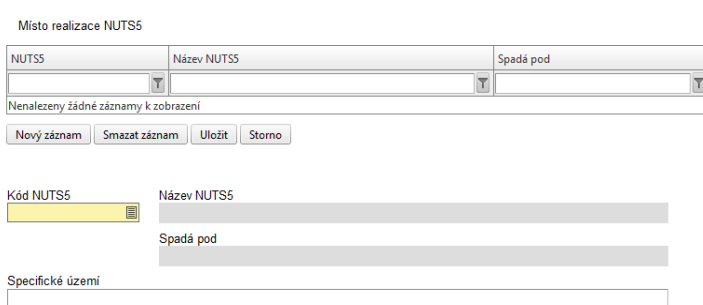

### **Realizované investice NUTS3**

Nabídka Realizované investice NUTS3 se vyplňuje automaticky dle zadání místa realizace v NUTS5. Žadatel musí ve všem NUTS3 doplnit **Procentní podíl**. Pokud je zadán pouze jeden NUTS3, musí být zadána hodnota 100%. Pokud je zadaných NUTS3 více, musí se součet všech NUTS3 rovnat 100%.

**Kód NUTS3** a **Název NUTS3** – jsou definované Statistickým úřadem.

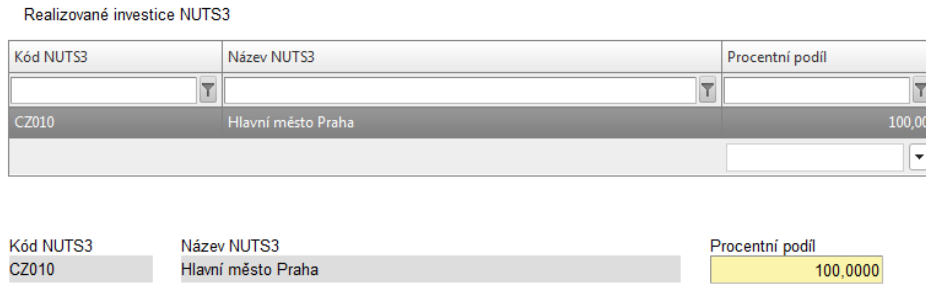

Uložit Storno

**Adresa místa realizace projektu** – vyplňuje se pouze v případě, že je nutné blíže specifikovat místo realizace projektu, pokud nestačí zadaná adresa. Pole je nepovinné. Po vyplnění nezapomeňte pole uložit pomocí tlačítka Uložit a dále pokračujte ve vyplňování na této záložce.

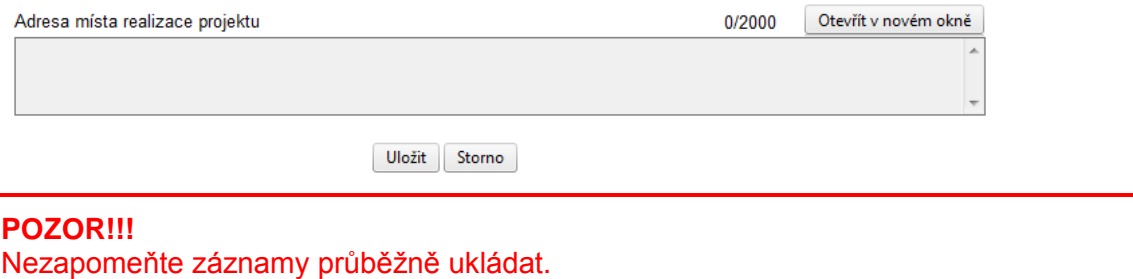

## **11.11. Popis projektu**

Tato záložka slouží k podrobnému popisu projektu, charakteristice cílů, potřebnosti, inovativnosti projektu a definování případných rizik. Této záložce věnujte maximální pozornost.

Textová pole na této záložce je možné otevřít za pomoci tlačítka **Otevřít v novém okně** ve větším měřítku pro lepší práci s textem a využít následně i kontrolu pravopisu.

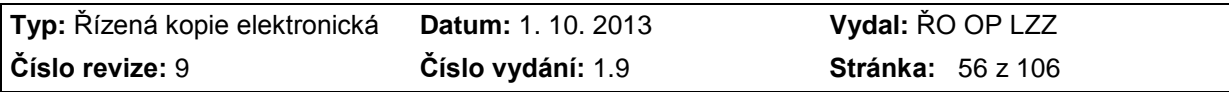

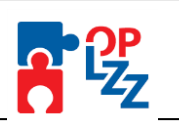

Žadatel vyplní povinná textová pole:

**Charakteristika hlavních cílů projektu** – žadatel popíše stručně hlavní cíle projektu.

**Zdůvodnění potřebnosti projektu** – žadatel popíše, proč je nutné projekt realizovat vzhledem k potřebám a nedostatkům zjištěným v příslušné oblasti, jak geografické tak tematické.

**Popis možných rizik ohrožujících realizaci projektu** – žadatel popíše možné problémy/rizika, které mohou nastat při realizaci projektu a způsob, jak jim bude předcházet.

**Inovativnost projektu** – žadatel popíše, v čem je projekt inovativní, jak rozvíjí nové metody, služby, postupy nebo nově přistupuje k cílové skupině.

**Udržitelnost aktivit projektu po skončení podpory z OP LZZ** – žadatel musí popsat, jak činnosti realizované projektem budou pokračovat po skončení financování z OP LZZ, zamyslet se nad tím, jaké jsou jiné / budoucí zdroje financování apod.

#### Popis projektu

Při vypracování této záložky Vám pomůže použití Příručky pro žadatele (D1).

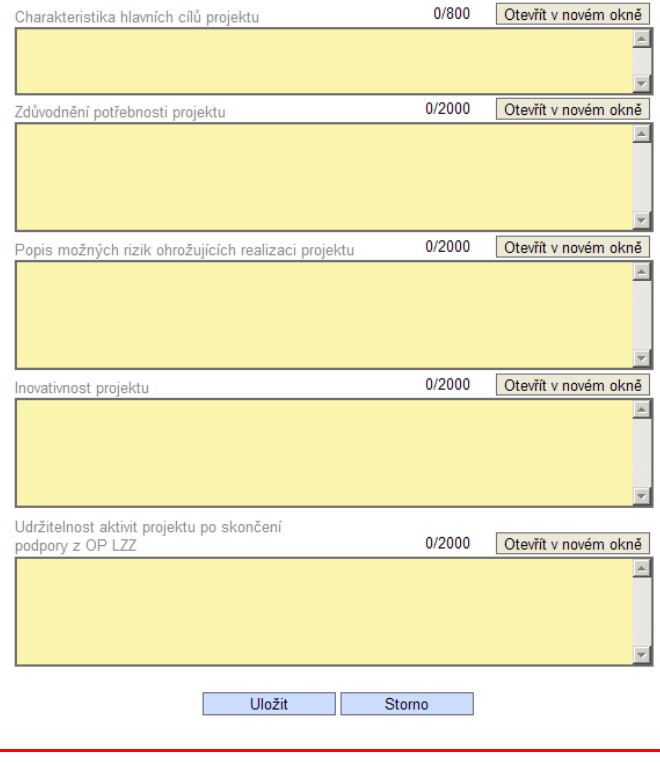

**POZOR!!!** Nezapomeňte záložku uložit.

# **11.12. Klíčové aktivity**

Tato záložka se věnuje klíčovým aktivitám projektu, které si nadefinuje sám žadatel.

**Číslo aktivity** – pořadí aktivity, číslo se generuje automaticky.

**Název klíčové aktivity** – žadatel doplní název aktivity.

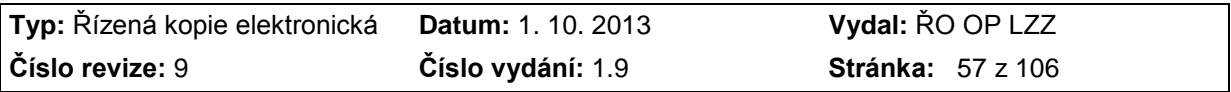

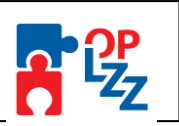

**Popis realizace klíčových aktivit** – žadatel stručně popíše realizaci klíčové aktivity (kroky při naplňování cílů projektu, metody realizace včetně zdůvodnění zvolených metod) v rámci činností spojených s realizací projektu. Aktivity projektu by měly být logicky strukturovány a provázány. Jejich realizace by měla vést k naplnění stanovených cílů projektu.

Po zadání každé klíčové aktivity je nutné záložku uložit pomocí tlačítka **Uložit**. Uložené údaje se zobrazí v souhrnné tabulce.

Každou další klíčovou aktivitu lze zadat přes tlačítko **Nový záznam**. V případě nesprávného postupu se data navzájem přepisují.

#### **Klíčové aktivity**

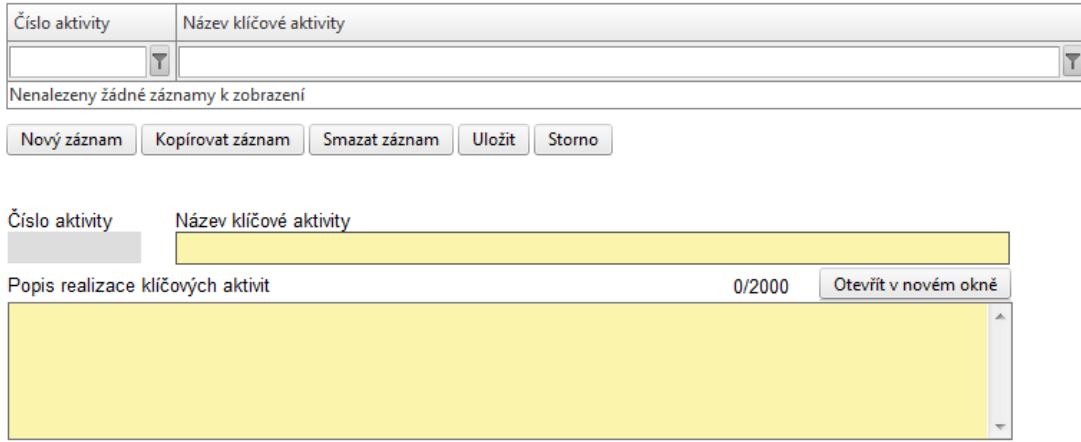

# **11.13. Cílové skupiny**

Na tuto záložku je potřeba vyplnit informace o cílových skupinách, na které se žadatel v projektu zaměří. Cílovou skupinou jsou míněni jednotlivci příp. organizace, pro které je projekt určen (tedy ti, kteří budou těžit z výstupů projektu). Cílové skupiny, které je možné v dané oblasti podpořit, jsou popsány v Prováděcím dokumentu OP LZZ a rovněž i ve výzvě pro předkládání projektů.

**Cílová skupina** – žadatel cílovou skupinu vybere ze seznamu. Pokud se nenabízí žádná data, není zadaná oblast podpory. Oblast podpory vyberte na záložce Projekt/Globální grant.

**Popis a způsob zapojení cílové skupiny** – žadatel jasně popíše důvody pro výběr cílové skupiny vzhledem k potřebám, zjištěných u těchto skupin. Z popisu musí být zřejmé, komu je projekt určen. Výběr cílové skupiny a také velikost výběru musí odpovídat možnostem žadatele. Dále žadatel popíše, jak projekt překonává problémy a zlepšuje postavení cílových skupin, na které je zaměřen a způsob zapojení a motivace cílové skupiny, způsob práce s cílovou skupinou, navázání kontaktů apod.

**Vazba aktivit projektu na cílové skupiny** – žadatel popíše, jaká je vazba mezi klíčovými aktivitami projektu a potřebami cílové skupiny. Aktivity projektu musí odrážet potřeby cílových skupin, na které je zaměřen.

Po zadání každé cílové skupiny je nutné záložku uložit pomocí tlačítka **Uložit**. Uložené údaje se zobrazí v souhrnné tabulce. Je proto možné zadat více cílových skupin. Textové pole na této záložce je možné otevřít za pomoci tlačítka **Otevřít v novém okně** ve větším měřítku pro lepší práci s textem a využít následně i kontrolu pravopisu.

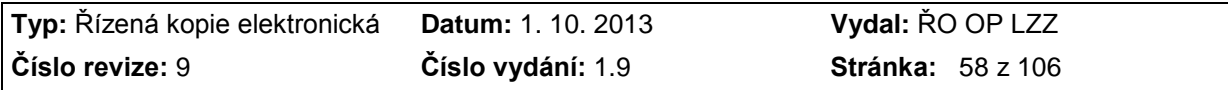

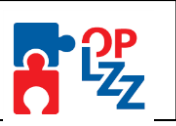

Každou další cílovou skupinu lze zadat přes tlačítko **Nový záznam**. V případě nesprávného postupu se data navzájem přepisují.

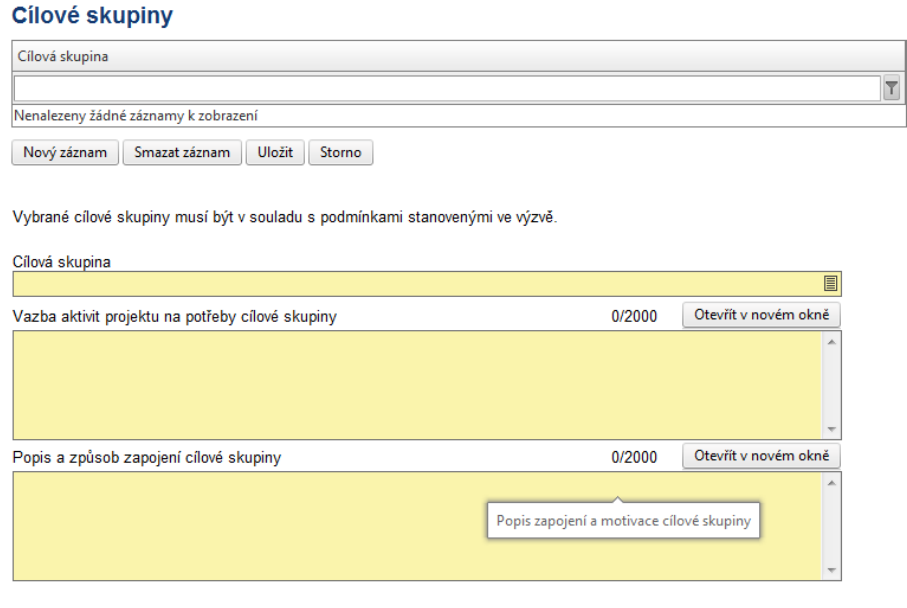

**POZOR!!!**

Nezapomeňte každou vyplněnou cílovou skupinu uložit.

# **11.14. Harmonogram realizace**

Na této záložce žadatel zatrhne rozvrh trvání klíčových aktivit do měsíců a roků realizace projektu. Načasování aktivit by mělo být vzájemně a logicky provázáno. Rozmyslete si dobu trvání dané aktivity, tak, abyste měli jistotu, že budete mít dostatek času ji zrealizovat. Ne všechny aktivity projektu musí být realizovány po celou dobu trvání projektu.

**Rok** – žadatel doplní **rok** (např. 2013, 2014 atd.) v rámci realizace projektu, tzn. od zahájení realizace projektu po jeho ukončení, pro všechny klíčové aktivity uvedené v projektu.

**Výběr klíčové aktivity** - žadatel ze seznamu aktivit vybere klíčovou aktivitu (název).

**I.** – žadatel zaškrtne, pokud je klíčová aktivita sledována v měsíci lednu výše uvedeného roku.

- **II.** žadatel zaškrtne, pokud je klíčová aktivita sledována v měsíci únoru výše uvedeného roku.
- **III**. žadatel zaškrtne, pokud je klíčová aktivita sledována v měsíci březnu výše uvedeného roku.
- **IV.** žadatel zaškrtne, pokud je klíčová aktivita sledována v měsíci dubnu výše uvedeného roku.
- **V.** žadatel zaškrtne, pokud je klíčová aktivita sledována v měsíci květnu výše uvedeného roku.
- **VI**. žadatel zaškrtne, pokud je klíčová aktivita sledována v měsíci červnu výše uvedeného roku.
- **VII.** žadatel zaškrtne, pokud je klíčová aktivita sledována v měsíci červenci výše uvedeného roku.
- **VIII.** žadatel zaškrtne, pokud je klíčová aktivita sledována v měsíci srpnu výše uvedeného roku.
- **IX.** žadatel zaškrtne, pokud je klíčová aktivita sledována v měsíci září výše uvedeného roku.
- **X.** žadatel zaškrtne, pokud je klíčová aktivita sledována v měsíci říjnu výše uvedeného roku.
- **XI.** žadatel zaškrtne, pokud je klíčová aktivita sledována v měsíci listopadu výše uvedeného roku.
- **XII.** žadatel zaškrtne, pokud je klíčová aktivita sledována v měsíci prosinci výše uvedeného roku.

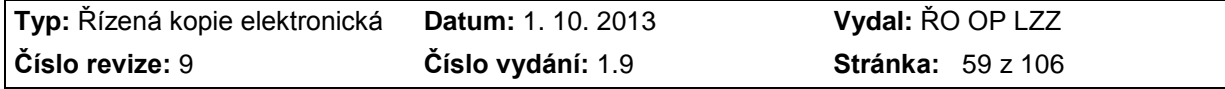

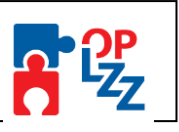

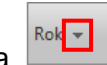

Souhrnná tabulka harmonogramu realizace v horní části záložky. Pomocí tlačítka můžete řadit sloupce vzestupně nebo sestupně. Šipku najdete vždy u sloupce, který chcete řadit.

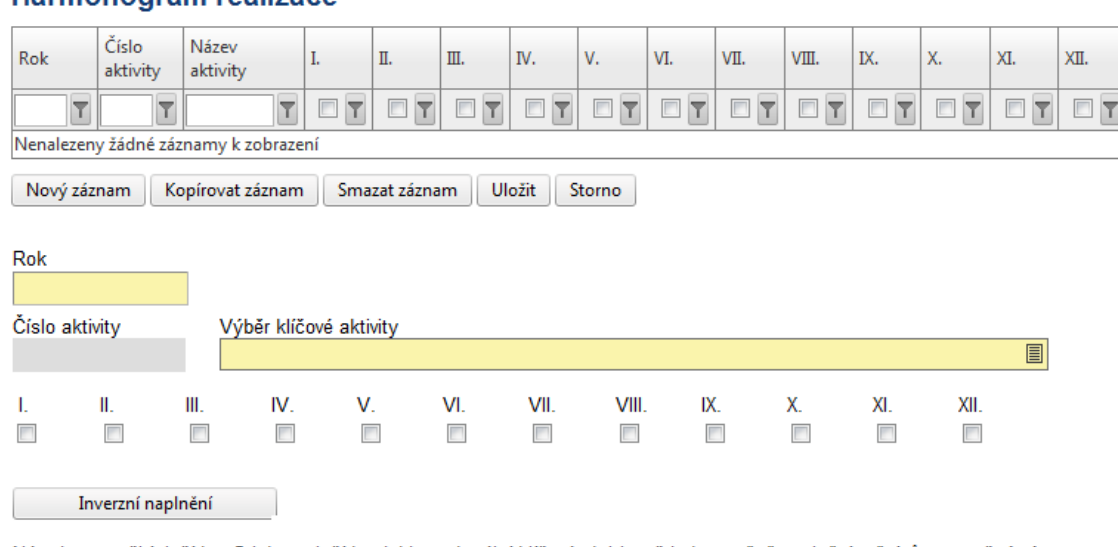

#### Harmonogram realizaçe

Návod na použití tlačítka: Stiskem tlačítka dojde u aktuální klíčové aktivity vždy ke změně naplnění měsíců na opačný význam. Nápadité využití výrazně urychlí vyplnění.

Po zadání každé klíčové aktivity je nutné záznam uložit za pomoci tlačítka **Uložit**. Uložené údaje se zobrazí v souhrnné tabulce v horní části obrazovky.

Každou další klíčovou aktivitu, tj. její harmonogram (podle roku), lze zadat přes tlačítko **Nový záznam**, kde se žadateli otevře prázdný formulář pro harmonogram, kde zadá opět **Rok**, vybere ze seznamu klíčových aktivit konkrétní aktivitu a zatrhne měsíce (I. – XII.) realizace. V případě nesprávného postupu se data navzájem přepisují. Rovněž může žadatel využít tlačítko **Kopírovat záznam**, v případě, že bude harmonogram podobný a provést nezbytnou úpravu a záznam uložit.

Pomocí tlačítka **Inverzní naplnění** si žadatel může velice jednoduše, rychle a hlavně najednou vyplnit všechny měsíce u příslušné aktivity a roku. Pokud se daná aktivita nebude například realizovat v létě, stačí, když žadatel zruší zatržení daného měsíce.

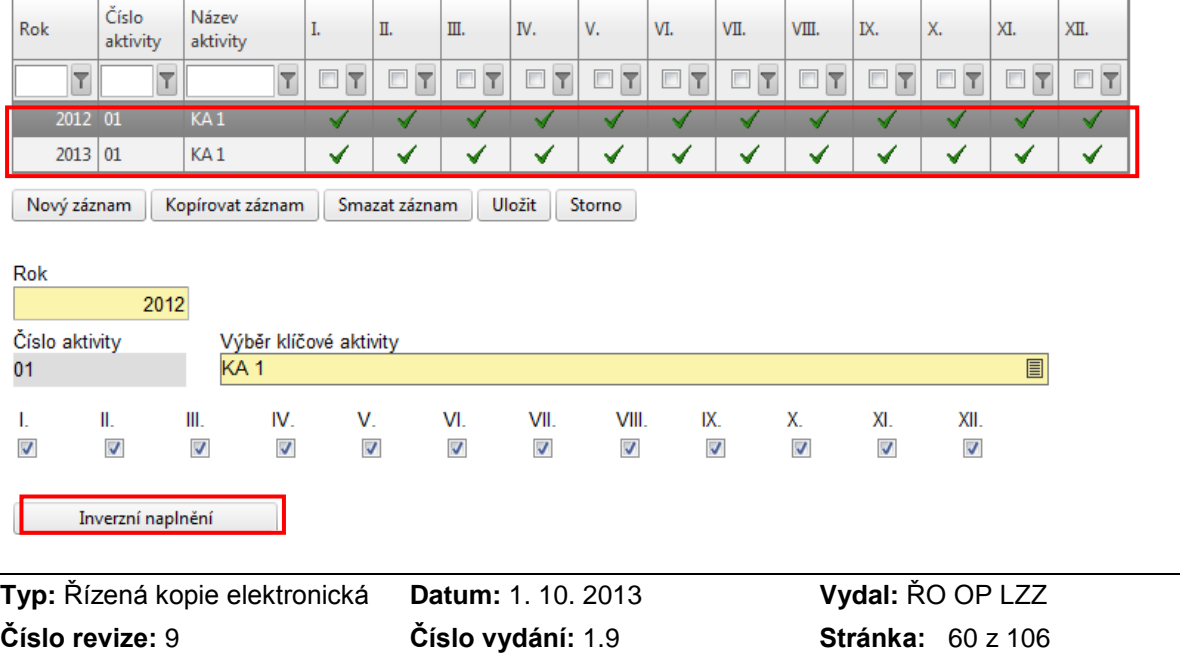

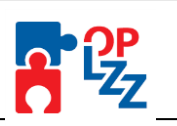

# **11.15. Rozpočet projektu**

Na této záložce žadatel zadává podrobné informace o rozpočtu projektu. Rozpočet projektu musí vycházet z celkového záměru a cílů, které jste si v projektu stanovili. Musí být přiměřený plánovaným aktivitám, jasně, logicky a přehledně strukturovaný. Rozpočet projektu musí odpovídat obsahové náplni a rozsahu, tj. dílčím aktivitám a předpokládaným výstupům projektu. Přípravě rozpočtu je třeba věnovat velkou pozornost. Jen reálný rozpočet Vám umožní (pokud bude schválen) financovat činnosti, které ve svém návrhu plánujete. Žadatel vyplní jen ty položky rozpočtu, které jsou pro předkládaný projekt relevantní.

## **POZOR!!!**

**Klíčová příručka pro správné vyplnění Rozpočtu projektu je D5 Metodika způsobilých výdajů OP LZZ.** V této příručce naleznete pravidla způsobilých výdajů, popis jednotlivých úrovní nákladů rozpočtu projektu, nezpůsobilé výdaje a křížové financování.

Struktura rozpočtu je připravena v tabulce, kde jsou vždy předdefinovány první dvě úrovně výdajů projektu. Žadatel má možnost přidat třetí a u některých kapitol i čtvrtou a pátou úroveň, tzn. je možné přidávat řádky v tabulce rozpočtu.

**POZOR!!! V rozpočtu projektu je nutné rozlišovat náklady žadatele a partnera/-ů !!!!**

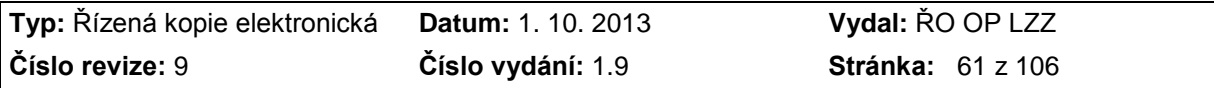

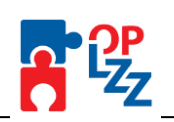

## **POZOR!!!**

Výdaje spadající do křížového financování:

- Výdaje na nákup zařízení a vybavení hmotné povahy s dobou použitelnosti nad 1 rok a pořizovací cenou<sup>4</sup> nad 40 tis. Kč za položku, pokud splňuje následující podmínky:
	- musí se jednat o speciální vybavení nebo zařízení, které není možné pořídit v nezbytné kvalitě za cenu nižší než 40 tis. Kč;
	- zařízení nebo vybavení musí být používáno k realizaci aktivit, na kterých se podílí cílová skupina (např. školení, výuka, praxe, práce, výcvik atd.).
- Výdaje na nábytek bez ohledu na výši pořizovací ceny.
- Stavební úpravy, které jsou rekonstrukcí<sup>5</sup> nebo modernizací,<sup>6</sup> pokud převýšily u jednotlivého majetku v úhrnu ve zdaňovacím období částku 40 tis. Kč, a jsou prováděny za účelem usnadnění přístupu a pohybu osobám zdravotně postiženým nebo úpravy výukových, tréninkových nebo pracovních prostor používaných na realizaci aktivit s cílovou skupinou.

Nábytkem se v rámci křížového vybavení bez ohledu na velikost a účel použití rozumí:

- Stoly, lavice, pracovní desky
- Židle, křesla, pohovky, postele včetně matrací
- Skříně, police, závěsné skříňky včetně kuchyňských, truhlice
- Vestavěné skříně s pořizovací cenou do 40 tis. Kč (vestavěné skříně s vyšší pořizovací cenou jsou technickým zhodnocením nemovitosti)
- Věšáky a zrcadla volně stojící i závěsné
- Nábytkové stěny a podobné sestavy

#### Nábytkem nejsou:

- Textilní a jiné doplňky, které nejsou pevnou součástí nábytku a bez nichž je nábytek plně funkční (např. sedáky, lůžkoviny, ubrusy atd.)
- Podlahové krytiny včetně koberců bez ohledu na jejich velikost
- Záclony a závěsy včetně zařízení sloužícího k jejich uchycení

Pro zadání skupiny nákladů do třetí úrovně je nutné v tabulce kliknout na položku druhé úrovně, do které má být nově zadávaná skupina nákladů zařazena. Pro založení skupiny nákladů v rámci "05.01 Publikace/školící materiály" je nutné kliknout na tento řádek v tabulce. Poté je nutné kliknout na tlačítko **Nový záznam** a vyplnit **Název nákladu, Počet kusů, Cenu kusu, Jednotku, Režim podpory,** případně pole **Z toho investiční (Kč)**. **Z toho investiční** – kolik z požadované částky spadá do investičních nákladů. Uveďte jenom v případě, že se jedná o investiční náklady na dané položce.

Po zadání údajů je nutné vždy uložit záznam, pomocí tlačítka **Uložit**, pro zadání dalších údajů k vybrané skupině nákladů je nutné kliknout na **Nový záznam**.

Pro potřebu následné úpravy rozpočtu, tj. mazání již zadaných nákladů, můžete použít tlačítko **Smazat záznam** a následně rozpočet uložte, pomocí tlačítka **Uložit**.

## Částky **Celkových způsobilých nákladů, Celkových nezpůsobilých nákladů a Celkových nákladů projektu** budou vypočítány automaticky.

Pro potřebu zadávání další (čtvrté a v některých případech i páté) úrovně (podúrovně) nákladů postupujte stejně, jako u třetí úrovně.

 $\overline{a}$ <sup>4</sup> Pro neplátce DPH se pořizovací cenou rozumí cena včetně DPH. Pro plátce DPH se pořizovací cenou rozumí cena včetně té části DPH, u níž příjemce, příp. partner nemá nárok na odpočet u finančního úřadu.<br><sup>5</sup>. Pokonstantatí a finančního úřadu.

<sup>5</sup> Rekonstrukcí se rozumí zásahy do majetku, které mají za následek změnu jeho účelu nebo technických parametrů. Za změnu technických parametrů se nepovažuje jen samotná záměna použitého materiálu. <sup>6</sup> Modernizací se rozumí rozšíření vybavenosti nebo použitelnosti majetku.

**Typ:** Řízená kopie elektronická **Datum:** 1. 10. 2013 **Vydal:** ŘO OP LZZ **Číslo revize:** 9 **Číslo vydání:** 1.9 **Stránka:** 62 z 106

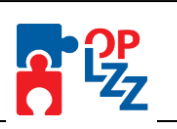

# **11.15.1. Rozpočet původní (bez nepřímých nákladů)**

# Rozpočet projektu

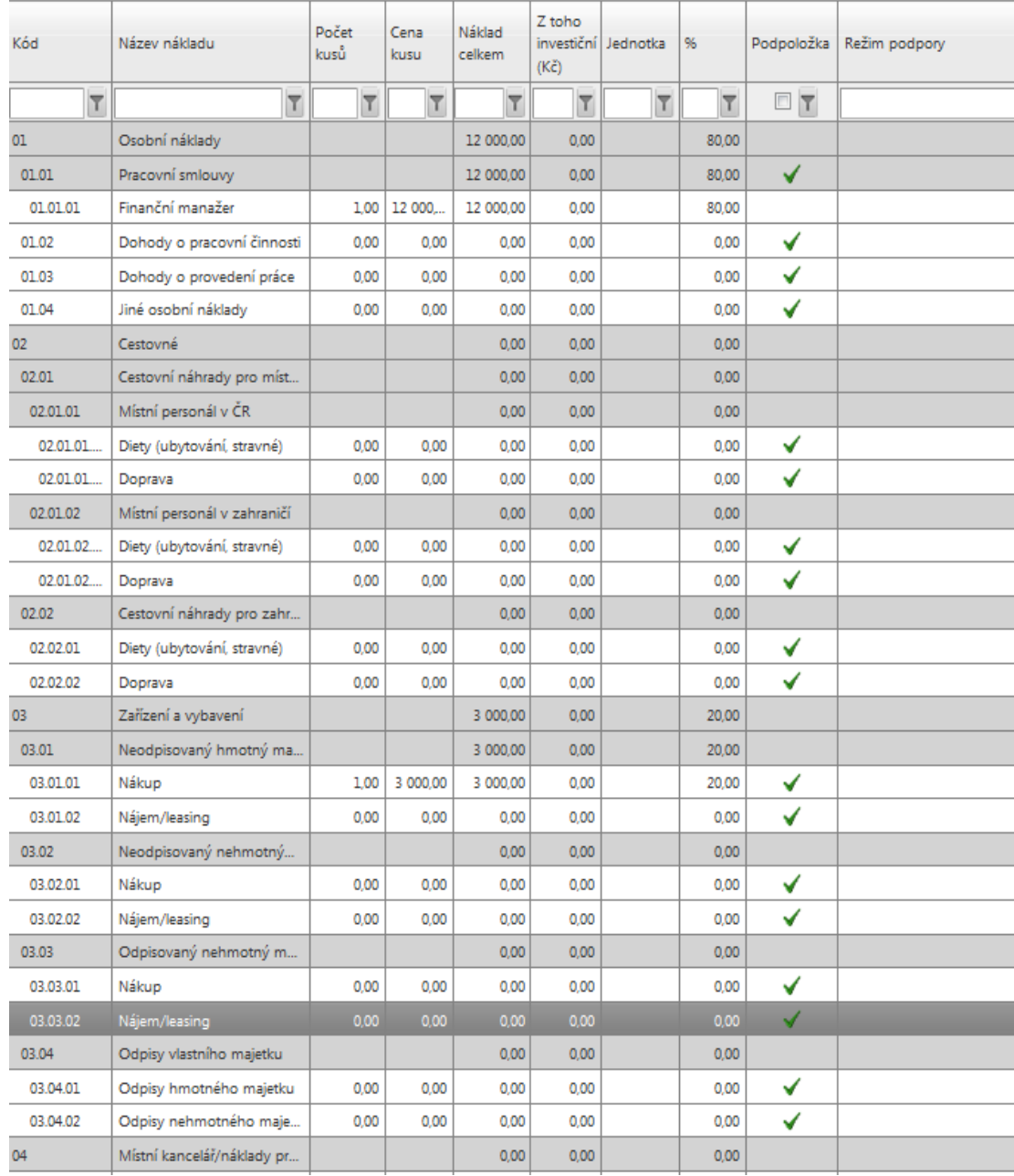

- Pokračování rozpočtu na další straně

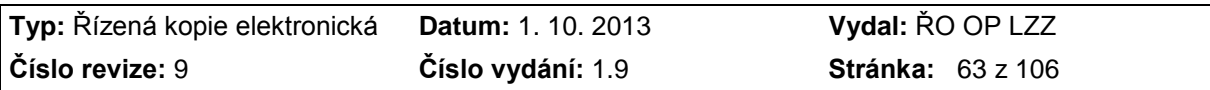

#### Příloha D6 Průvodce vyplněním projektové žádosti OP LZZ

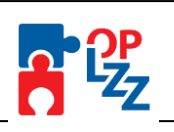

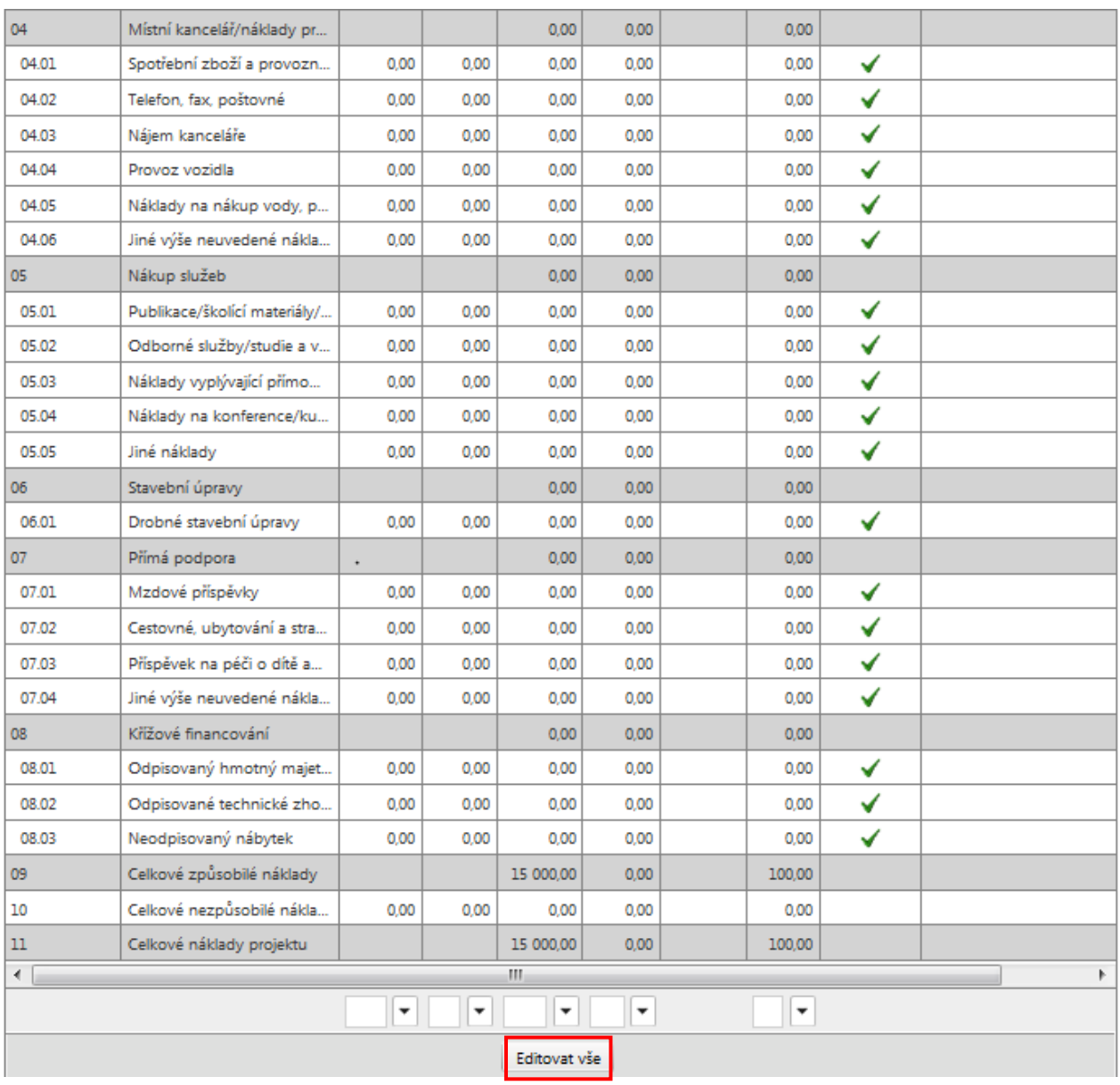

Rozpočet aktivujete kliknutím myší na některou podkapitolu rozpočtu. Zobrazí se tlačítka Nový záznam, Smazat záznam, Uložit a Storno.

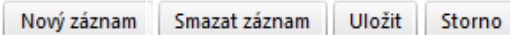

Rozpočet projektu je možné editovat přímo v tabulce rozpočtu. Stačí kliknout na tlačítko Editovat vše na spodní šedé liště rozpočtu. **U rozsáhlých rozpočtů nedoporučujeme používat tlačítko <b>Editovat** vše "proto odezva při uložení dojde k překročení **bezpečnostního časového limitu a dojde k neočekávané chybě. V tomto případě editujte rozpočet klasickým způsobem, tj. použijte editační část pod tabulkou rozpočtu:**

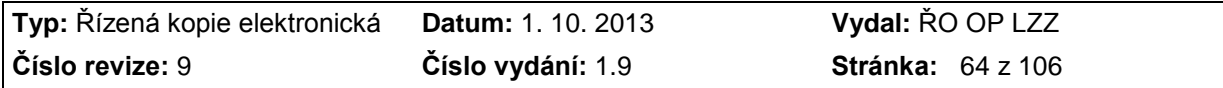

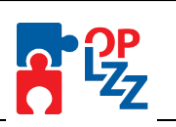

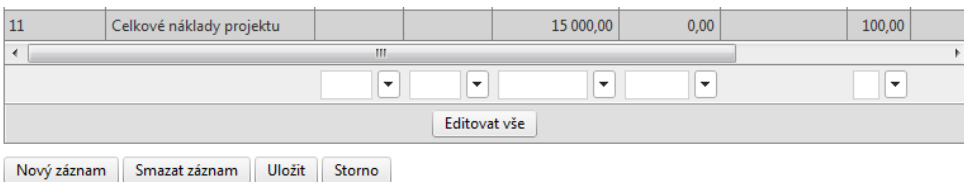

Rozpočet projektu (náklady) můžete přímo editovat v tabulce rozpočtu přes tlačítko Editovat vše na spodní liště rozpočtu. Tento postup nedoporučujeme u rozsáhlých rozpočtů.

.<br>V případě rozsáhlého rozpočtu (cca nad 100 položek) editujte rozpočet postupně po jednotlivých položkách v editační části pod tabulkou rozpočtu.

V případě, že změny uložit nepožadujete, zrušíte je pomocí oranžového křížku.

Při vypracování této záložky Vám pomůže použití Metodiky způsobilých výdajů (D5). Rozpočet musí být sestaven v souladu s podmínkami danými výzvou

Pozor na limity jednotlivých kapitol rozpočtu! Naleznete je v Metodice způsobilých výdajů

Pro načtení pozic z realizačního týmu vstupte na libovolný editovatelný záznam a stiskněte tlačítko:

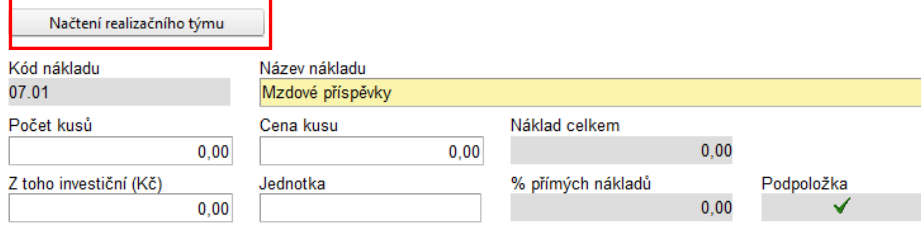

Pro načtení **Realizačního týmu** do rozpočtu projektu, zmáčknutím šedého tlačítka **Načtení realizačního týmu**, se načtou všechny osoby uvedené v realizačním týmu projektu (zál. Realizační tým). V případě, že budete ještě osoby na záložce Realizační tým měnit, mazat, přidávat, musíte opět **Realizační tým** načíst do Rozpočtu projektu a uložit jej.

Po načtení realizačního týmu se objeví hláška o výsledku provedené akce. Toto okno je třeba uzavřít tlačítkem **Zpět**.

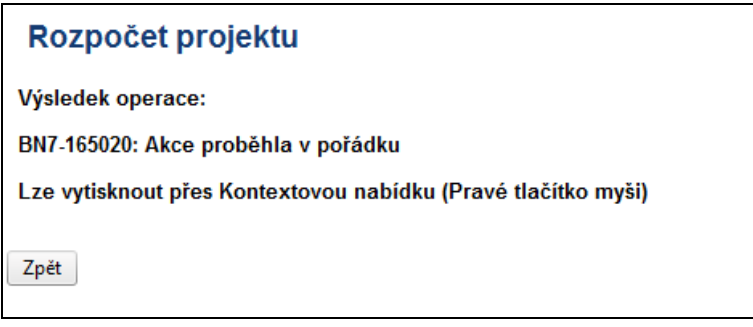

**Režim podpory** se chová jako pole nepovinné, ale jenom do doby, kdy je v poli Náklady celkem vyplněna jiná než nulová hodnota. Pak je pole povinné a žadatele jej musí vyplnit. Číselník Režimu podpory obsahuje 1 až 6 možností (tzn. kódy 01 až 06). Žadatel vybere ke každé vyplněné (nenulové) částce rozpočtu jeden typ režimu podpory. V případě, že je ve výzvě uvedena informace, že **projekty nezakládají veřejnou podporu**, vyplní žadatel všechna pole (u kterých zadal částku) v rozpočtu možnost "**01 – Není VP**".

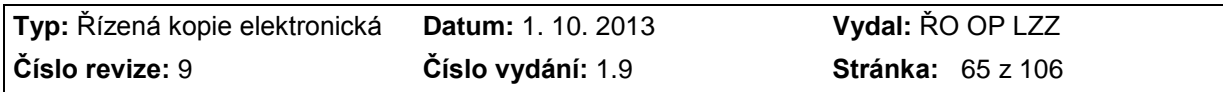

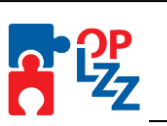

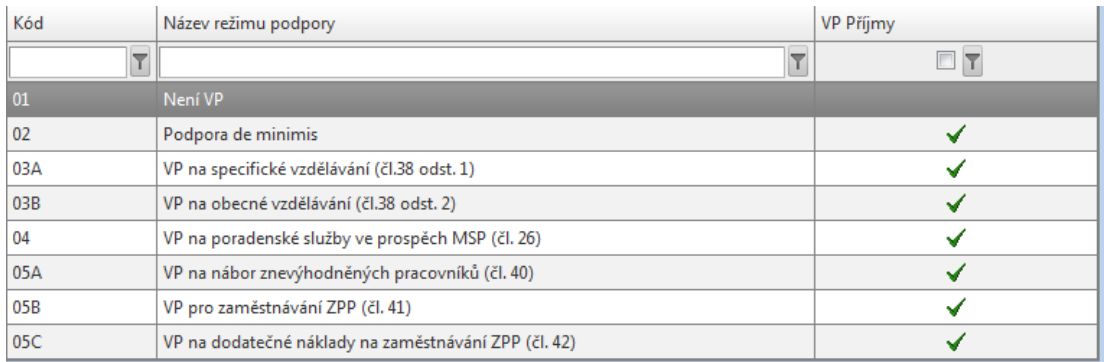

# **11.15.2. Rozpočet pro grantové projekty**

Rozpočet navíc obsahuje nepřímé náklady a křížové financování, které žadatelům ulehčí práci a v důsledku i jejich vykazování.

Vyhlašovatel výzvy může v rámci výzvy pro předkládání projektů stanovit limity pro ceny (např. pro osobní náklady, zařízení a vybavení), jež budou pro danou výzvu považovány za obvyklé.

## **Při vyplňování rozpočtu je důležité řídit se příručkou D5 Metodika způsobilých výdajů OP LZZ.**

Výše podílu nepřímých nákladů je vždy stanovena vyhlašovatelem výzvy ve výzvě pro předkládání projektů, nikdy však nebude vyšší než 20 % přímých způsobilých nákladů.

Na výzvu ji do systému Benefit dává ve většině případů vyhlašovatel výzvy, takže se procento nepřímých nákladů zobrazí i vypočítá automaticky.

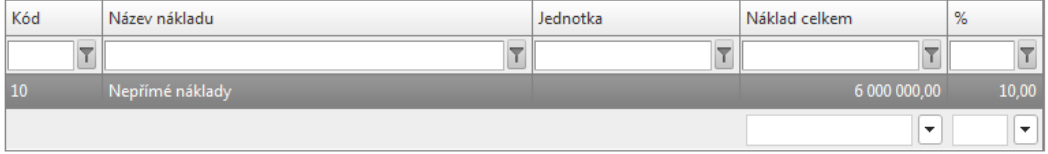

Přesnou definici Nepřímých nákladů naleznete v Metodice způsobilých výdajů (D5).

Přesnou výši nepřímých nákladů naleznete v příslušné výzvě, žádné jiné procentuální vyjádření nepřímých nákladů není možné!

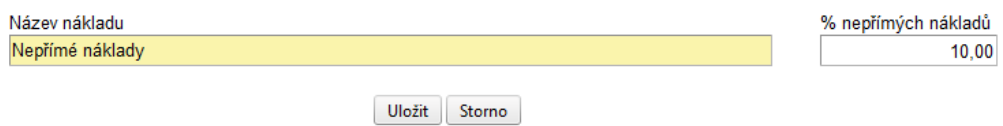

**Režim podpory** viz kap. 11.15.1.

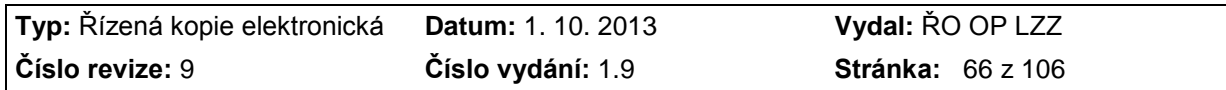

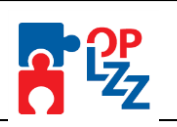

# **POZOR!!! V rozpočtu projektu je nutné rozlišovat náklady žadatele a partnera/-ů !!!**

Vysvětlení k jednotlivým kapitolám rozpočtu:

Kap. 01 Osobní náklady - jedná se o neinvestiční náklad. Podkap. 01.01 Pracovní smlouvy - jedná se o neinvestiční náklad. podkap. 01.02 Dohody o provedení práce - jedná se o neinvestiční náklad. podkap. 01.03 Dohody o pracovní činnosti - jedná se o neinvestiční náklad. podkap. 01.04 Jiné osobní náklady - jedná se o neinvestiční náklad. Kap. 02 Cestovné - jedná se o neinvestiční náklad. Podkap. 02.01 Místní personál v zahraničí - jedná se o neinvestiční náklad. Podkap. 02.01.01 Diety (ubytování, stravné) - jedná se o neinvestiční náklad. Podkap. 02.01.02 Doprava - jedná se o neinvestiční náklad. Podkap. 02.02 Cestovní náhrady pro zahraniční experty - jedná se o neinvestiční náklad. Podkap. 02.02.01 Diety (ubytování, stravné) - jedná se o neinvestiční náklad. Podkap. 02.02.02 Doprava - jedná se o neinvestiční náklad. Kap. 03 Zařízení a vybavení Podkap. 03.01 Neodpisovaný hmotný majetek - Neodpisovaný hmotný majetek do 40 tis. Kč. Jedná se o neinvestiční náklad. Podkap. 03.01.01 Nákup - jedná se o neinvestiční náklad. Podkap. 03.01.02 Nájem/leasing - jedná se o neinvestiční náklad. Podkap. 03.02 Neodpisovaný nehmotný majetek - neodpisovaný nehmotný majetek do 60 tis. Kč. Jedná se o neinvestiční náklad. Podkap. 03.02.01 Nákup - jedná se o neinvestiční náklad. Podkap. 03.02.02 Nájem/leasing - jedná se o neinvestiční náklad. Podkap. 03.03 Odpisovaný nehmotný majetek - odpisovaný nehmotný majetek nad 60 tis. Kč. Podkap. 03.03.01 Nákup - jedná se o investiční náklad. Podkap. 03.03.02 Nájem/leasing - jedná se o neinvestiční náklad. Podkap. 03.04 Odpisy vlastního majetku - pouze pro majetek sloužící pro cílovou skupinu. Odpisy majetku pro administraci projektu jsou v nepřímých nákladech. Jedná se o neinvestiční náklad. Podkap. 03.04.01 Odpisy hmotného majetku - jedná se o neinvestiční náklad. Podkap. 03.04.02 Odpisy nehmotného majetku - jedná se o neinvestiční náklad. Kap. 04 Nákup služeb Podkap. 04.01 Publikace/školící materiály/manuály - jedná se o neinvestiční náklad. Podkap. 04.02 Odborné služby/studie a výzkum - jedná se o neinvestiční náklad. Podkap. 04.03 Náklady vyplývající přímo ze smlouvy – publicita je uvedena v nepřímých nákladech. Jedná se o neinvestiční náklad. Podkap. 04.04 Náklady na konference/kurzy - publicita je uvedena v nepřímých nákladech. Jedná se o neinvestiční náklad. Podkap. 04.05 Jiné náklady - jedná se o neinvestiční náklad. Kap. 05 Stavební úpravy Podkap. 05.01 Drobné stavební úpravy - neodpisované technické zhodnocení budov. Jedná se o neinvestiční náklad. Kap. 06 Přímá podpora - jedná se o neinvestiční náklad.

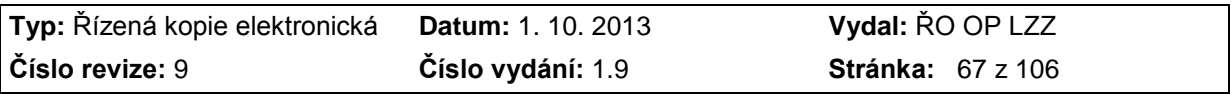

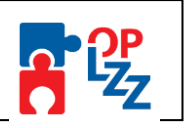

Podkap. 06.01 Mzdové příspěvky - jedná se o neinvestiční náklad.

Podkap. 06.02 Cestovné, ubytování a stravné - jedná se o neinvestiční náklad.

Podkap. 06.03 Příspěvek na péči o dítě a další závislé osoby - jedná se o neinvestiční náklad.

Podkap. 06.04 Jiné výše neuvedené náklady - jedná se o neinvestiční náklad.

Kap. 07 Křížové financování

Podkap. 07.01 Odpisovaný hmotný majetek - nad 40 tis. Kč  $\Rightarrow$  vše je investiční.

Podkap. 07.02 Odpisované technické zhodnocení budov - nad 40 tis. Kč  $\Rightarrow$  vše je investiční.

Podkap. 07.03 Neodpisovaný nábytek - jedná se o neinvestiční náklad.

Kap. 08 Přímé způsobilé náklady celkem - součet kapitol 01 až 07.

Kap. 09 Přímé způsobilé náklady bez křížového financování - rozdíl kapitol 08 - 07.

Kap. 10 **Nepřímé náklady** – do pole % nepřímých nákladů se automaticky vyplní procento dle výzvy pro předkládání projektů (např. 10%), automaticky se vypočítá částka ve sloupci **Náklady celkem (Kč) z řádku 09 Přímé způsobilé náklady bez křížového financování z pole Náklady celkem (Kč).**

Nepřímé náklady projektu jsou náklady, které nejsou nebo nemohou být jednoznačně spojené s konkrétní aktivitou daného projektu. Tyto náklady zahrnují zejména náklady spojené s administrací projektu. Patří mezi ně také náklady, které souvisí s prací s cílovou skupinou, nicméně jsou vykonávány v rámci běžných činností organizace příjemce pomoci nebo českého partnera a nelze je proto jednoznačně přiřadit k aktivitám projektu. Nepřímé náklady se neprokazují a tudíž se jejich rozpis ani neuvádí do rozpočtu projektu, jejich výše se odvozuje od přímých nákladů (v předem stanovené konkrétní procentní výši). V rámci rozpočtu projektu se způsobilé nepřímé náklady vyjadřují v jednotkách procent vzhledem k celkovým způsobilým přímým nákladům skutečně vynaloženým a prokázaným podle příručky D5 Metodiky způsobilých výdajů OP LZZ.

Kap. 11 Celkové způsobilé náklady - součet kapitol 08 + 10.

Kap. 12 Celkové nezpůsobilé náklady - žadatel doplní ručně, v případě, že v rámci projektu nebude mít nezpůsobilé náklady, pole zůstane prázdné.

Kap. 13 Celkové náklady projektu - součet kapitol 11 + 12.

# **11.15.3. Rozpočet pro individuální projekty**

Postup vyplňování je stejný jako v případě Rozpočtu původního (bez nepřímých nákladů) (kap. 11.15.1). Rozpočet neobsahuje kapitolu nepřímých nákladů.

Při vyplňování rozpočtu postupujte dle příručky D5 Metodiky způsobilých výdajů OP LZZ.

**POZOR!!! V rozpočtu projektu je nutné rozlišovat náklady žadatele a partnera/-ů !!!**

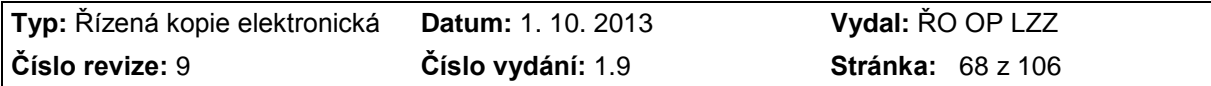

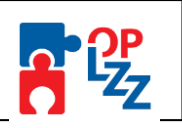

#### Rozpočet projektu

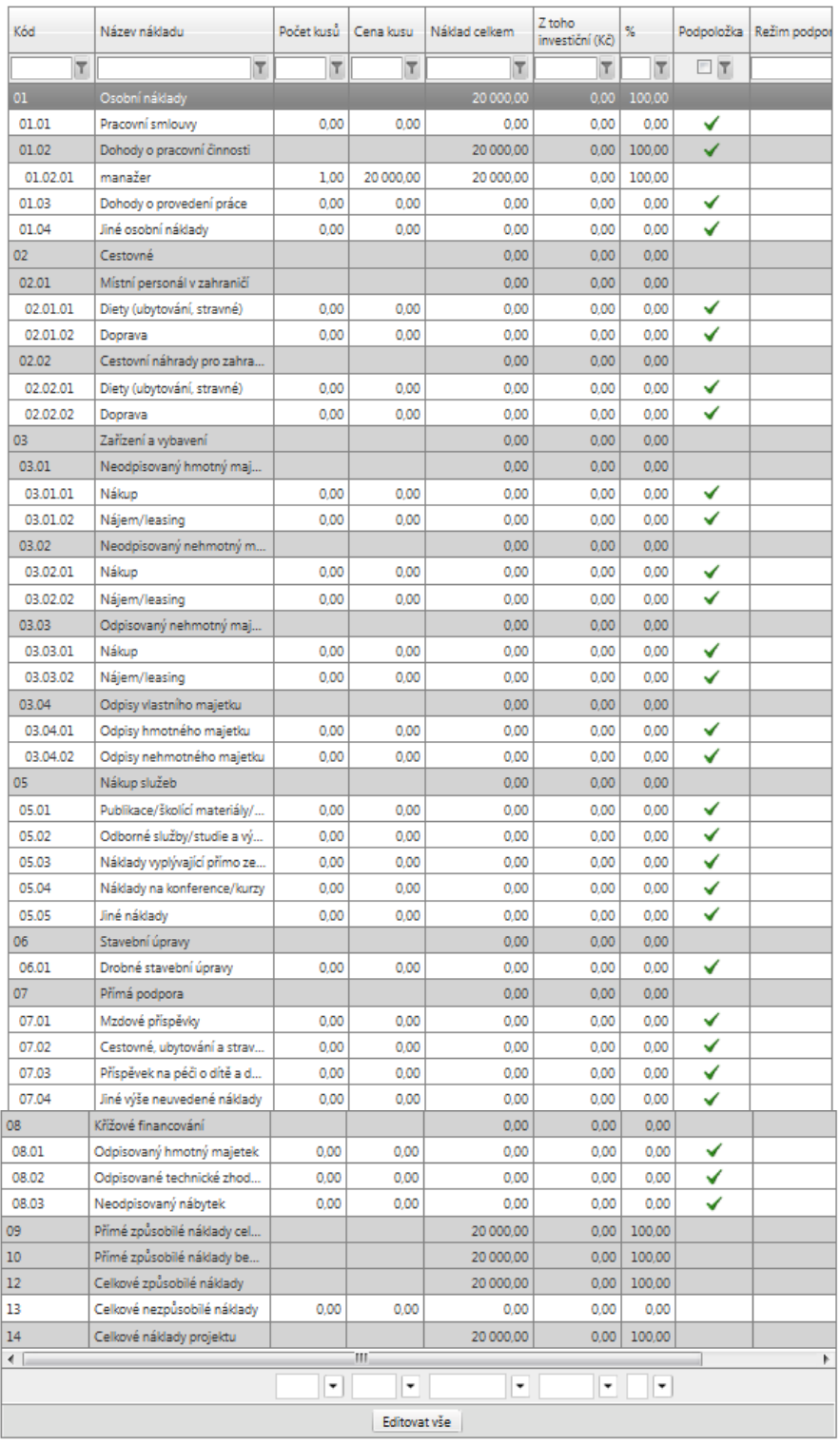

Nový záznam Smazat záznam Uložit Storno

# Vysvětlení k některým problematickým kapitolám rozpočtu:

Kap. 01 Osobní náklady - jedná se o neinvestiční náklad.

Podkap. 01.01 Pracovní smlouvy - jedná se o neinvestiční náklad. podkap. 01.02 Dohody o provedení práce - jedná se o neinvestiční náklad.

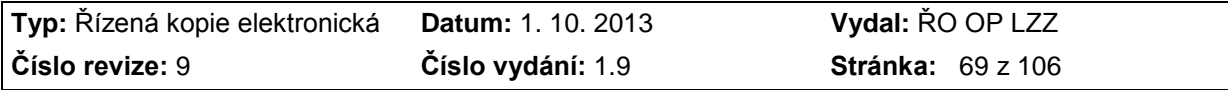

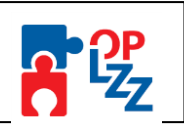

podkap. 01.03 Dohody o pracovní činnosti - jedná se o neinvestiční náklad. podkap. 01.04 Jiné osobní náklady - jedná se o neinvestiční náklad. Kap. 02 Cestovné - jedná se o neinvestiční náklad. Podkap. 02.01 Cestovní náhrady pro místní personál - jedná se o neinvestiční náklad. Podkap. 02.01.01 Místní personál v ČR - jedná se o neinvestiční náklad. Podkap. 02.01.01.01 Diety (ubytování, stravné) - jedná se o neinvestiční náklad. Podkap. 02.01.01.02 Doprava - jedná se o neinvestiční náklad. Podkap. 02.01.02 Místní personál v zahraničí - jedná se o neinvestiční náklad. Podkap. 02.01.02.01 Diety (ubytování, stravné) - jedná se o neinvestiční náklad. Podkap. 02.01.02.02 Doprava - jedná se o neinvestiční náklad. Podkap. 02.02 Cestovní náhrady pro zahraniční experty - jedná se o neinvestiční náklad. Podkap. 02.02.01 Diety (ubytování, stravné) - jedná se o neinvestiční náklad. Podkap. 02.02.02 Doprava - jedná se o neinvestiční náklad. Kap. 03 Zařízení a vybavení Podkap. 03.01 Neodpisovaný hmotný majetek - Neodpisovaný hmotný majetek do 40 tis. Kč. Jedná se o neinvestiční náklad. Podkap. 03.01.01 Nákup - jedná se o neinvestiční náklad. Podkap. 03.01.02 Nájem/leasing - jedná se o neinvestiční náklad. Podkap. 03.02 Neodpisovaný nehmotný majetek - neodpisovaný nehmotný majetek do 60 tis. Kč. Jedná se o neinvestiční náklad. Podkap. 03.02.01 Nákup - jedná se o neinvestiční náklad. Podkap. 03.02.02 Nájem/leasing - jedná se o neinvestiční náklad. Podkap. 03.03 Odpisovaný nehmotný majetek - odpisovaný nehmotný majetek nad 60 tis. Kč. Podkap. 03.03.01 Nákup - jedná se o investiční náklad. Podkap. 03.03.02 Nájem/leasing - jedná se o neinvestiční náklad. Podkap. 03.04 Odpisy vlastního majetku - pouze pro majetek sloužící pro cílovou skupinu. Odpisy majetku pro administraci projektu jsou v nepřímých nákladech. Jedná se o neinvestiční náklad. Podkap. 03.04.01 Odpisy hmotného majetku - jedná se o neinvestiční náklad. Podkap. 03.04.02 Odpisy nehmotného majetku - jedná se o neinvestiční náklad. Kap. 04 Místní kancelář/náklady projektu Podkap. 04.01 Spotřební zboží a provozní materiál – jedná se o neinvestiční náklad. Podkap. 04.02 Telefon, fax, poštovné – jedná se o neinvestiční náklad. Podkap. 04.03 Nájem kanceláře – jedná se o neinvestiční náklad. Podkap. 04.04 Provoz vozidla – jedná se o neinvestiční náklad. Podkap. 04.05 Náklady na nákup vody, paliv a energie (elektřina/topení) – jedná se o neinvestiční náklad. Podkap. 04.06 Jiné výše neuvedené náklady (internet, úklid, údržba) - jedná se o neinvestiční náklad. Kap. 05 Nákup služeb Podkap. 05.01 Publikace/školící materiály/manuály - jedná se o neinvestiční náklad. Podkap. 05.02 Odborné služby/studie a výzkum - jedná se o neinvestiční náklad. Podkap. 05.03 Náklady vyplývající přímo ze smlouvy – jedná se o neinvestiční náklad. Podkap. 05.04 Náklady na konference/kurzy - jedná se o neinvestiční náklad. Podkap. 05.05 Jiné náklady - jedná se o neinvestiční náklad. Kap. 06 Stavební úpravy

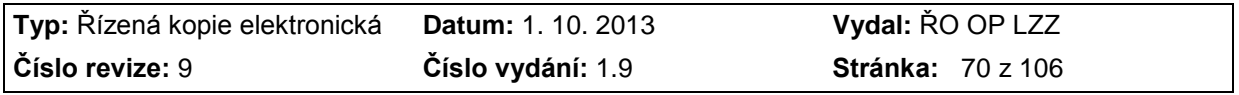

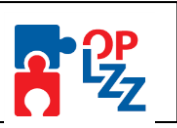

Podkap. 06.01 Drobné stavební úpravy - neodpisované technické zhodnocení budov. Jedná se o neinvestiční náklad.

Kap. 07 Přímá podpora - jedná se o neinvestiční náklad.

Podkap. 07.01 Mzdové příspěvky - jedná se o neinvestiční náklad.

Podkap. 07.02 Cestovné, ubytování a stravné - jedná se o neinvestiční náklad.

Podkap. 07.03 Příspěvek na péči o dítě a další závislé osoby - jedná se o neinvestiční náklad.

Podkap. 07.04 Jiné výše neuvedené náklady - jedná se o neinvestiční náklad.

Kap. 08 Křížové financování

Podkap. 08.01 Odpisovaný hmotný majetek - nad 40 tis. Kč  $\Rightarrow$  vše je investiční.

Podkap. 08.02 Odpisované technické zhodnocení budov - nad 40 tis. Kč  $\Rightarrow$  vše je investiční.

Podkap. 08.03 Neodpisovaný nábytek - jedná se o neinvestiční náklad.

Kap. 09 Celkové způsobilé náklady - součet kapitol 01 - 08.

Kap. 10 Celkové nezpůsobilé náklady - žadatel doplní ručně, v případě, že v rámci projektu nebude mít nezpůsobilé náklady, pole zůstane prázdné.

Kap. 11 Celkové náklady projektu - součet kapitol 09 + 10.

## **POZOR!!!**

Nezapomeňte průběžně záznamy ukládat. Po vyplnění a uložení rozpočtu pokračujte ve vyplňování další záložky **Zdroje financování**.

# **11.16. Zdroje financování**

Míra spolufinancování z prostředků EU je v programovém období 2007 – 2013 vztahována pouze ke způsobilým veřejným výdajům. Položky **Celkové způsobilé výdaje**, **Celkové nezpůsobilé výdaje** a **Celkové výdaje projektu** se vyplňují automaticky po vyplnění záložky **Rozpočet projektu.**

**Výdaje křížového financování v %** - podíl investičních nákladů na způsobilých nákladech v %.

**Soukromé prostředky** – uveďte případné soukromé financování. V případě, že toto pole bude pro váš projekt nerelevantní, vepište do pole nula.

**Celkové investiční způsobilé výdaje** - celkové investiční způsobilé výdaje.

**Celkové neinvestiční způsobilé výdaje** - celkové neinvestiční způsobilé výdaje.

**Celkové způsobilé výdaje** - součet všech výdajů projektu, které jsou uznatelné jako způsobilé.

**Celkové nezpůsobilé výdaje** - součet všech výdajů projektu, které nejsou uznatelné jako způsobilé.

**Celková dotace** – výše požadované podpory celkem bez příjmů projektu a bez soukromého financování.

**Celkové výdaje projektu** – jsou součtem celkových způsobilých a celkových nezpůsobilých výdajů.

Všechna pole (nepovinná) se generují automaticky po zmáčknutí tlačítka **Rozpad financí**.

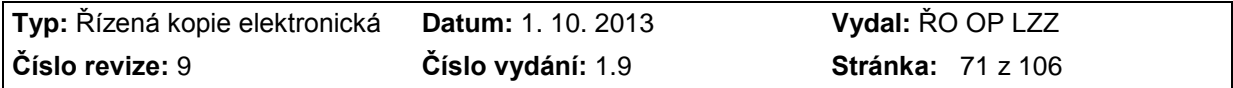

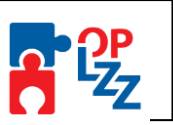

Po vyplnění všech povinných polí žadatel klikne na tlačítko **Rozpad financí** a dojde k automatickému doplnění částek v části **Veřejné spolufinancování**. Tato část je needitovatelná. Toto okno je třeba uzavřít tlačítkem **Zpět**.

#### Zdroje financování

**Výsledek operace:** BN7-150916: Rozpad na Zdroje financování byl úspěšně proveden. Po zavření tohoto okna nezapomeňte načtená data uložit Lze vytisknout přes Kontextovou nabídku (Pravé tlačítko myši)

Zpět

## *Veřejné spolufinancování:*

Všechny částky jsou uvedeny v **Kč** a generují se automaticky po zmáčknutí tlačítka Rozpad financí.

**Příspěvek ze strukturálních fondů** - prostředky v uvedené měně, které na realizaci projektu budou použity ze fondů Evropské unie. Hodnota se vypočítá automaticky podle Poměru financování.

**Procenta strukturální** - kolik procent z celkového množství způsobilých prostředků vynaložených na realizaci projektu připadne na prostředky získané z Evropské unie.

**Příspěvek z národních veřejných zdrojů** - příspěvek z národních veřejných zdrojů.

**Procenta NR** - kolik procent z celkového množství způsobilých prostředků vynaložených na realizaci projektů připadne na prostředky získané z jiných národních zdrojů mimo Státní rozpočet.

**Příspěvek ze státního rozpočtu** - prostředky v uvedené měně, které na realizaci projektu budou použity ze státního rozpočtu.

**Procenta SR** - kolik procent z celkového množství způsobilých prostředků vynaložených na realizaci projektů připadne na prostředky získané ze Státního rozpočtu.

**Příspěvek z krajských rozpočtů** - prostředky v uvedené měně, které na realizaci projektu budou použity z rozpočtu kraje.

**Procenta Kraj** - kolik procent z celkového množství způsobilých prostředků vynaložených na realizaci projektů připadne na prostředky získané z krajského rozpočtu.

**Příspěvek z obecních rozpočtů** - prostředky v uvedené měně, které na realizaci projektu budou použity z rozpočtu obce.

**Procenta Obec** - kolik procent z celkového množství způsobilých prostředků vynaložených na realizaci projektů připadne na prostředky získané z rozpočtu obce (obcí).

**Jiné národní veřejné** - prostředky v uvedené měně, které na realizaci projektu budou použity z jiného národního veřejného financování.

**Procenta jiné** - kolik procent z celkového množství způsobilých prostředků vynaložených na realizaci projektů připadne na prostředky získané z jiných zdrojů.

**Veřejné finanční prostředky celkem** – celkové veřejné finanční prostředky.

**Procenta veřejné celkem** – kolika % se veřejné finanční prostředky podílí na způsobilých výdajích bez příjmů.

Všechny částky jsou uvedeny v Kč a generují se automaticky po zmáčknutí tlačítka Rozpad financování.

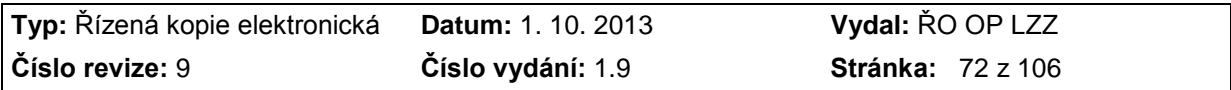
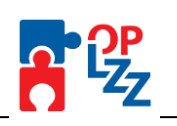

#### Zdroje financování

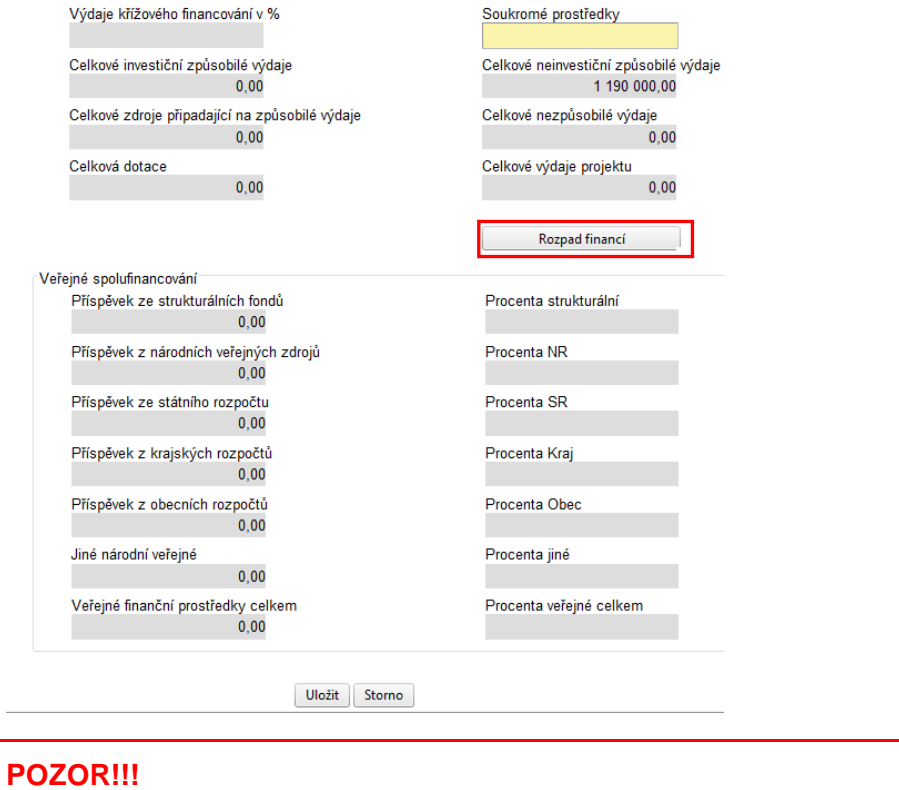

Nezapomeňte záložku uložit.

# **11.17. Finanční plán**

Na této záložce se automaticky doplní plán o předpokládaných žádostech o platbu v průběhu realizace projektu. **Finanční plán je pouze indikativní!**

Finanční plán se generuje automaticky a nelze jej v aplikaci upravovat.

# Finanční plán

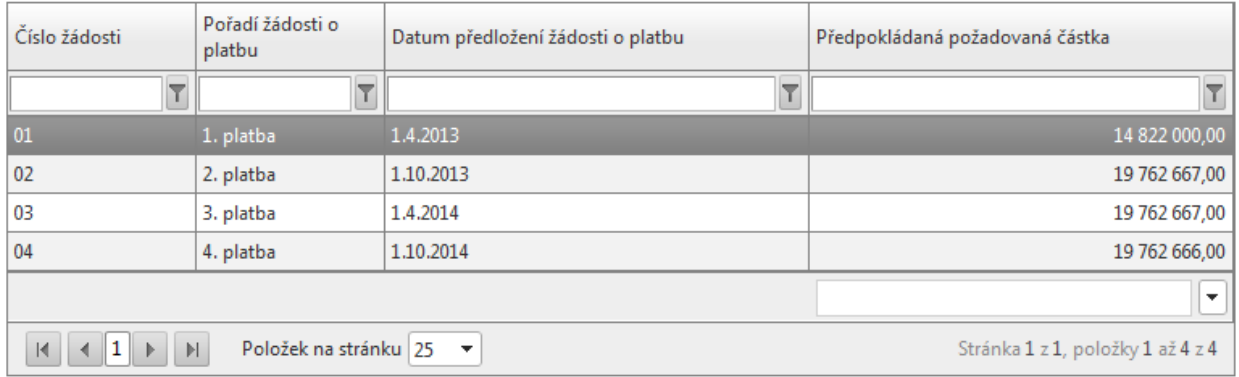

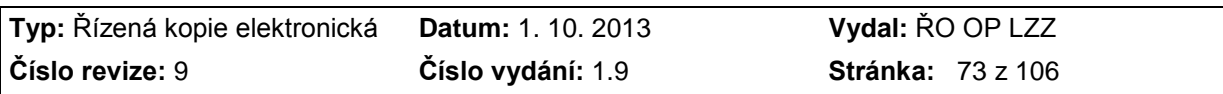

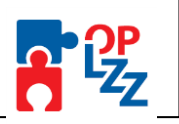

## **11.18. Hodnoty indikátorů**

Tato záložka slouží k monitorování výstupů a výsledků jednotlivých projektů v rámci Operačního programu Lidské zdroje a zaměstnanost. Seznamy indikátorů v rámci opatření jsou uvedeny ve výzvě k předkládání projektů a rovněž i v Prováděcím dokumentu OP LZZ. Definice monitorovacích indikátorů žadatel nalezne v příručce **D8** Metodice monitorovacích indikátorů OM OP LZZ.

Pro každou výzvu je stanoven seznam indikátorů. Žadatel si postupně z číselníku v poli Název indikátoru vybere jenom ten indikátor (indikátory), který bude v rámci realizace projektu naplňovat.

#### Hodnoty indikátorů

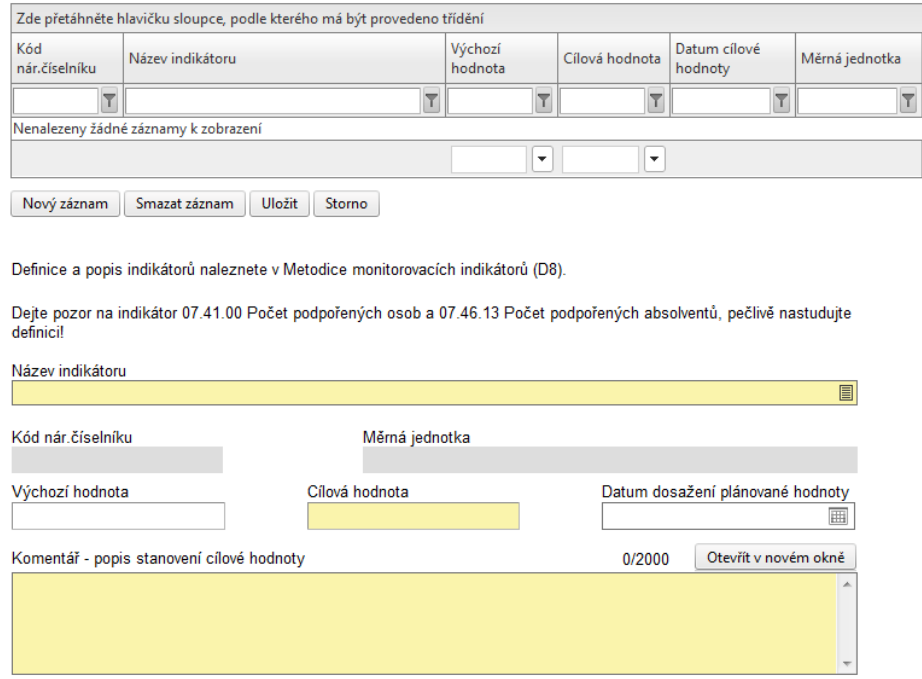

V rámci OP LZZ nelze přidávat další indikátory, tzv. doplňkové.

**Název indikátoru** – žadatel ze seznamu vybere indikátor, který bude v rámci realizace projektu naplňovat. Seznam indikátorů je stanoven ve výzvě.

**Kód národního číselníku** a **Měrná jednotka** se načítají automaticky po uzavření okna výběru indikátorů (viz obrázek výše).

Žadatel může vyplnit nepovinné pole **Výchozí hodnota** nebo ponechat v poli automaticky vyplněnou nulovou hodnotu, která v naprosté většině případů odpovídá hodnotě na začátku projektu.

Žadatel musí vyplnit povinné pole **Cílová hodnota** (hodnota, kterou se žadatel zaváže naplnit v rámci projektu). Uložením záznamu se zpřístupní pole **Datum dosažení plánované hodnoty**, které je pro indikátory s vyplněnou cílovou hodnotou, jinou než 0, povinné. Toto datum se může shodovat s datem ukončení projektu, nesmí jej ale přesáhnout.

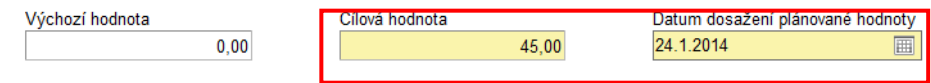

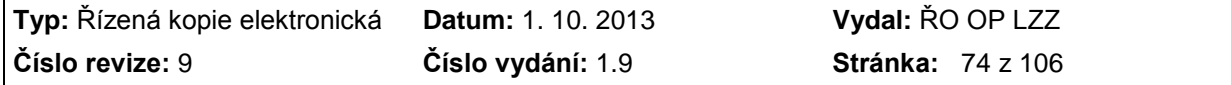

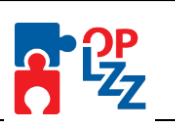

Žadatel musí v žádosti uvést způsob, jakým určil cílovou hodnotu jednotlivých indikátorů. Například:

- u indikátoru 07.41.00 "Počet podpořených osob celkem" uvést výpočet této cílové hodnoty z předpokládaných výstupů jednotlivých aktivit projektu a informací o velikosti cílové skupiny;
- u indikátoru 07.57.00 "Počet nově vytvořených/inovovaných produktů" uvést seznam výstupů projektových aktivit, které žadatel považuje za "nově vytvořené/inovované produkty".

Smyslem této informace je prokázat hodnotiteli žádosti věrohodnost a reálnost stanovení cílové hodnoty.

**Komentář - popis stanovení cílové hodnoty** – zde vyplňte popis naplnění zadané hodnoty indikátoru.

Po zadání indikátoru je nutné záznam uložit. Uložené údaje se zobrazí v souhrnné tabulce.

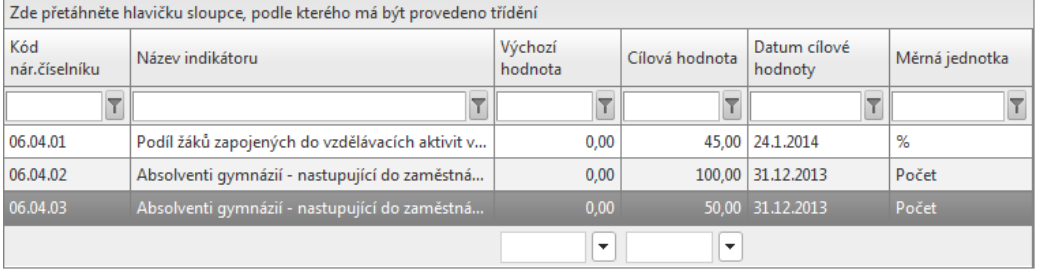

Tlačítkem **Smazat záznam** můžete vyplněný indikátor smazat.

# **11.19. Výběrová řízení**

Žadatel zde vyplní zejména plánovaná, zahájena i ukončena výběrová řízení v rámci realizace projektu **s předpokládanou hodnotou 200 tis. Kč bez DPH a vyšší**. Podrobnější informace k výběrovým řízením naleznete v příručce **D9** (Metodický pokyn pro zadávání zakázek) OM OP LZZ.

Záložka je aktivní po zaškrtnutí pole **E Projekt počítá s výběrovým řízením** na záložce Projekt.

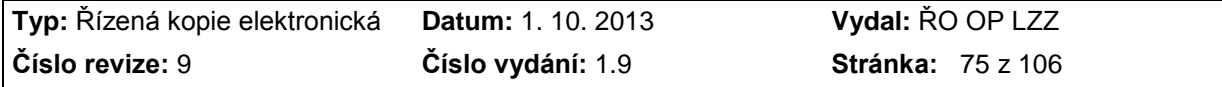

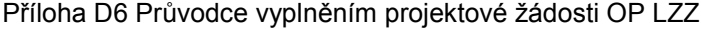

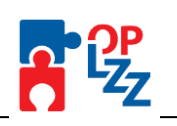

Při vyplňování této záložky Vám pomůže Metodický pokyn pro zadávání zakázek (D9).

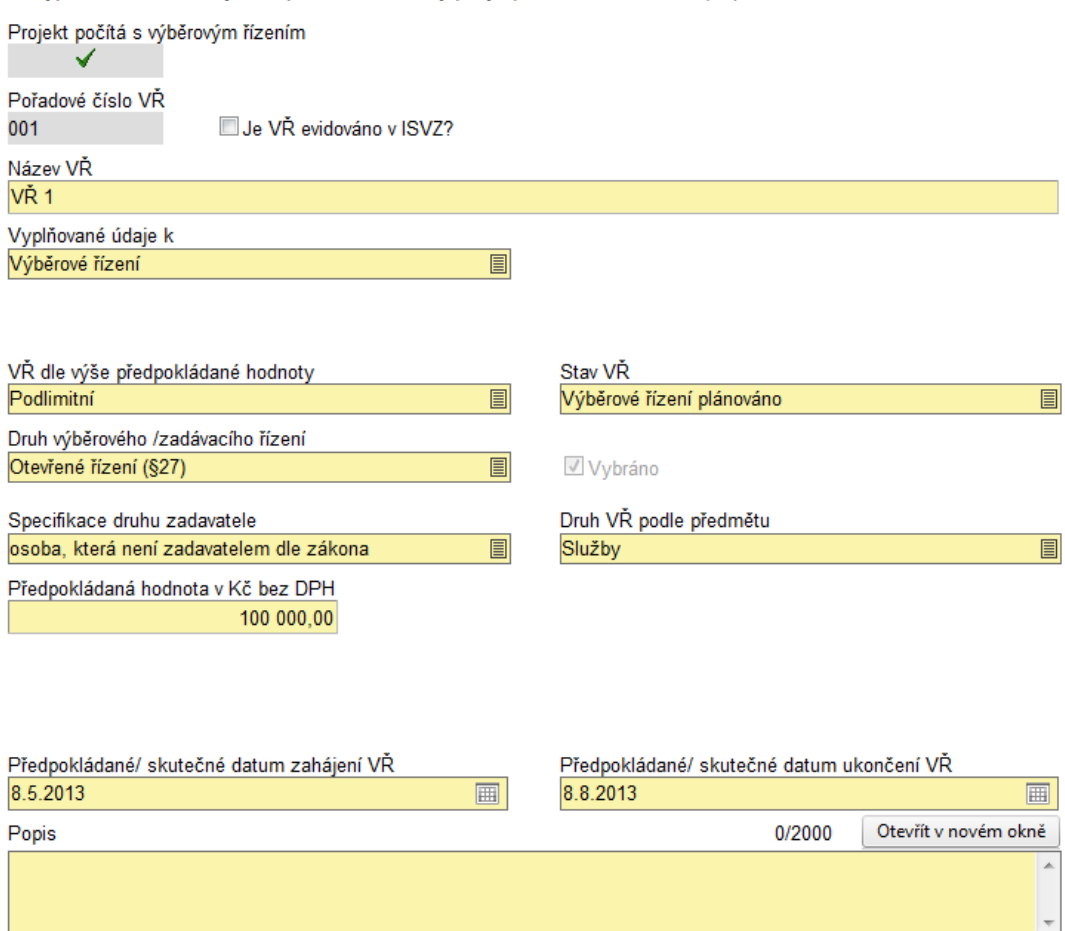

**Pořadové číslo VŘ** – vyplní se automaticky po uložení záložky.

**Je VŘ evidováno v ISVZ?** – checkbox zatrhněte v případě, že VŘ je evidováno v informačním systému veřejných zakázek. Po zatržení a uložení se zobrazí pole **Číslo ISVZ**. Do pole vyplňte číslo z ISVZ.

**Název VŘ** – uveďte název zakázky, tak aby z něj bylo zřetelné, o jaké zadávací řízení se jedná.

**Vyplňované údaje k** – obsahuje následující výběr:

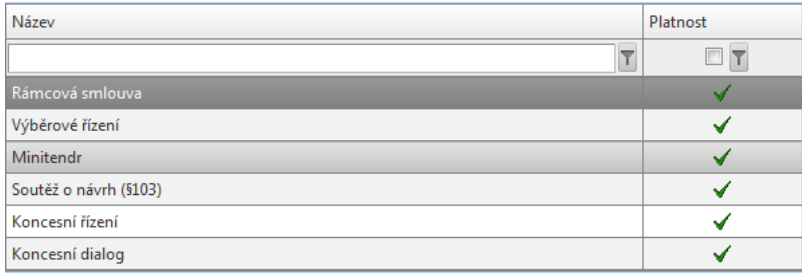

A. Výběrové řízení = (dále jen "VŘ") stanovený postup zadavatele, jehož účelem je zadání zakázky, a to až do uzavření smlouvy nebo do zrušení výběrového řízení.<br>Vyplňované údaje k

ii

Výběrové řízení

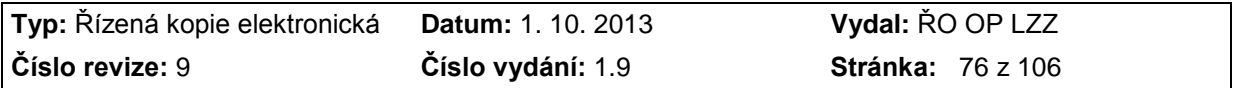

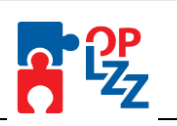

Pole **VŘ dle výše předpokládané hodnoty** obsahuje následující výběr:

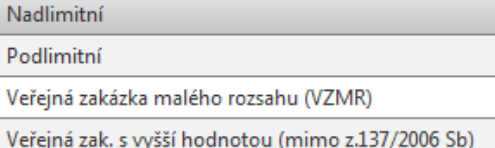

Pole obsahuje informaci o finančním objemu zakázky. Hranice pro jednotlivé kategorie jsou definovány v zákoně o veřejných zakázkách 137/2006 § 12 a jeho vyplnění je povinné vždy. VŘ dle výše přednokládané hodnoty

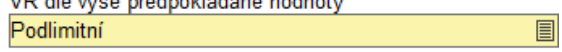

Pole **Druh výběrového/ zadávacího řízení** obsahuje výběr stanovený Ministerstvem pro místní rozvoj.

*B. Rámcová smlouva* = písemná smlouva mezi zadavatelem (příjemcem) a jedním či více "uchazeči" na dobu určitou, která upravuje podmínky týkajících se jednotlivých výběrových řízení na pořízení opakujících se dodávek, služeb, či stavebních prací s obdobným plněním (§ 11 zákona 137/2006 Sb.).

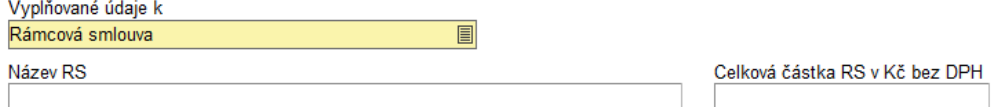

V případě Rámcové smlouvy je nutné vždy vyplnit její název a celkovou částku v Kč bez DPH.

Pole **VŘ dle výše předpokládané hodnoty** obsahuje následující výběr:

Nadlimitní Podlimitní

Veřejná zakázka malého rozsahu (VZMR)

Veřejná zak. s vyšší hodnotou (mimo z.137/2006 Sb)

Pole obsahuje informaci o finančním objemu zakázky. Hranice pro jednotlivé kategorie jsou definovány v zákoně o veřejných zakázkách 137/2006 § 12 a jeho vyplnění je povinné vždy. VŘ dle výše předpokládané hodnoty 目

Pole **Druh výběrového/ zadávacího řízení** obsahuje výběr stanovený Ministerstvem pro místní rozvoj.

*C. Minitendr* = jednotlivá výběrová řízení případně objednávky spadající pod konkrétní rámcovou smlouvu.

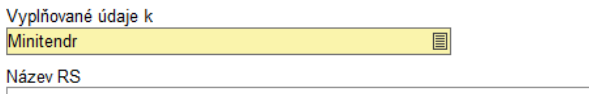

Celková částka RS v Kč bez DPH

V případě MINITENDRU je povinnost vždy vyplnit název a částku Rámcové smlouvy pod kterou zakázka spadá.

Pole **VŘ dle výše předpokládané hodnoty** obsahuje následující výběr:

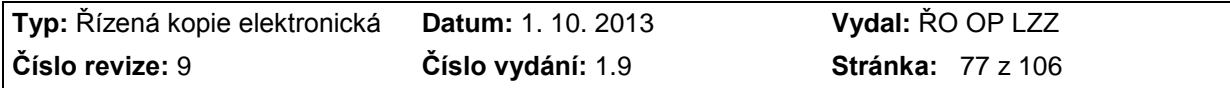

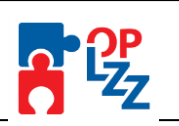

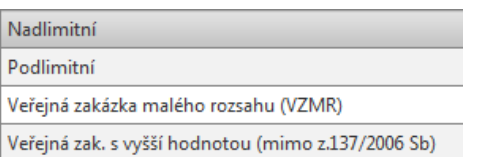

Pole obsahuje informaci o finančním objemu zakázky. Hranice pro jednotlivé kategorie jsou definovány v zákoně o veřejných zakázkách 137/2006 § 12 a jeho vyplnění je povinné vždy.<br>VŘ dle výše předpokládané hodnoty

Pole **Druh výběrového/ zadávacího řízení** není v případě MINITENDRŮ vyplňováno.

 $\overline{\mathbb{F}}$ 

Druh výběrového /zadávacího řízení

*D. Soutěž o návrh* = postup zadavatele směřující k získání návrhu projektu či plánu (§103).<br>Vyplňované údaje k Soutěž o návrh (§103)  $\overline{\blacksquare}$ 

Pole **VŘ dle výše předpokládané hodnoty** na základě § 102 zákona 137/2006 je umožněn pouze jediný výběr:

Nadlimitní

Podlimitní

Veřejná zakázka malého rozsahu (VZMR)

Veřejná zak. s vyšší hodnotou (mimo z.137/2006 Sb)

Pole obsahuje informaci o finančním objemu zakázky. Hranice pro jednotlivé kategorie jsou definovány v zákoně o veřejných zakázkách 137/2006 § 12 a jeho vyplnění je povinné vždy. VŘ dle výše předpokládané hodnoty  $\overline{\blacksquare}$ 

Pole **Druh výběrového/ zadávacího řízení** není v případě Soutěže o návrh vyplňováno. Druh výběrového /zadávacího řízení

冒

**VŘ dle výše předpokládané hodnoty** – informace o finančním objemu zakázky. Hranice pro jednotlivé kategorie jsou definovány v zákoně 137/2006 § 12.

**Stav VŘ** – příjemce ze seznamu vybere stav výběrového řízení. Ve výběru naleznete: výběrové řízení zahájeno, výběrové řízení ukončeno, výběrové řízení plánováno, výběrové řízení zrušeno a výběrové řízení nenaplněno.

- **PLÁNOVÁNO** = VŘ na výběr dodavatele bylo plánováno;
- **ZAHÁJENO** = VŘ na výběr dodavatele bylo zahájeno;
- **ZRUŠENO** = zrušení zadavatelem nejpozději do uzavření smlouvy,
- **UKONČENÉ** = uzavřením smlouvy s dodavatelem;
- **NENAPLNĚNO** = stav, kdy smlouva může být ukončena výpovědí, odstoupením od smlouvy, dohodou nebo může soud prohlásit smlouvu za neplatnou.

**Druh výběrového/zadávacího řízení** – pole obsahuje informaci o druhu zadávacího řízení dle zákona 137/2006 Sb. § 21. Příjemce vybere druh ze seznamu:

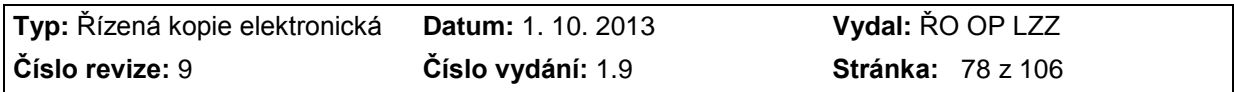

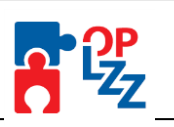

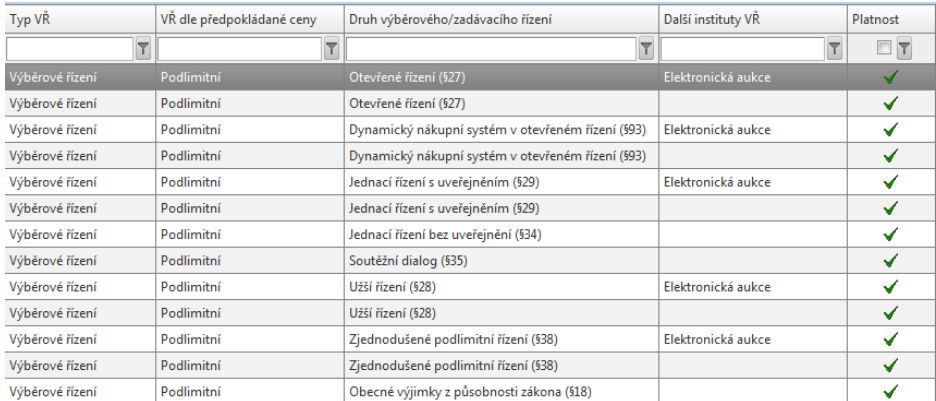

**Specifikace druhu zadavatele** – žadatel vybere druh zadavatele podle zákona 137/2006 Sb., o veřejných zakázkách (§ 2).

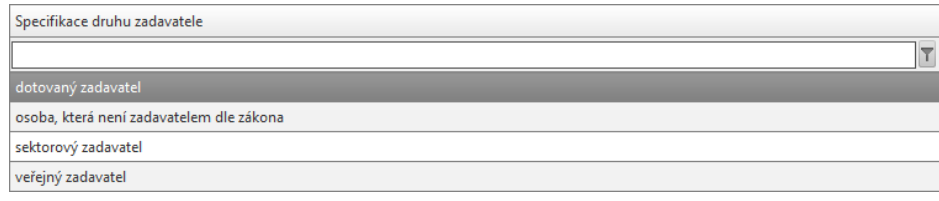

**Druh VŘ podle předmětu** – žadatel ze seznamu vybere druh výběrového řízení.

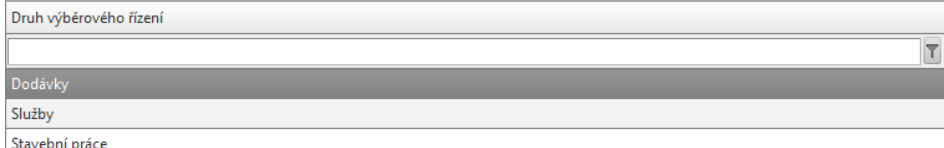

**Předpokládaná hodnota v Kč bez DPH** – uveďte předpokládanou celkovou hodnotu výběrového řízení **v Kč bez DPH**.

**Nasmlouvaná cena v Kč bez DPH** - uveďte skutečnou cenu výběrového řízení **v Kč bez DPH,** po jeho ukončení.

**Předpokládané/skutečné datum zahájení VŘ** – uveďte předpokládané datum zahájení výběrového řízení.

**Předpokládané/skutečné datum ukončení VŘ** – uveďte předpokládané datum ukončení výběrového řízení tj. datum uzavřezní smlouvy s vítězným dodavatelem.

**Popis** – Pole je povinné. Uveďte doplňující informace k výběrovému řízení, např. informace o průběhu a výsledku řízení, o hodnotící komisi, výběrových kritériích atd. Textové pole na této záložce je možné otevřít za pomoci tlačítka **Otevřít v novém okně** ve větším měřítku pro lepší práci s textem a využít následně i kontrolu pravopisu.

Každý záznam uložte pomocí tlačítka **Uložit.** Přehled všech výběrových řízení je uveden v souhrnné tabulce v horní části záložky **Výběrová řízení**.

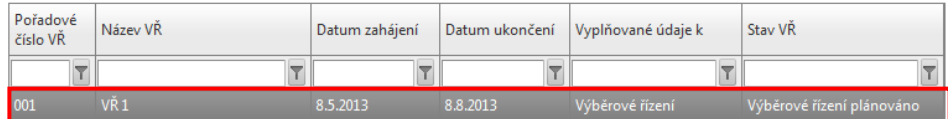

Je zatrženo automaticky v případě. že k VŘ existuje více dodavatelů. Výběrové řízení s více dodavateli

Byl podepsán dodatek s dodavatelem? Zatrhněte v případě, že je podepsán dodatek ke smlouvě s dodavatelem.

Vítězné dodavatele a dodatky výběrového řízení zadejte na záložce Detaily VŘ.

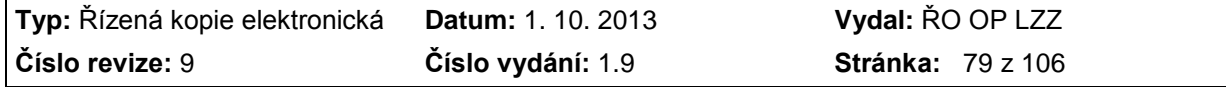

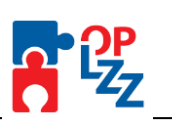

Checkbox **Ellus** Výběrové řízení s více dodavateli je v Benefit7 zatrženo automaticky, pokud je k VŘ přiřazeno více výherních dodavatelů.

Pokud došlo k podepsání dodatku s dodavatelem, žadatel zatrhne checkbox Byl podepsán dodatek s dodavatelem? a příslušné informace žadatel doplní relevantní data na záložce Detaily k VŘ.

**POZOR!!! Do žádosti o finanční podporu zadávejte pouze DODATEK, který mění nasmlouvanou cenu za VŘ! V případě, že se nasmlouvaná cena nemění, dodatek nezadávejte.**

### **11.20. Dodavatelé k VŘ**

Záložka se zaktivní pouze v případě, že žadatel na záložce Výběrová řízení zadal **VŘ ve stavu UKONČENO či NENAPLNĚNO**. Záložka je provázána se záložkou Výběrová řízení a Detaily k VŘ.

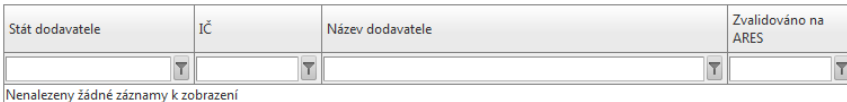

Nový záznam Smazat záznam Uložit

Projekt počítá s výběrovým řízením  $\checkmark$ 

Zadejte pouze dodavatele, kteří vyhráli některé z ukončených nebo nenaplněných výběrových řízení.

 $\boxed{\phantom{1}}$ 

Každý z níže zadaných dodavatelů se musí podílet alespoň na jednom výběrovém řízení.<br>Dodavatele k výběrovým řízením vyplňujte na záložce Detaily VŘ.

Stát dodavatele

#### Zde je potřeba vybrat **Stát dodavatele:**

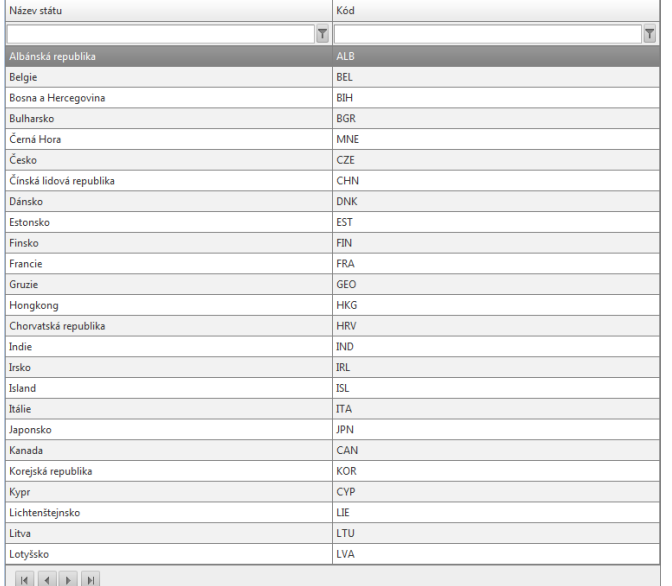

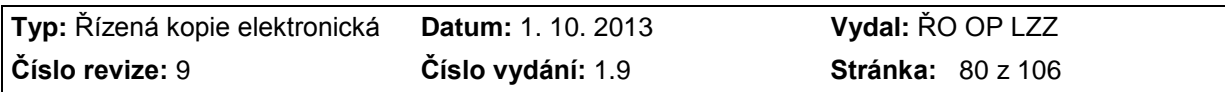

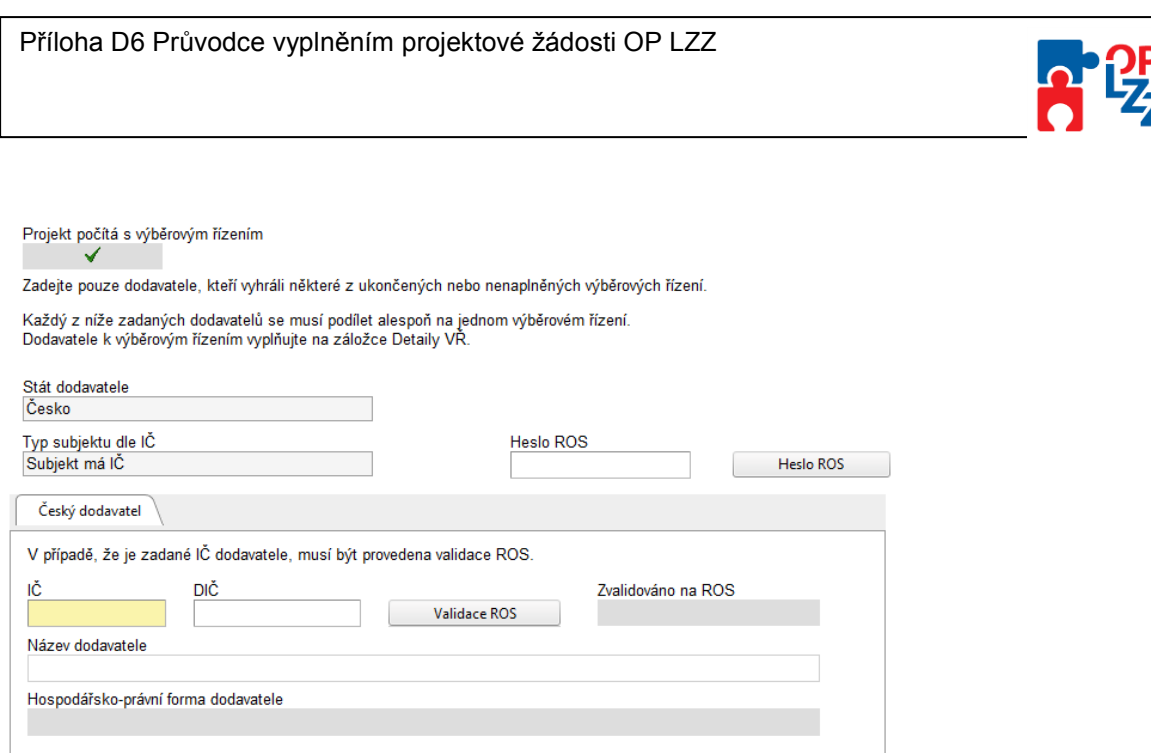

V případě více výherních dodavatelů, je potřeba postupně každého dodavatele založit pomocí tlačítka Nový záznam a samozřejmě průběžně ukládat (tlačítko Uložit).

Po zadání identifikačního čísla dodavatele (IČ) stiskem klávesy Validace ROS se IČ zkontroluje na registr osob a automaticky se doplní název a hospodářsko-právní forma.

Pokud výherní dodavatel nemá IČ, zatrhněte checkbox **Dodavatel nemá IČ**. Následně je nutné vyplnit pole **Rodné číslo** a **Název dodavatele**.

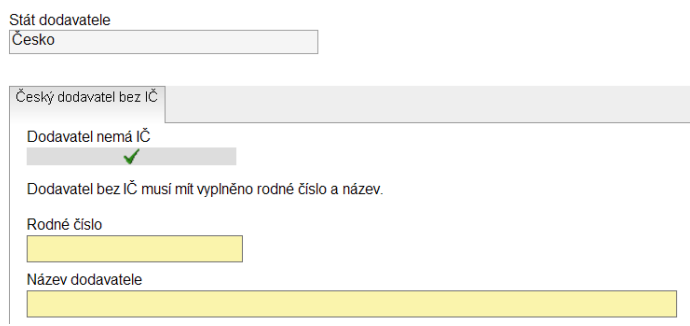

Pokud výherní dodavatel není z ČR, vyplňte pole IČ (nepovinné), **Název dodavatele** a **Hospodářsko-právní formu dodavatele**.

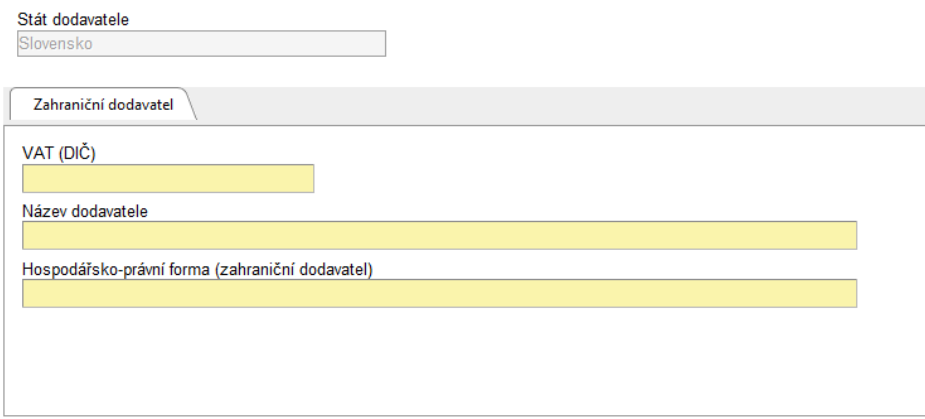

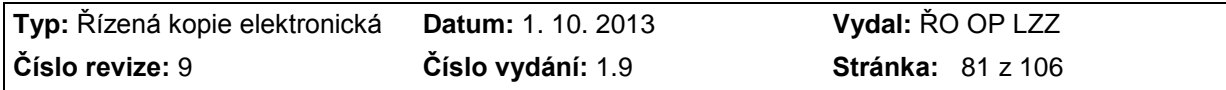

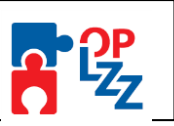

Každý záznam uložte pomocí tlačítka **Uložit.** Přehled všech dodavatelů je uveden v souhrnné tabulce v horní části záložky **Dodavatelé k VŘ**.

## Dodavatelé k VŘ

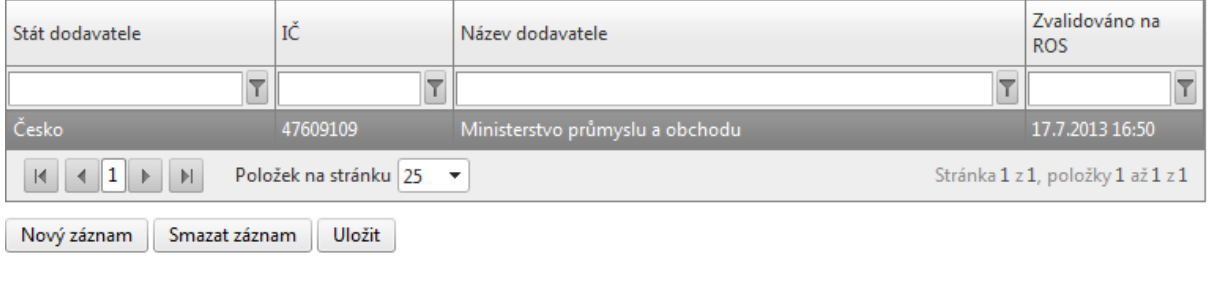

Projekt nočítá s wihěrowim řízením

**POZOR!!!** Nezapomeňte každý záznam průběžně uložit.

# **11.21. Detaily VŘ**

Zde žadatel zadaného (výherního) dodavatele, či více dodavatelů (na zál. Dodavatelé k VŘ) aktivuje, tzn. přesune (přiřadí ke konkrétnímu UKONČENÉMU, či NENAPLNĚNÉMU VŘ) zleva doprava pomocí *(šipky)*. Označte konkrétního dodavatele (*klikněte na něj myší*) a přesuňte jej pomocí <u>▶</u> zleva doprava a záznam uložte (tlačítko Uložit).

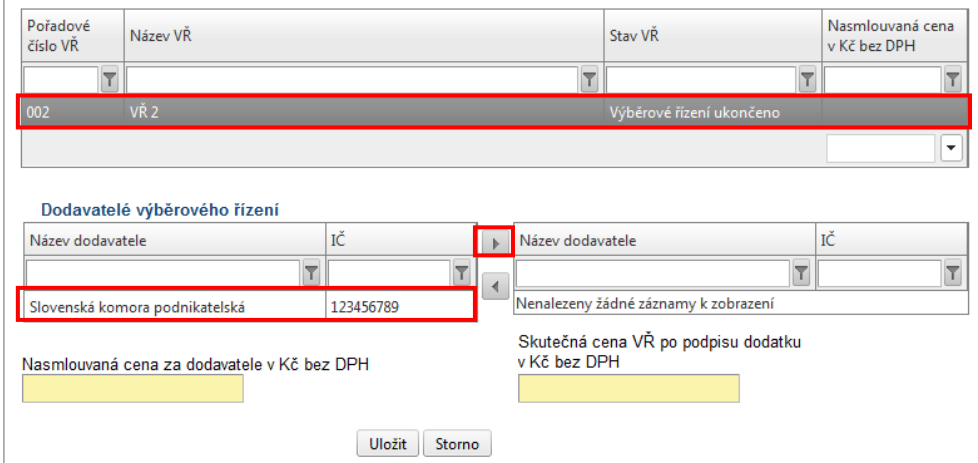

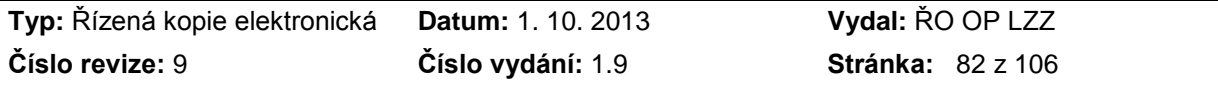

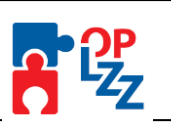

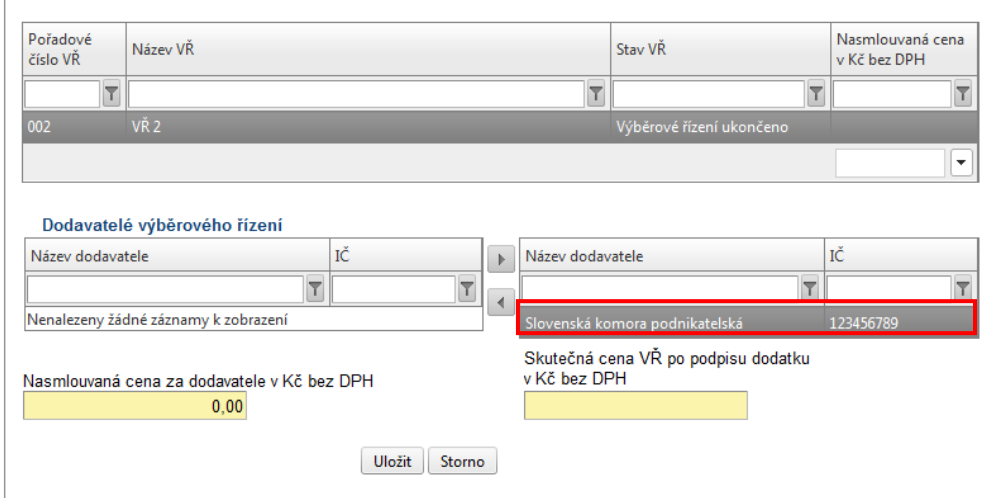

#### **POZOR!!!**

**Do žádosti o finanční podporu zadávejte pouze DODATEK, který mění nasmlouvanou cenu za VŘ! V případě, že se nasmlouvaná cena nemění, dodatek nezadávejte.**

**Nasmlouvaná cena za dodavatele v Kč bez DPH –** žadatel vyplní částku, kterou se na výběrovém řízení podílí dodavatel k výběrovému řízení vybraný. Pokud je k VŘ vybrán pouze jeden dodavatel, rovná se skutečné částce z VR, v tomto případě Benefit7 automaticky částku doplní ze záložky Výběrová řízení. Pokud je na VŘ vybráno více dodavatelů, musí se suma těchto částek rovnat částce uvedené v poli<br>Nasmlouvaná-cena-za-dodavatele-v Kč-bez-DPH  $0,00$ 

na zál. Výběrová řízení.

Pokud žadatel na záložce Výběrová řízení zatrhl checkbox **Dala podepsán dodatek s dodavatelem?** musí na záložce Detaily k VŘ vyplnit následující informace:

**Datum podpisu dodatku** – uveďte datum podpisu dodatku ke smlouvě s dodavatelem.

**Skutečná cena VŘ po podpisu dodatku v Kč bez DPH** – uveďte skutečnou cenu dle podepsaného dodatku v Kč bez DPH.

**Popis změn řešených dodatkem** – uveďte, proč ke změně došlo, jestli má dodatek vliv na změnu Nasmlouvané ceny atd.

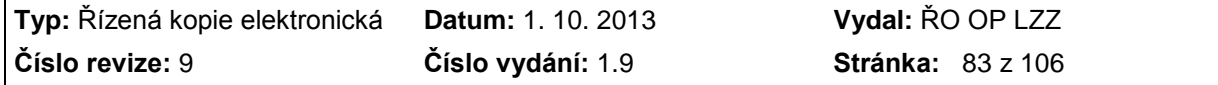

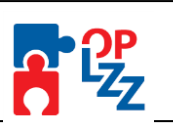

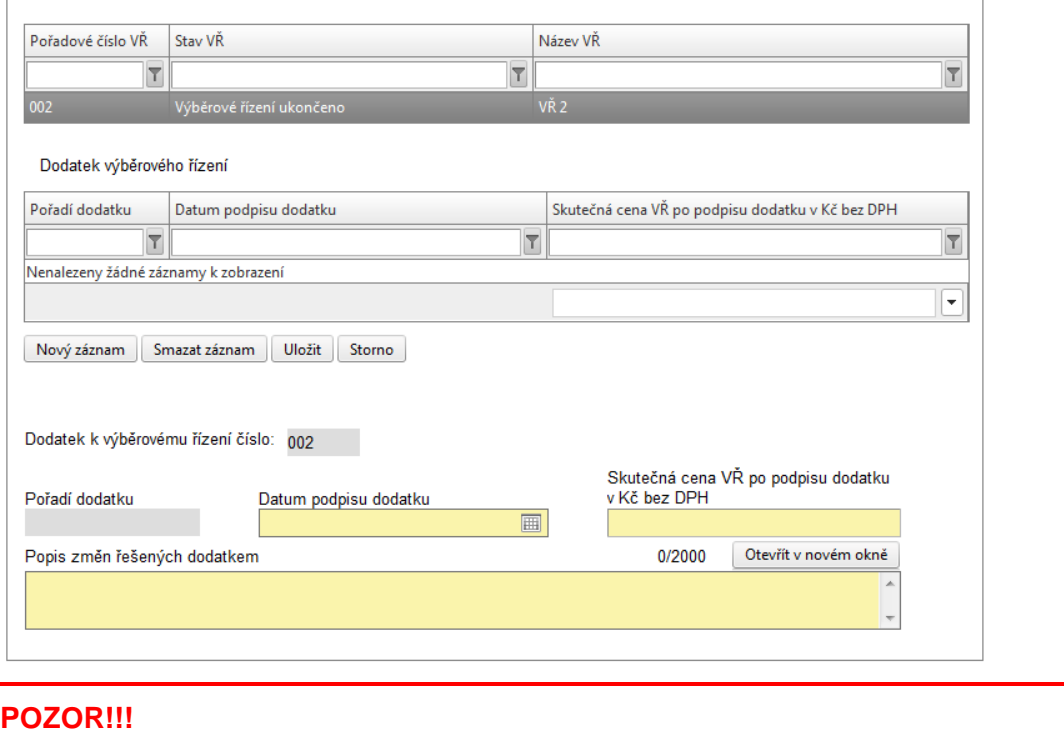

Vyplňte zde pouze informace k dodatkům, které mění finanční podmínky VŘ.

# **11.22. Horizontální témata**

Horizontální témata jsou průřezové politiky a nástroje, jejichž prostřednictvím jsou globální a specifické cíle integrovány napříč celým spektrem prioritních os OP LZZ. Je zřejmé, že ne všechny projekty budou moci klást stejný důraz na obě horizontální témata (Rovné příležitosti, Udržitelný rozvoj) tak, jak je uvedeno v rámci popisu jednotlivých Oblastí podpory v Prováděcím dokumentu. Způsob zabezpečení horizontálních témat musí být transparentně popsáno a plnění sledováno tak, aby bylo možné zhodnotit jejich naplňování v rámci projektu, částí programu i v programu jako celku. Více informací k horizontálním tématům naleznete v příručce **D3** Horizontální témata OP LZZ OM OP LZZ.

Na této záložce musíte zaškrtnout a zodpovědět několik otázek k horizontálním tématům:

#### **Rovné příležitosti**

Povinných je 5 otázek (tj. 1– 5), nepovinné pole je otázka č. 6.

 $|\nabla|$ 

- ANO (Jakým způsobem?)  $\Box$  - NE (Z jakého důvodu?)

Je nutné zaškrtnout ANO/NE, nutno připojit i stručný a výstižný komentář s vysvětlením:

#### **1) Seznámili jste se před přípravou Vašeho projektu s problematikou rovných příležitostí?**

Prostudovali jste si některé materiály k problematice rovných příležitostí? Znáte některé organizace, které se problematice věnují?

Uvědomujete si, které skupiny jsou ve Vašem okolí znevýhodněné a jakým způsobem by bylo možno jim pomoci?

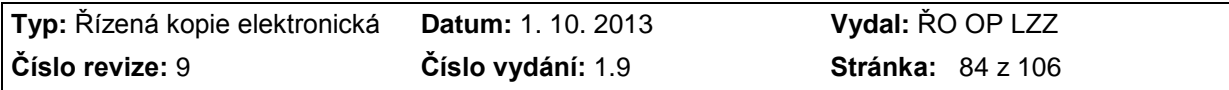

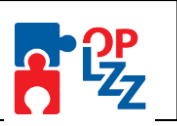

#### **2) Zajistíte, aby se informace o Vašem projektu dostaly ke všem relevantním cílovým skupinám?**

Budete k informování o projektu využívat například více jazykových verzí, braillovo písmo a materiály ve formě přístupné a srozumitelné všem?

Budete používat způsoby informování, které reflektují odlišnost cílových skupin a budou materiály o projektu genderově citlivé (tj. budete o cílových skupinách informovat jak v mužském tak ženském rodě např. byl/byla, klient/klientka apod.)?

Budou informace o Vašem projektu v místních novinách, v novinách nebo časopisech různých cílových skupin a budou také dostupné v místních informačních (např. komunitních) centrech, v místních neziskových organizacích, na úřadech práce, u lékařů, apod.?

#### **3) Učiníte kroky k tomu, aby aktivity Vašeho projektu byly dostupné všem účastníkům a účastnicím projektu?**

Berete v úvahu povinnosti účastníků a účastnic rodinného charakteru (zajištění hlídání dětí či příspěvek na takové zajištění) a jiného (spojeného např. s vírou), vzdálenost dojezdu (uzpůsobení času a místa konání), vybavenost místa (zázemí pro přijetí zdravotně postižených, bezbariérové přístupy) a jiné?

Nebylo by vhodné v rámci zaměření na určitou skupinu nabídnout účastníkům a účastnicím Vašeho projektu příspěvek na dopravu?

Je vzdělávání umožněno i v upravené době dle dohody, případně dálkovou formou?

Dáváte svým účastníkům a účastnicím přístup ke vzdělávání pomocí internetu z domova či z místnosti k tomuto účelu vyhrazené?

#### **4) Budete informovat účastníky a účastnice o uplatňování rovných příležitostí ve Vašem projektu?**

Připojíte například k informaci o projektu oznámení, že při projektu uplatňujete rovné příležitosti a jakým způsobem je uplatňujete?

Jsou informováni všichni účastníci a účastnice o tom, že mají právo předkládat návrhy nebo podávat stížnosti, pokud se domnívají, že byli diskriminováni na základě etnického původu, rasy, pohlaví, zdravotního znevýhodnění nebo jiného kritéria?

Budou účastníci a účastnice v rámci projektu proškoleni v oblasti rovných příležitostí? (např. zařazení speciálních modulů pro rovné příležitosti zahrnujících hraní vzorových rolí, boj se stereotypy nebo zvyšování informovanosti)

#### **5) Jsou činnosti Vaší organizace v souladu s principy uplatňování rovných příležitostí?**

Má například Vaše organizace politiku rovných příležitostí, při náboru zaměstnanců nehledíte na pohlaví, věk, příslušnost k určité rase, rodinnou situaci, ani na jiná kritéria znevýhodňující některé uchazeče?

Poskytujete zaměstnancům vhodné podmínky pro práci (přizpůsobíte zázemí zdravotně postiženým, umožňujete plné prožívání rodinného života, zajišťujete dostupnost služeb…), hodnotíte je dle provedené práce, umožňujete všem další rozvoj a vzdělávání?

Školíte své zaměstnance v problematice rovných příležitostí? (např.: vzdělávání v multikulturní problematice, kurzy o potřebách zdravotně postižených, kodex chování, návodné příklady či legislativa pro řešení diskriminace atd.)

Jsou Vaše materiály psány formou, která je v souladu s rovnými příležitostmi?

Má Vaše organizace jasné procedury, jak postupovat při řešení eventuálních problémů? (např.: diskriminace mezi zaměstnanci nebo klienty) **\_\_\_\_\_\_\_\_\_\_\_\_\_\_\_\_\_\_\_\_\_\_\_\_\_\_\_\_\_\_\_\_\_\_\_\_\_\_\_\_\_\_\_\_\_\_\_\_\_\_\_\_\_\_\_\_\_\_\_\_\_\_\_\_\_\_\_\_\_\_\_\_\_\_\_\_\_\_\_\_\_\_\_\_\_\_\_\_\_\_\_\_\_\_\_\_**

#### **6) Pokud budou součástí Vašeho projektu další aktivity, které výrazně přispějí k naplňování principů rovných příležitostí, máte možnost je popsat v tomto bodě:**

*-* Jsou v projektu zahrnuty aktivity, které povedou k začlenění znevýhodněných skupin na trh práce?

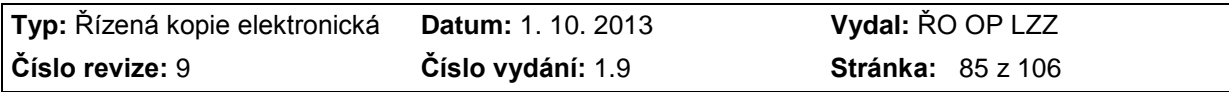

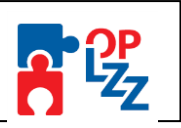

*-* Pomůžete znevýhodněným skupinám šířením osvěty v nahlížení na důvody jejich znevýhodnění?

- Pracujete se zaměstnavateli na rozvoji jejich vlastních strategií s ohledem na rovné příležitosti, s cílem přispět ke snížení diskriminace na trhu práce?<br>Royné přisěkosti

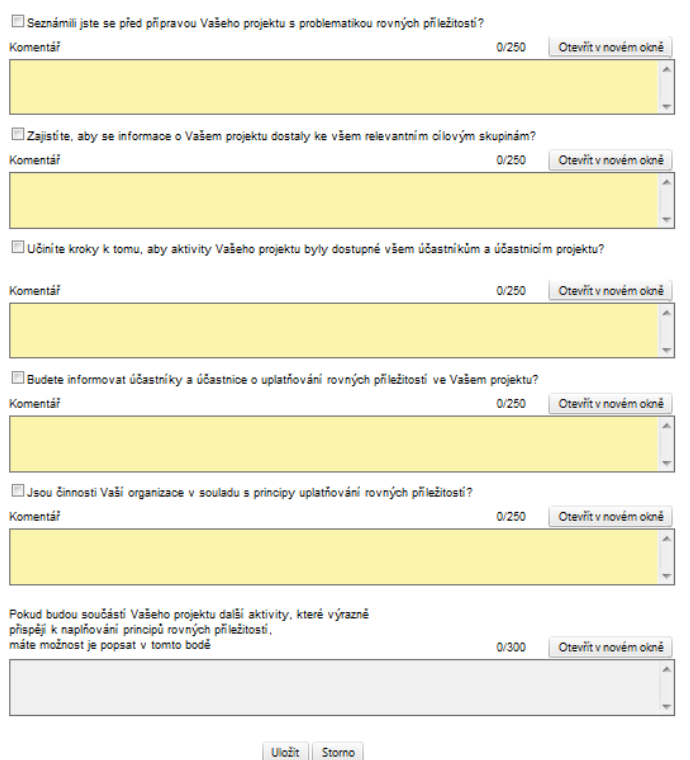

### **POZOR!!!** Nezapomeňte záznamy uložit.

#### **Udržitelný rozvoj**

Povinných je 6 otázek, nepovinné pole je otázka č. 7.

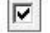

- ANO (Jakým způsobem?)  $\Box$  - NE (Z jakého důvodu?)

Je nutné zaškrtnout ANO/NE, nutno připojit i stručný a výstižný komentář s vysvětlením:

#### **1) Seznámili jste se před přípravou Vašeho projektu s významem a hlavními principy udržitelného rozvoje?**

-Setkali jste se s principy udržitelného rozvoje již v minulosti?

-Z jakých zdrojů jste při zjišťování informací o udržitelném rozvoji čerpali (např. elektronické, tištěné nebo jiné materiály)?

#### **2) Budete při realizaci Vašeho projektu podporovat ekologické třídění odpadů?**

-Budete třídit papír, plasty, sklo, textil nebo nebezpečné odpady?

#### **3) Budete při realizaci Vašeho projektu dbát na efektivní a úspornou spotřebu materiálu?**

-Budete podporovat využívání produktů z recyklovaných materiálů (např. sešity, obálky)? *-*Budete dbát na to, aby nedocházelo k nehospodárnému a neefektivnímu kopírování a tištění papírových dokumentů (např. využívání oboustranného tištění a kopírování)?

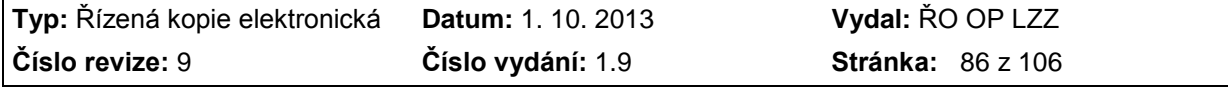

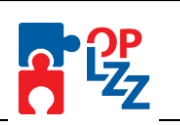

-Budete dávat přednost klasickým hrnečkům/sklenicím před kelímky na jedno použití? -Budete dávat přednost elektronické poště před listinnou (především v případě neformální a pracovní komunikace)? Můžete rovněž upozornit na nehospodárné využívání papíru, a to připojením elektronického podpisu s větou: "Opravdu potřebujete vytisknout tento e-mail?"

#### **4) Budete při realizaci Vašeho projektu dbát na efektivní a úsporné využívání energetických zdrojů a vody?**

*-*Budete dbát na hospodárné využívání plynu a elektřiny (např. využívání úsporných žárovek)?

#### **5) Budete při realizaci Vašeho projektu podporovat ekologicky šetrné způsoby dopravy?**

-Budete podporovat využívání osobní vlakové dopravy, městské hromadné dopravy, pěší chůze nebo jízdy na kole?

-Budete se snažit eliminovat využívání automobilové a letecké dopravy?

#### **6) Jsou činnosti Vaší organizace v souladu se zásadami ochrany životního prostředí?**

-Uveďte konkrétní příklady, jak se Vaše organizace v současnosti podílí na zlepšení stavu životního prostředí (můžete vycházet i z bodů 2 – 5)

-Má Vaše organizace politiku nebo plán udržitelného rozvoje?

-Informujete své zaměstnance o příkladech dobré praxe z oblasti udržitelného rozvoje?

\_\_\_\_\_\_\_\_\_\_\_\_\_\_\_\_\_\_\_\_\_\_\_\_\_\_\_\_\_\_\_\_\_\_\_\_\_\_\_\_\_\_\_\_\_\_\_\_\_\_\_\_\_\_\_\_\_\_\_\_\_\_\_\_\_\_\_\_\_\_\_\_

#### **7) Pokud budou součástí Vašeho projektu další aktivity, které výrazně přispějí k naplňování principů udržitelného rozvoje, máte možnost je popsat v tomto bodě.**

-Přispěje Váš projekt k všeobecnému povědomí o vlastní zodpovědnosti každého z nás za kvalitu svého života a okolí?

-Budete využívat energii z obnovitelných zdrojů?

-Bude Váš projekt obsahovat aktivity, které povedou k odstranění starých ekologických zátěží?

-Bude Váš projekt přínosem pro lesní hospodářství (např. výsadba stromů)?

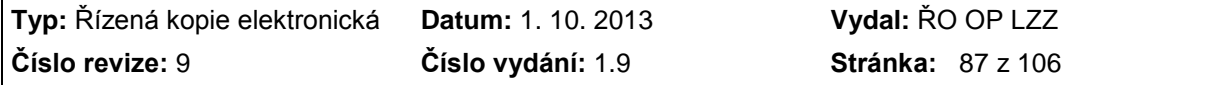

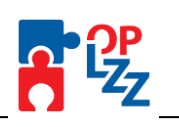

Udržitelný rozvoj

 $\Box$  Seznámili jste se před připravou Vašeho projektu s významem a hlavními principy udržitelného rozvoje?

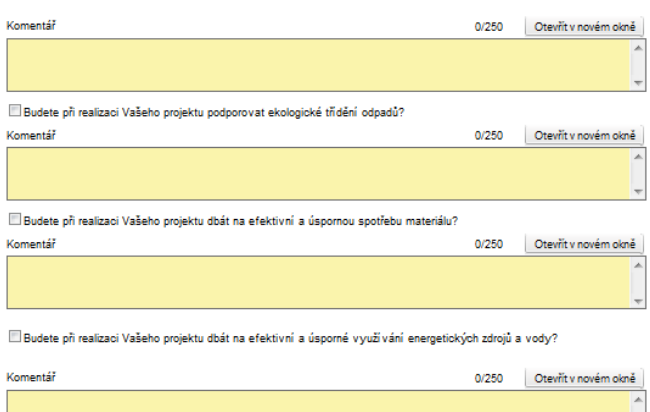

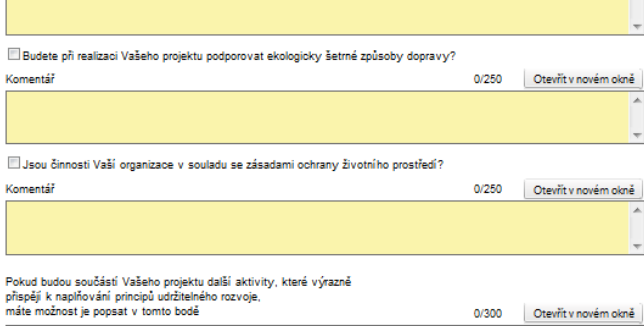

Uložit Storno

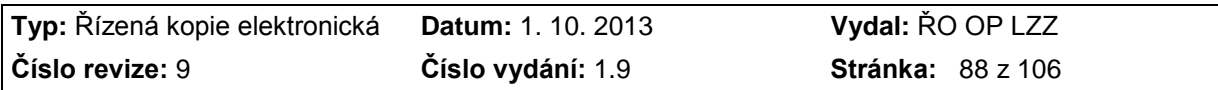

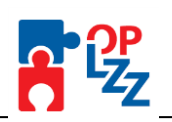

#### **POZOR!!!**

 $K(z)$ 

Nezapomeňte záznamy uložit.

# **11.23. Publicita**

Na této záložce žadatel zadává údaje o způsobu zajištění publicity projektu. Podrobné informace o publicitě naleznete v příručce **D4** Manuál pro publicitu OM OP LZZ.

**Nástroje v oblasti publicity projektu** – žadatel ze seznamu vybere nástroj publicity.

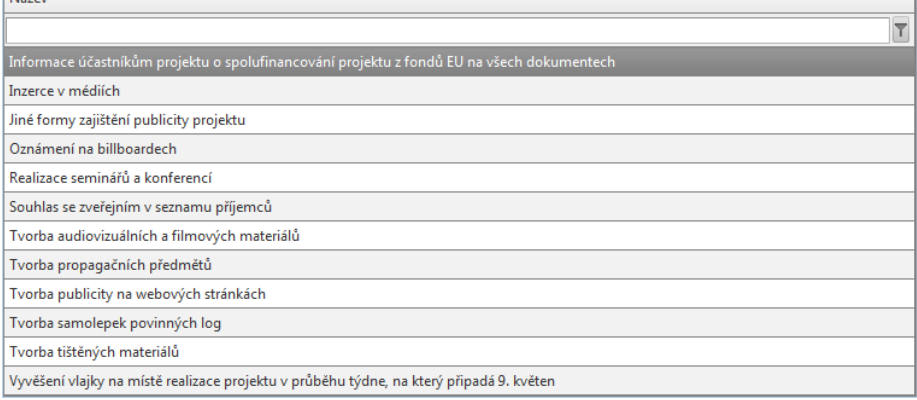

**Popis vybraných nástrojů v oblasti publicity** – žadatel popíše konkrétní nástroje pro zajištění publicity. Jedná se zejména o povinnost informovat příjemce a veřejnost o podpoře z ESF během všech činností realizace projektu. Je nutné uvést podporu z ESF a OP LZZ ve všech vybraných materiálech a během prezentace projektu. Vyjmenujte konkrétní plánované akce na daný rok.

Textové pole na této záložce je možné otevřít za pomoci tlačítka **Otevřít v novém okně** ve větším měřítku pro lepší práci s textem a využít následně i kontrolu pravopisu.

# **POZOR!!!**

Po zadání každého nástroje publicity je nutné záznam uložit. Uložené údaje se zobrazí v souhrnné tabulce.

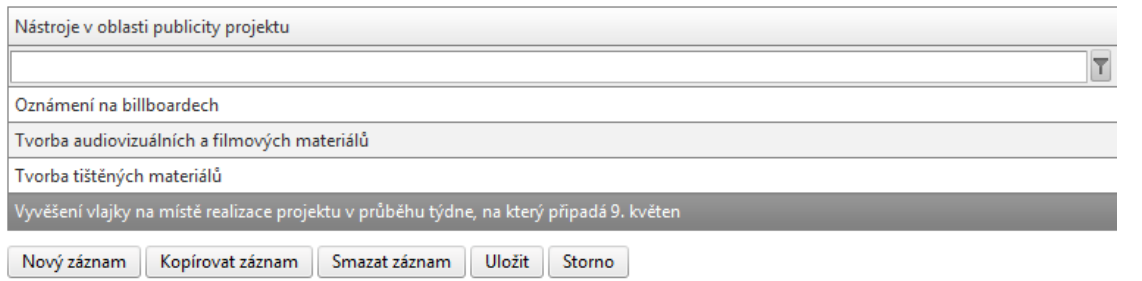

Každý další nástroj publicity ze seznamu lze zadat přes tlačítko **Nový záznam**, kde se žadateli otevře prázdný formulář pro zadání údajů. V případě nesprávného postupu se data navzájem přepisují. Rovněž může žadatel využít tlačítko **Kopírovat záznam**, v případě, že bude harmonogram podobný a provést nezbytnou úpravu a záznam uložit.

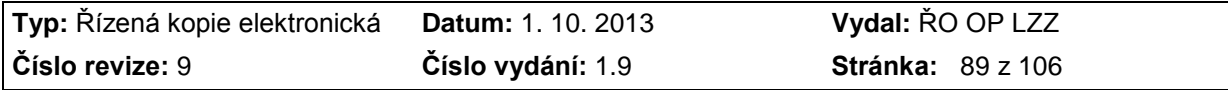

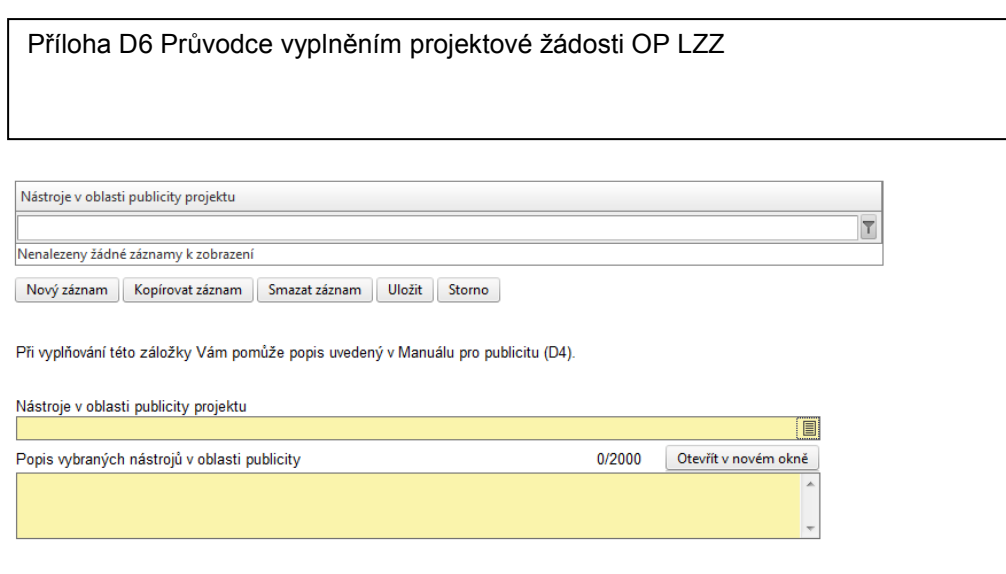

# **11.24. VP/podpora de minimis**

Tato záložka je složena ze tří částí:

**1.část záložky VP/podpora de minimis** obsahuje osm textových polí (7 povinných a 1 nepovinné) s dotazy směřovanými jak na žadatele, tak na partnera (partnery) projektu. Všechna povinná pole musí žadatel vyplnit i v případě, že jeho žádost nezakládá veřejnou podporu.

**Velikost žadatele a velikost partnerů (počet zaměstnanců, výše obratu atd.)** - uveďte počet zaměstnanců žadatele, tak i organizace partnerů. Dále uveďte např. výši obratu z poslední účetní závěrky, celková aktiva atd.

**Popis služeb a dodávek (dále jen plnění) poskytovaných žadatelem a partnery** - uveďte popis všech činností vykonávaných žadatelem a partnery. Příklady: rekvalifikace uchazečů o zaměstnání, poradenské služby pro MSP, dodávky součástek pro automobilový průmysl, výroba spotřební elektroniky, těžba ropy, další profesní vzdělávání, autobusová doprava, poskytování sociálních služeb. Popis činností poskytovaných žadatelem a partnery by měl být v textu blíže specifikován.

**Existence relevantního trhu v ČR a EU týkajícího se poskytovaného plnění resp. plnění zaměnitelného, účast subjektů z jiných členských států EU na relevantním trhu** uveďte, zda pro plnění poskytované žadatelem a partnery existuje relevantní trh či nikoliv a zda se tohoto trhu účastní i subjekty z jiných členských států EU. Pojem relevantní trh je vymezen z hlediska druhu plnění, území a času. Z hlediska druhu plnění zahrnuje relevantní trh všechny výrobky či služby, které spotřebitel pokládá vzhledem k jejich vlastnostem, ceně a zamýšlenému způsobu použití za shodné nebo zaměnitelné. Z hlediska územního vymezení zahrnuje relevantní trh území, kde jsou podmínky hospodářské soutěže dostatečně homogenní, přičemž může být toto území odlišeno od ostatních zřejmě odlišnými podmínkami hospodářské soutěže na ostatních územích. Časové vymezení relevantního trhu vyjadřuje pravidelnost a opakovatelnost střetu nabídky a poptávky, čímž se odlišuje od situace, kdy ke střetu nabídky a poptávky dochází nahodile resp. ojediněle (do úvahy je brán minulý a očekávaný vývoj).

**Místo, kde je plnění k dispozici klientům (název obce, regionu nebo Česká republika příp. i jiné členské státy EU)** - uveďte místo či území, kde je plnění k dispozici klientům (název obce, regionu nebo Česká republika příp. i jiné členské státy EU).

**Charakteristika klientů využívajících poskytované plnění, včetně uvedení, zda je plnění určeno i pro klienty z jiných členských států EU resp. je pravděpodobné, že bude** 

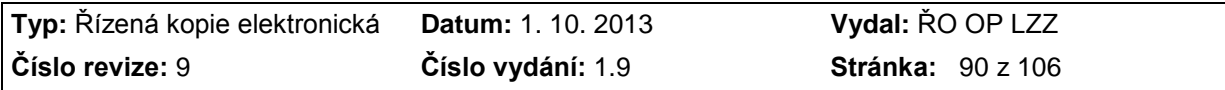

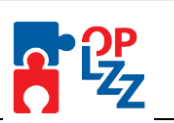

**využíváno klienty z jiných členských států EU** - uveďte např.: uchazeči o zaměstnání, tělesně postižení, studenti, absolventi, zaměstnanci veřejné správy, zaměstnanci soukromé sféry, zaměstnanci se základním vzděláním, tělesně postižení, plnění je určeno bez rozlišení pro jakékoli skupiny obyvatelstva atd.

**Použitelnost podpory z OP LZZ pro plnění nabízené na relevantním trhu resp. je možné využití podpory pro plnění nabízené na relevantním trhu vyloučit?** - uveďte, zda je či není podpora poskytnutá z OP Lidské zdroje a zaměstnanost využitelná pro služby nebo dodávky poskytované žadatelem nebo partnery na relevantním trhu. Důvody pro kladnou i zápornou odpověď by měly být v textu blíže specifikovány.

**Jaký dopad bude mít podpora z OP LZZ na postavení žadatele a partnerů na relevantním trhu – změní se druh či množství nabízeného plnění, rozšíří se oblast, ve které nabízí plnění, rozšíří se okruh klientů i na klienty z jiných členských států EU?** popište, jaký dopad bude mít poskytnutá podpora z OP Lidské zdroje a zaměstnanost na postavení žadatelů/partnerů na relevantním trhu.

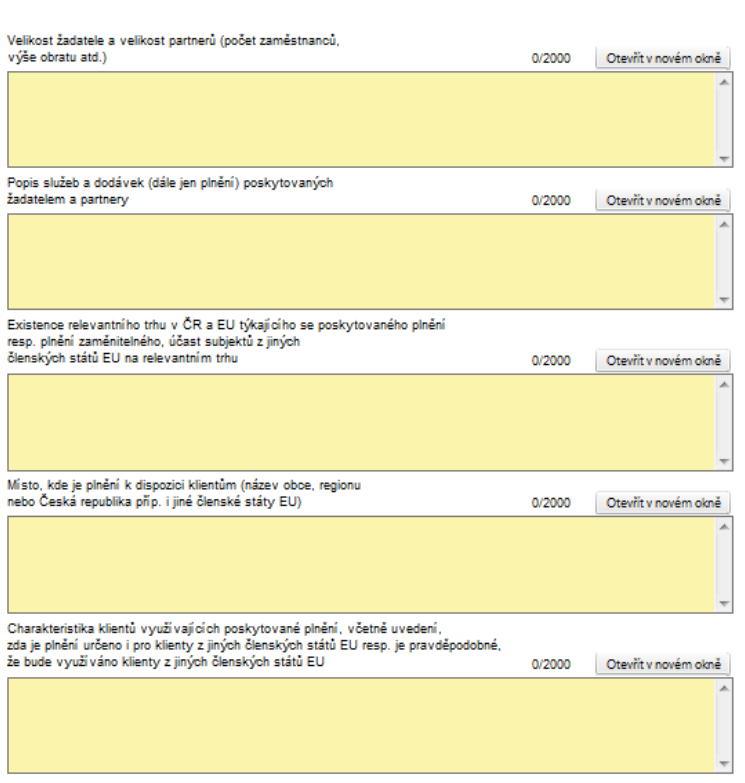

Údaje k posouzení projektu z hlediska veřejné podpory

**2. část záložky VP/podpora de minimis** se generuje automaticky po vyplnění **Rozpočtu projektu** a zmáčknutím tlačítka "**Generování částek podpory**". Pokud není v rozpočtu projektu řádně vyplněn režim podpory, Benefit7 upozorní žadatele na chybu.

BN7-179580: Rozpočet projektu - Není správně vyplněn Rozpočet projektu. Musíte vstoupit na záložku Rozpočet projektu a k nákladu 01.02.01 vyplnit Režim podpory.

**Informace o žádané VP/podpoře se minimis** – pole je povinné, max. 2000 znaků. Žadatel popíše následující:

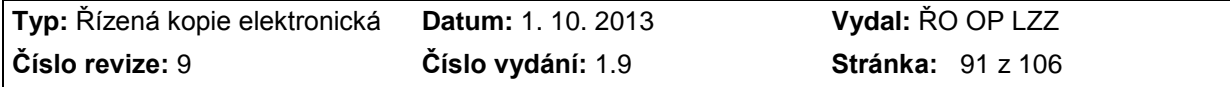

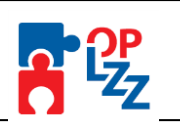

- 1) Požadovaný režim podpory (blokové výjimky, de minimis, kombinace blok. výjimek, příp. kombinace blok. výjimek a podpory de minimis).
- 2) Rozdělení VP/podpory de minimis mezi žadatele a partnera/ y projektu, případně třetí osoby (účastníky kurzů).
- 3) V případě, že žádaná podpora nemá charakter VP/podpory de minimis, uvede žadatel **NERELEVANTNÍ**."

Po vygenerování částek podpory se zobrazí souhrnná tabulka s přehledem všech **Režimů podpor** načtených z Rozpočtu projektu. Tabulka nejde editovat.

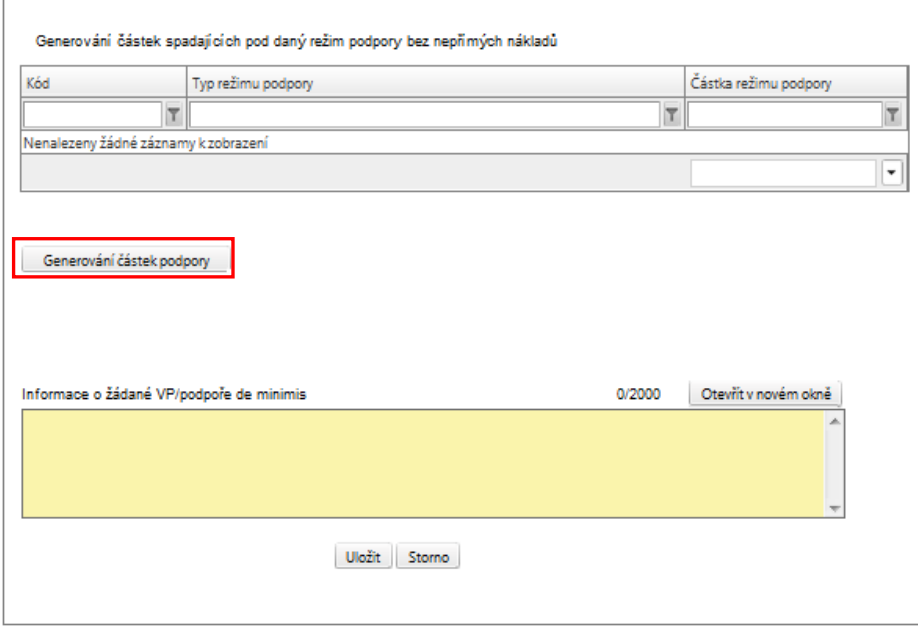

**3. část záložky VP/podpora de minimis** je aktivní v případě, že žadatel zatrhl na záložce **Projekt** pole **Byl jste příjemcem podpory de minimis za poslední 3 účetní období** (viz kap. 11.2). V případě, že pole žadatel nezatrhl, je tato část záložky neaktivní a nelze do ní zapisovat. V případě, že žadatel nebyl v posledních třech účetních obdobích příjemcem podpory de minimis, zůstane 3. část záložky prázdná a žadatel pokračuje na další záložku. Podrobné informace o veřejné podpoře naleznete v příručce **D7** Veřejná podpora a podpora de minimis OM OP LZZ.

#### **POZOR!!!**

Podpora de minimis je podpora malého rozsahu a dle nařízení Komise (ES) č. 1998 /2006 ze dne 15. prosince 2006 o použití článků 87 a 88 Smlouvy o založení ES na podporu de minimis nesmí celková výše pomoci udělená jednomu podniku přesáhnout částku 200 000 EUR (100 000 EUR v případě subjektu působícího v odvětví silniční dopravy) během tříletého období. Tento strop platí pro všechny formy veřejné podpory de minimis čerpané daným podnikem bez ohledu na jejich cíl, počet projektů a počet poskytovatelů podpory.

Pokud žadatel zaškrtne výše uvedené pole na záložce Projekt, musí vyplnit i několik povinných polí v této části záložky VP/podpora de minimis:

**Název subjektu** - vyberte název žadatele nebo partnerů.

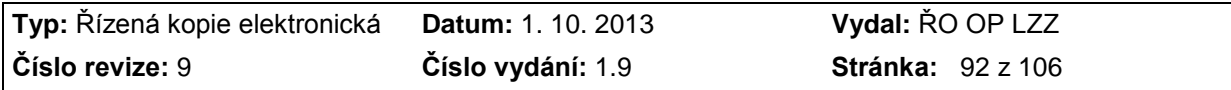

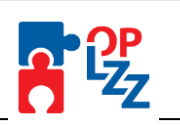

**Název zdroje** - uveďte název poskytovatele podpory de minimis.

**Částka** - uveďte částku podpory de minimis v Kč.

**Kurz** - doplňte měnový kurz (CZ x EUR) Evropské centrální banky (viz část C. Úředního věstníku ES) platný pro den vydání rozhodnutí o poskytnutí dotace (den nabytí platnosti a účinnosti dohody o poskytnutí příspěvku apod.), na základě kterého mu byla poskytnuta podpora de minimis.

**Datum poskytnutí podpory** - doplňte datum poskytnutí podpory.

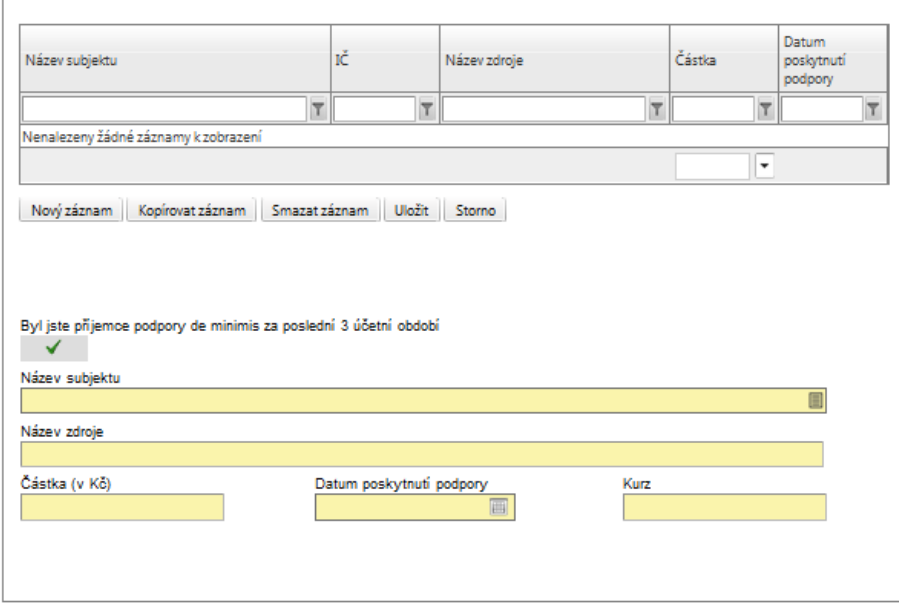

Každý další záznam o poskytnuté podpoře ze seznamu lze zadat přes tlačítko **Nový záznam**, kde se žadateli otevře prázdný formulář pro zadání údajů. V případě nesprávného postupu se data navzájem přepisují. Rovněž může žadatel využít tlačítko **Kopírovat záznam**, v případě, že bude harmonogram podobný a provést nezbytnou úpravu a záznam uložit.

Pokud ale pole V Byl jste příjemce podpory de minimis za poslední 3 účetní období na záložce Projekt nezatrhnete, **3. část záložky VP/podpora de minimis** je neaktivní:

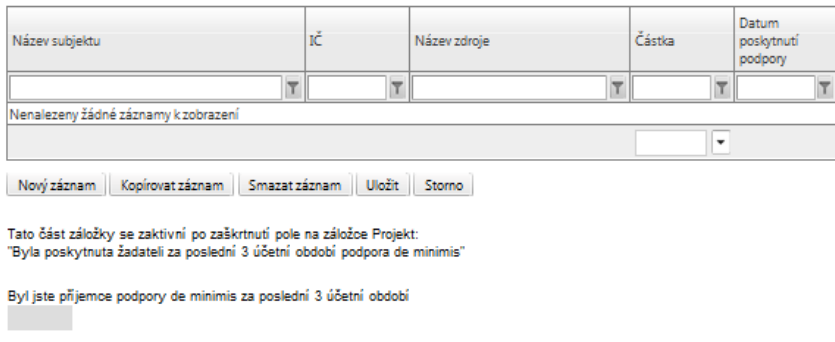

# **11.25. Kategorizace pomoci**

Na této záložce žadatel ze seznamu v poli **Výběr hospodářské činnosti** vybere kategorii z OKEČ (Odvětvová klasifikace ekonomických činností), která nejvíce odpovídá zaměření

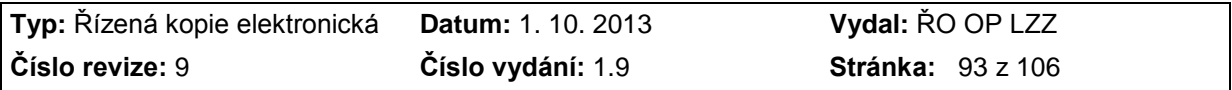

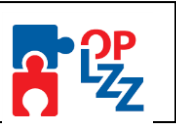

činnosti organizace žadatele. Pro každou výzvu může být výběr stanoven jinak např. jen jedna možnost.

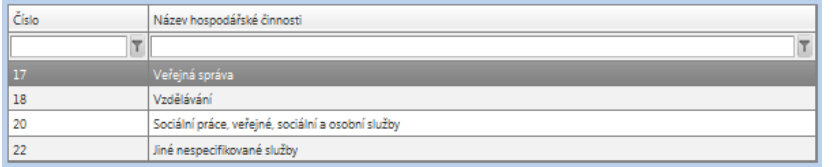

**Číslo hospodářské činnosti** se načte automaticky po výběru hospodářské činnosti (názvu).

V poli **Výběr typu území** žadatel má možnost vybrat ze seznamu pouze jednu možnost.

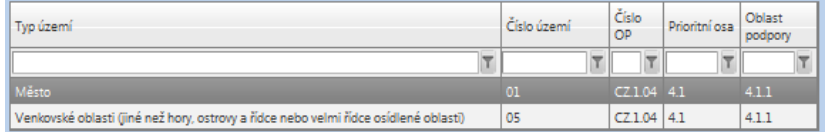

**Číslo typu území** se načte automaticky po výběru typu území (názvu). Poté je nutné záznam uložit, pomocí tlačítka **Uložit.**

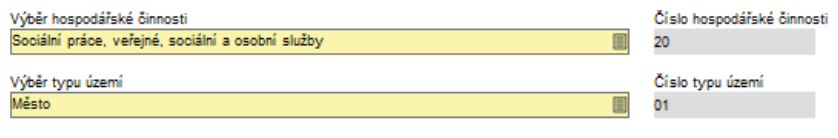

Uložit Storno

### **Prioritní téma**

Žadatel vybere z nabídky v poli **Výběr prioritního tématu** jednu nebo více kategorií činností, do které budou spadat aktivity projektu. Pokud je jen jedno prioritní téma, pak systém automaticky dopočítá částku na něj připadající. V případě více prioritních témat je nutno ke každé vybrané kategorii zadat ručně **Částku**, která by měla na tuto kategorii připadnout.

**Číslo prioritního tématu -** se načte automaticky po výběru prioritního tématu (názvu).

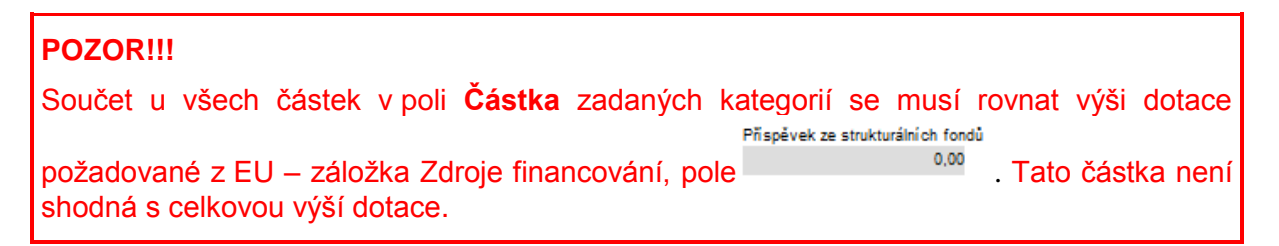

Částku **Příspěvek ze strukturálních fondů**, která je vypočítaná na záložce Zdroje financování projektu, lze k zadanému prioritnímu tématu doplnit zmáčknutím tlačítka **Doplnit částku**. Pokud je zadané pouze jedno prioritní téma, zmáčknutím tlačítka Doplnit částku se částka Příspěvek ze strukturálních fondů doplní, pokud je zadaných více prioritních témat, částku nelze doplnit, je nutné částku ke každému prioritnímu tématu zadat ručně.

Po vyplnění údajů za každou kategorii je nutné **Uložit** záznam, pro zadání další kategorii potom kliknout na **Nový záznam**. Zadané informace se načítají do tabulky.

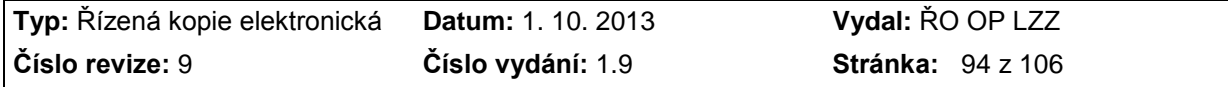

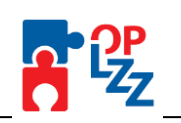

Prioritní téma

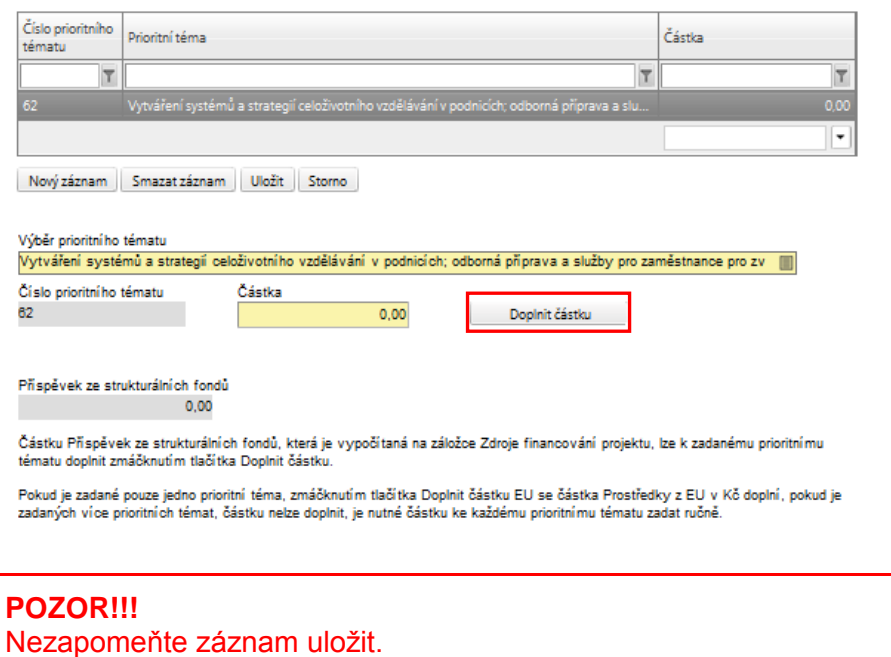

### **11.26. Další informace**

Zde žadatel může napsat doplňující informace, které neměl možnost uvést na jiných záložkách. Pole je nepovinné, takže jej žadatel vyplnit nemusí.

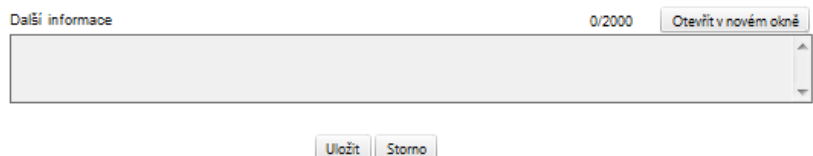

# **11.27. Přílohy projektu**

Zde žadatel potvrzuje předložení povinné přílohy k žádosti o finanční podporu. Případně může uvést, že daná příloha není u jeho projektu relevantní. Povinné, případně i nepovinné přílohy je potom možné vložit za pomocí tlačítka **Procházet** v poli **Příloha**.

Všechny povinné přílohy jsou uvedeny v textu výzvy. Seznam povinných příloh nalezne žadatel v souhrnné tabulce.

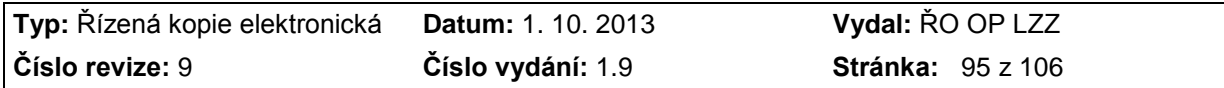

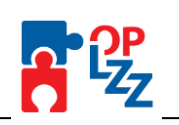

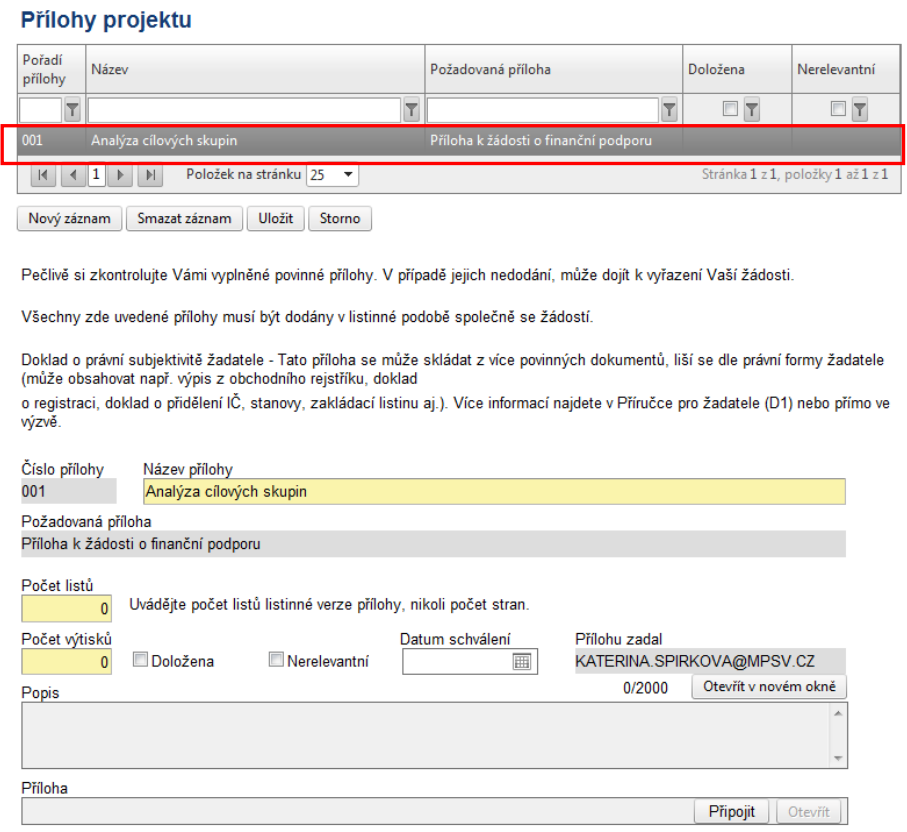

**Číslo přílohy** – pořadové číslo přílohy v rámci žádosti o finanční podporu se generuje automaticky po vyplnění Názvu přílohy a následném uložení záznamu.

**Název přílohy** – žadatel zadá název přílohy.

**Požadovaná příloha** – název požadované přílohy se generuje automaticky.

**Počet listů** – pole je povinné, žadatel vyplní počet listů přílohy v tištěné podobě.

**Počet výtisků** – pole je povinné a žadatel uvede počet výtisků jedné přílohy.

**Doložena** – zaškrtávací pole, kde žadatel uvede, jestli je příloha doložena fyzicky nebo v elektronické podobě k žádosti o finanční podporu.

**Nerelevantní** – zaškrtávací pole, kde žadatel uvede, jestli je příloha nerelevantní.

**Datum schválení** – datum schválení u dokumentů, které podléhají schvalovacímu řízení.

**Přílohu zadal** – jméno autora, kdo přílohu založil.

**Popis** – žadatel může popsat vložený dokument. Textové pole na této záložce je možné otevřít za pomoci tlačítka **Otevřít v novém okně** ve větším měřítku pro lepší práci s textem a využít následně i kontrolu pravopisu.

**Příloha** – žadatel uloží elektronickou verzi přílohy pomocí tlačítka **Procházet**. **Maximální velikost jedné přílohy** přiložené k žádosti o finanční podporu v aplikaci Benefit7 v elektronické podobě je **4 MB**. **Maximální velikost celé žádosti** je **20 MB**. V případě potřeby pomocí tlačítka **Otevřít** můžete zkontrolovat vloženou přílohu.

Řídicí orgán doporučuje přílohy **větší než 4 MB uložit na CD-ROM** a přiložit k žádosti o finanční podporu z OP LZZ jako přílohu. Vždy je ale nutné domluvit se s Vyhlašovatelem výzvy. Povolený formát příloh je MS Office.

Po zadání povinné, případně nepovinné přílohy, je nutné záložku uložit. Další přílohy je možné zadat za pomoci tlačítka **Nový záznam**, vyplněním všech povinných polí a tlačítka

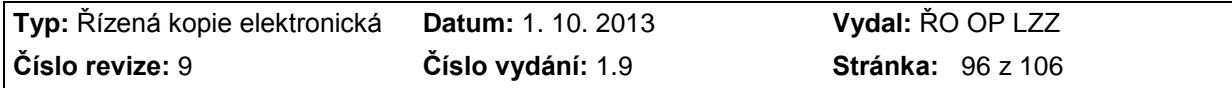

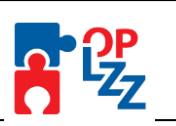

**Doložena** nebo **Nerelevantní.** Pomocí tlačítka **Smazat záznam** může žadatel nepotřebnou přílohu smazat, ale jenom přílohu nepovinnou.

V případě, že potřebuje žadatel smazat vložený soubor v poli **Příloha**, stačí pouze text označit z levé strany a tlačítkem **Delete** vymazat.

Pomocí tlačítka **Stáhnout soubor přílohy** si žadatel stáhne **formulář povinné přílohy**, který je stanoven vyhlašovatel výzvy. **V případě, že se tlačítko Stáhnout soubor přílohy nezobrazí, formulář přílohy není vyhlašovatelem stanoven!!!**

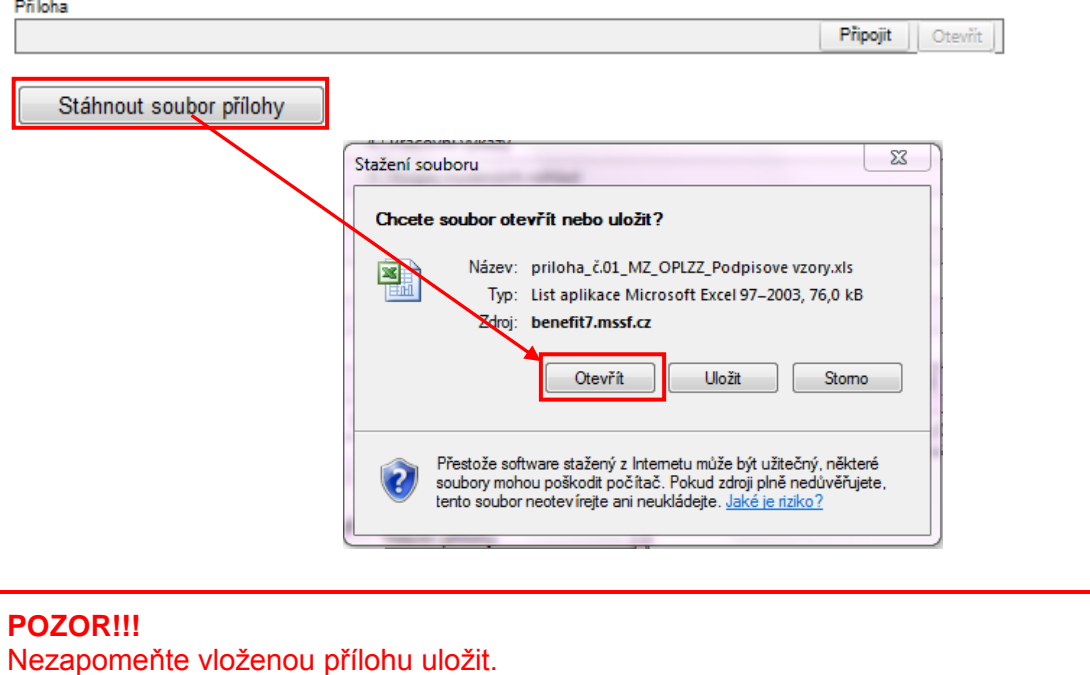

### **11.28. Kontrola žádosti**

V tiskové sestavě žádosti o finanční podporu (ve formátu \*.pdf) se na předposlední straně nacházení kritéria pro kontrolu formálních náležitostí a kontrolu přijatelnosti. Žadatel po finalizaci a tisku finálně uložené žádosti "ručně" (propiskou) zatrhne odpovědi na všechny otázky, tím provede kontrolu své žádosti.

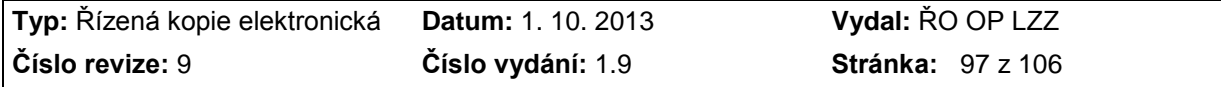

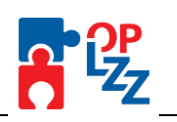

#### Kontrola žádosti

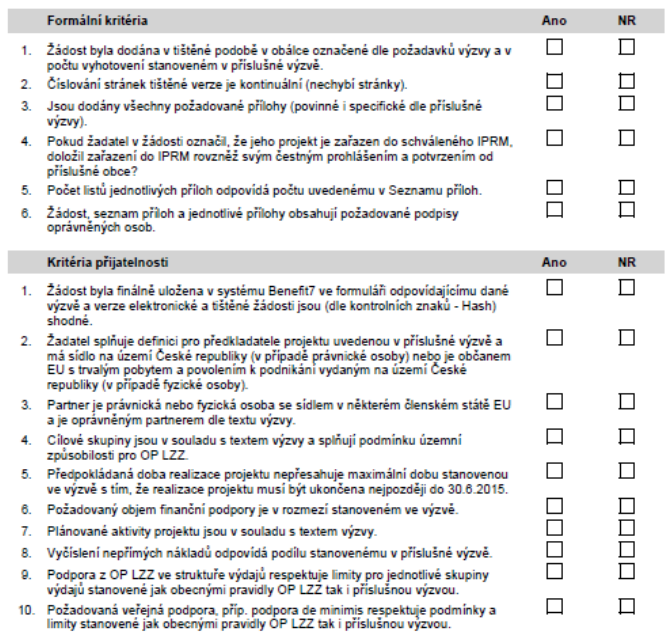

# **11.29. Čestné prohlášení a podpisová tabulka**

**Čestné prohlášení** se žadateli ukáže až v tiskové sestavě žádosti (pomocí tlačítka **Tisk**). Žadatel svým podpisem v podpisové tabulce stvrzuje pravdivost všech vyplněných údajů žádosti.

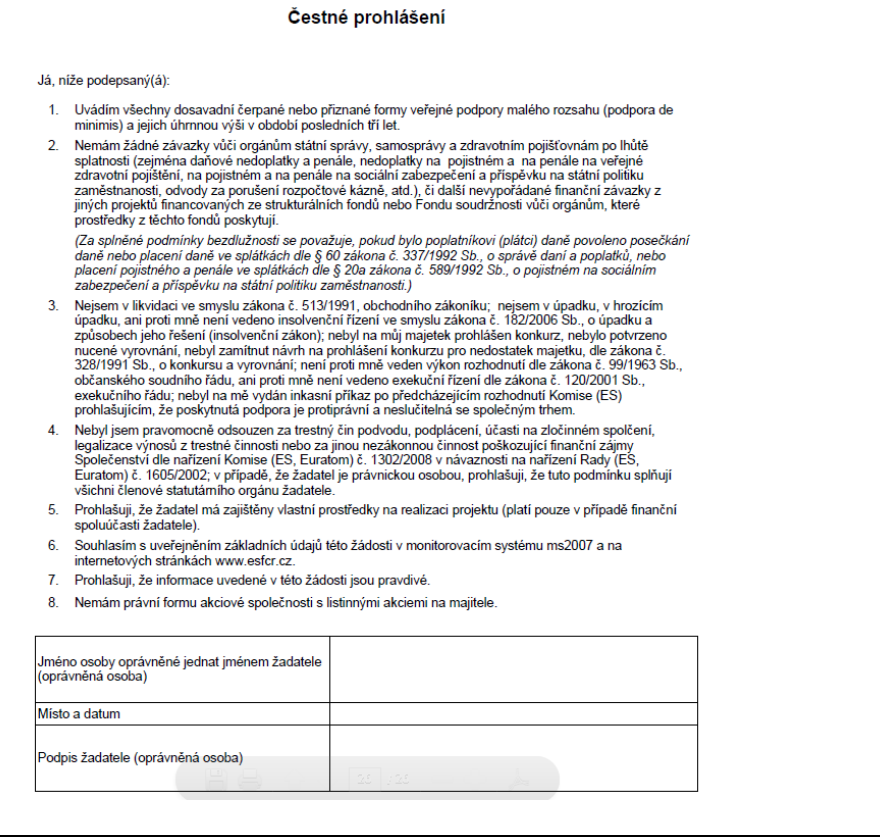

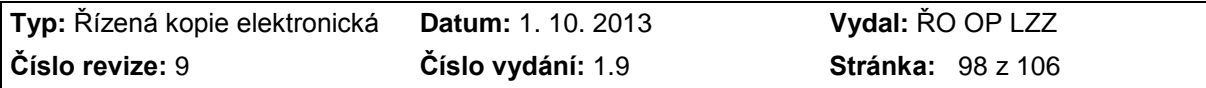

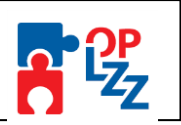

**Podpisová tabulka** se žadateli ukáže až v tiskové sestavě žádosti na poslední straně žádosti o finanční podporu (pomocí tlačítka Tisk). Podpis musí být umístěn do samostatného pole, v žádném případě nesmí být přetištěn razítkem nebo být přepsán přes otisk razítka.

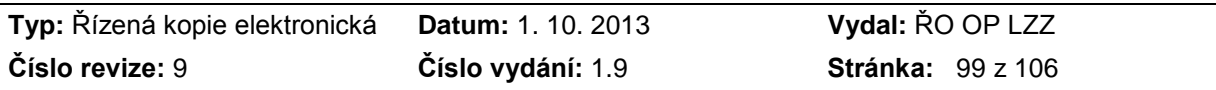

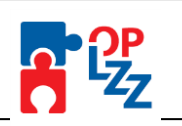

# **12. Kontrola, finalizace a tisk projektové žádosti**

Po ukončení prací na žádosti o finanční podporu je nutné projekt finalizovat – kliknutím na tlačítko **Finalizace** (viz kap. 8.1.2). V případě, že nejsou vyplněné některé povinné údaje nebo systém při finalizaci či kontrole zjistil nesoulad v zadaných údajích, objeví se na obrazovce hlášení se seznamem chyb, které je nutné odstranit. U každé chyby je uvedeno, na které záložce je nutné provést opravu. Po odstranění všech nedostatků, je možné se opět pokusit provést finalizaci. Je-li vše v pořádku, objeví se hlášení o provedené finalizaci žádosti. Toto okno uzavřete pomocí tlačítka **Zpět**.

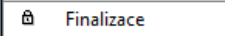

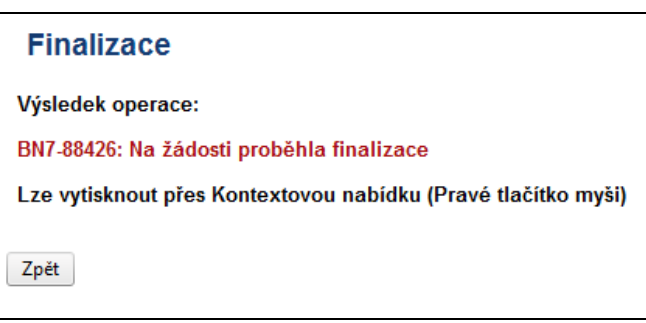

Pokud není nutné provést finalizaci (nefinalizovat), ale pouze zkontrolovat, je možné využít tlačítko **Kontrola** (viz kap. 8.1.2). V Kontrola Toto okno uzavřete pomocí tlačítka **Zpět**.

Tlačítko kontrola použijte, pokud chcete i v průběhu psaní projektové žádosti zkontrolovat, zda jste jednotlivé záložky vyplnili správně.

Po stisknutí tlačítka kontrola se Vám zobrazí seznam chyb. Červené hlášky jsou nepropustné chyby, bez jejichž opravy se nepodaří projektovou žádost zafinalizovat.

Kontrola

```
Výsledek operace:
BN7-91095: Adresa žadatele - Musí být vyplněna právě jedna adresa pro doručení
BN7-165193: Harmonogram realizace - Datum ukončení poslední klíčové aktivity nesmí být větší než datum ukončení
projektu
BN7-148324: Publicita - U projektu musí být vyplněna alespoň jedna publicita
BN7-158282: - Realizační tým není správně načten v Rozpočtu projektu: je nutné vstoupit na záložku a stisknout tlačítko
Načtení realizačního týmu
Lze vytisknout přes Kontextovou nabídku (Pravé tlačítko myši)
```
Zpět

Přes modré hypertextové odkazy se ihned dostanete na záložku, na které je třeba něco opravit popř. doplnit. Po opravení všech identifikovaných chyb se zobrazí text

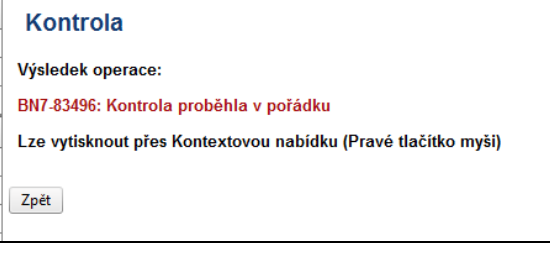

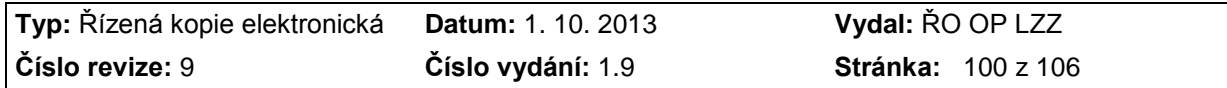

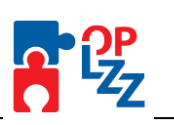

Finální uzavření žádosti (na záložce Konto žádostí je uveden stav vystavení **Finalizovaný**), je posledním krokem žadatele před odeslání žádosti do informačního systému vyhlašovatele výzvy IS Monit7+.

#### Konto žádostí

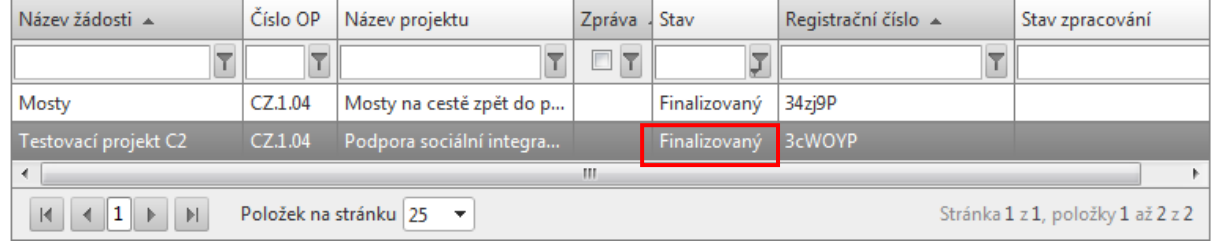

**Po provedení finalizace je nutné vytisknout** z Benefit7 žádost v podobě výstupní sestavy. K tomu slouží tlačítko **Tisk** (viz kap. 8.1.2).

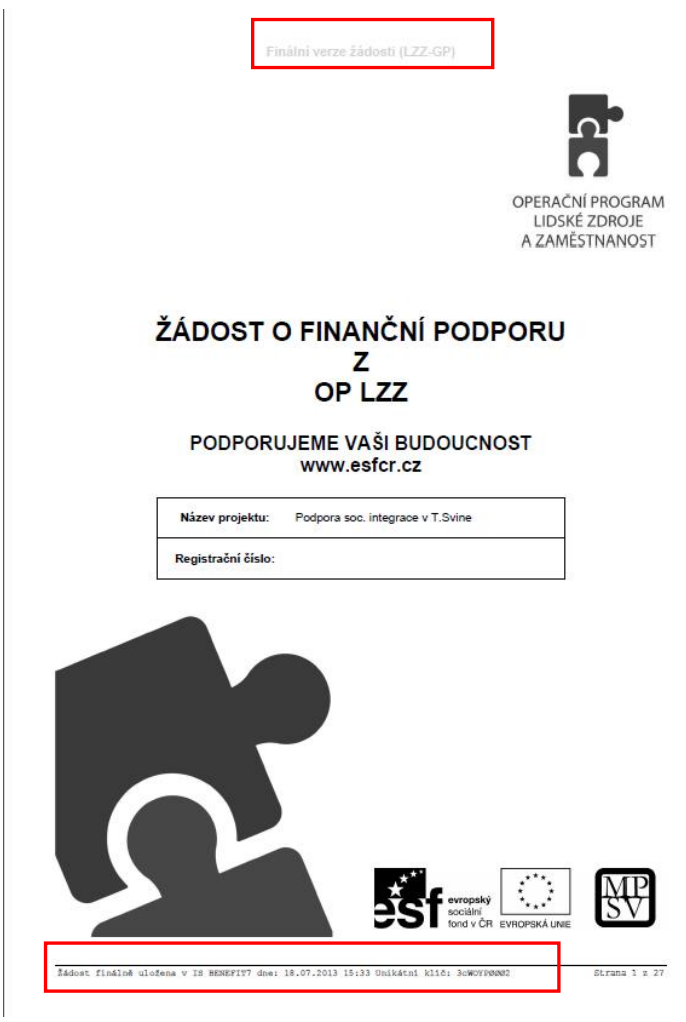

V zápatí finálně uložené žádosti jsou informace o finálním uložení žádosti v IS BENEFIT7, datum uložení, unikátní kód žádosti a počet stran.

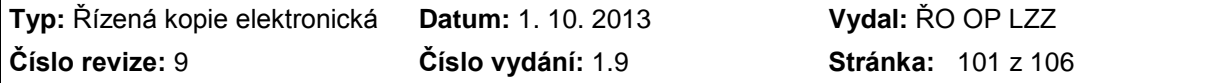

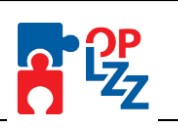

# **12.1. Provedení storna finalizace projektové žádosti**

**Žádost je možné do okamžiku jejího předání vyhlašovateli výzvy** (uvedeno ve výzvě) kdykoliv odfinalizovat, kliknutím na tlačítko **Storno finalizace** (toto tlačítko se zobrazí až po finalizaci žádosti) a provádět na ní změny.

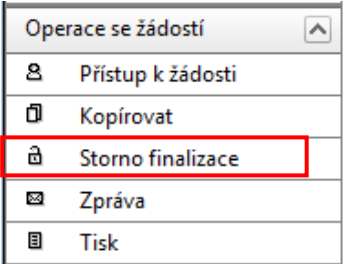

Systém Benefit se ujistí, že chcete skutečně stornovat finalizaci, zadáte Pokračovat.

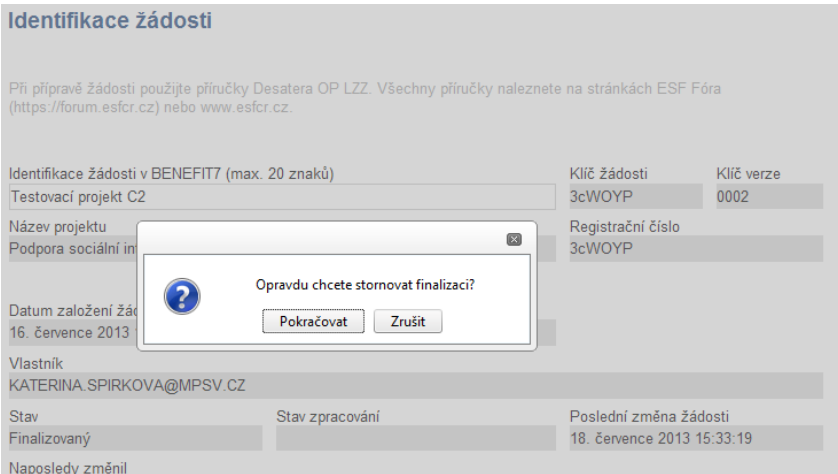

Potom je ale nutné žádost opět finalizovat a po každé finalizaci opět vytisknout výstupní sestavu. Při každé finalizaci je totiž generováno nové číslo verze žádosti, podle kterého je finalizována žádost načítána do IS Monit7+. Na tuto skutečnost jste systémem upozorněni.

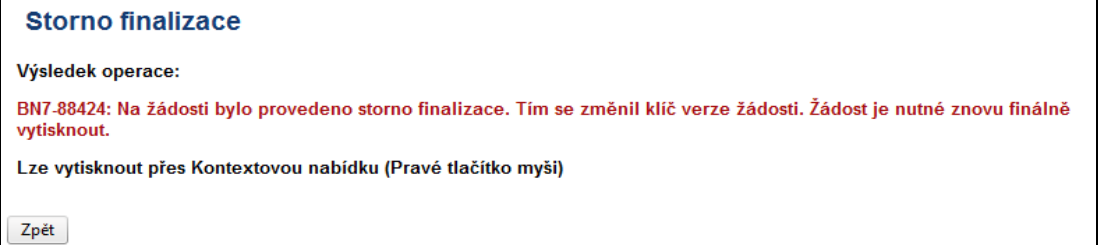

#### **POZOR!!!**

Vlastní potvrzení přijetí žádosti (registrace) do IS Monit7+ a zahájení jejího hodnocení (formální, přijatelnost a věcné) proběhne až po předložení žádosti v listinné podobě (v souladu s pokyny pro žadatele uvedené v Příručce pro žadatele OP LZZ).

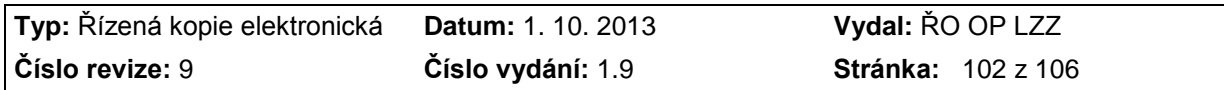

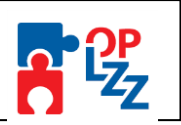

Pokud by tedy po vytištění výstupní sestavy (projektu) došlo na žádosti k nějakým změnám bez toho, aby byla vytištěna nová výstupní sestava žádosti, nebude projektová žádost ŘO nebo ZS zaregistrována v IS Monit7+. Taková žádost bude ihned vyřazena.

**POZOR!!!**

**Po zaregistrování žádosti do IS Monit7+, nemá žadatel možnost žádost v Benefitu7 vymazat.**

**Tlačítko Storno finalizace použijete i v případě, že vám bude žádost o finanční podporu vrácena k přepracování, či doplnění. Opravíte nedostatky a po kontrole opravenou žádost finalizujete. Postup je stejný jako při finalizaci původně předložené žádosti. Dle instrukcí vyhlašovatele výzvy předložíte podepsanou podobu opravené žádosti o finanční podporu.**

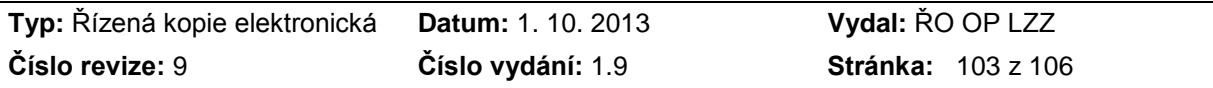

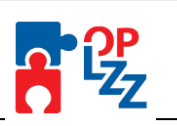

# **13. Kopírování žádosti**

V případě, že žadatel bude chtít předložit další žádost (novou), již nemusí pracně vyplňovat novou žádost v aplikaci Benefit7. Řídicí orgán ve spolupráci s dodavatelem aplikace připravil pro žadatele zjednodušení.

Na [www.eu-zadost.cz,](http://www.eu-zadost.cz/) v Kontě žádostí, naleznete přehled všech Vašich finalizovaných, předaných i rozpracovaných žádostí o finanční podporu. Najedete na žádost, kterou chcete kopírovat a dvojklikem ji otevřete.

**Žádost/projekt je možné kopírovat i mezi jednotlivými výzvami** (příklad: z výzvy č. 37 do výzvy č. 47). Žádost/projekt není možné kopírovat mezi jednotlivými operačními programy.

#### Konto žádostí

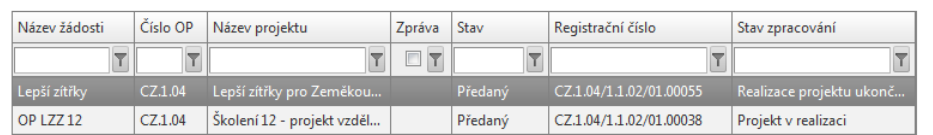

Po otevření žádost klikněte na tlačítko <sup>d Kopírovat</sup>

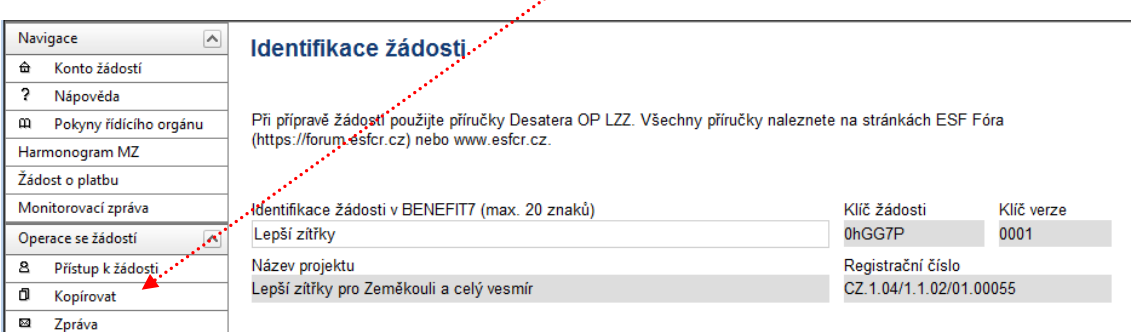

Otevře se seznam formulářů všech operačních programů. Vyberte **SOP: OP LZZ - OP Lidské zdroje a zaměstnanost** a klikněte na příslušnou výzvu.

#### Seznam formulářů

**E-SOP** - Sektorové (tématické) operační programy

- -IOP Integrovaný operační program
- -OP LZZ OP Lidské zdroje a zaměstnanost
- -OP PI OP Podnikání a inovace
- -OPD OP Doprava
- ├<u>OP ŽP OP Životní prostředí</u>
- OP VK OP Vzdělávání pro konkurenceschopnost
- <u> OP VaVpl OP Výzkum a vývoj pro inovace</u>
- -OP TP OP Technická pomoc

Provedete-li kopírování správně, vytvoří se nová žádost, ve které provedete požadované změny. Ale i v tomto případě je nutné opětovně vyplnit několik záložek, které jsou navázány na výzvu, oblast podpory, číselníky, na jiné záložky atd.

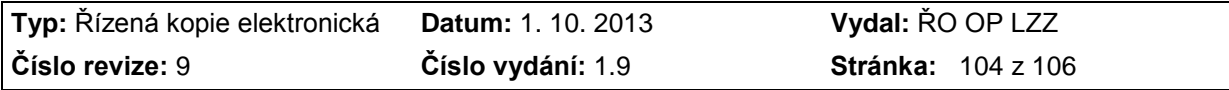

**D** ROP - Regionální operační programy

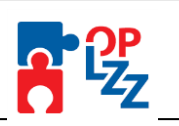

Vytvoření kopie se zaznamená do pole **Vzniklo kopií z projektové žádosti** na záložce Identifikace žádosti. Tato informace je k dispozici pouze v Benefit7 v kopii, netiskne se ani do tiskové podoby žádosti o finanční podporu.

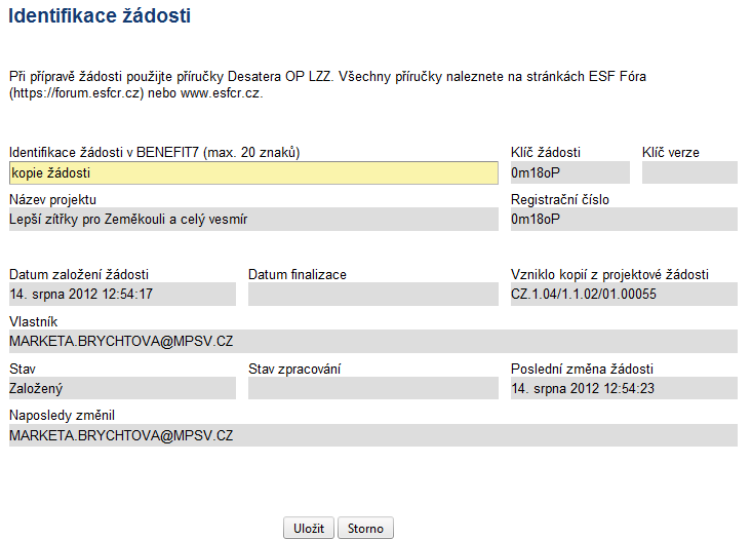

Toto je pro vás, žadatelé, prozatím poslední informace. Po úspěšném zaregistrování Vaší žádosti o finanční podporu do IS Monit7+ bude pokračovat formální hodnocení a hodnocení přijatelnosti pracovníky vyhlašovatele výzvy. Když Vaše žádost uspěje v těchto hodnoceních, následuje věcné hodnocení externími hodnotiteli nebo hodnotící komisí. O průběhu hodnocení a výsledku budete informováni.

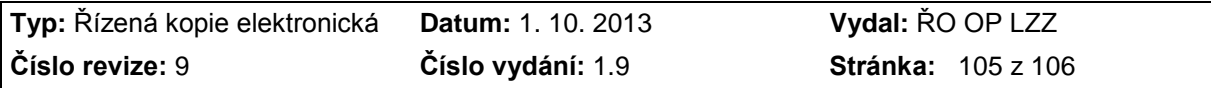

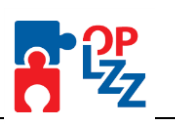

# Seznam zkratek a pojmů

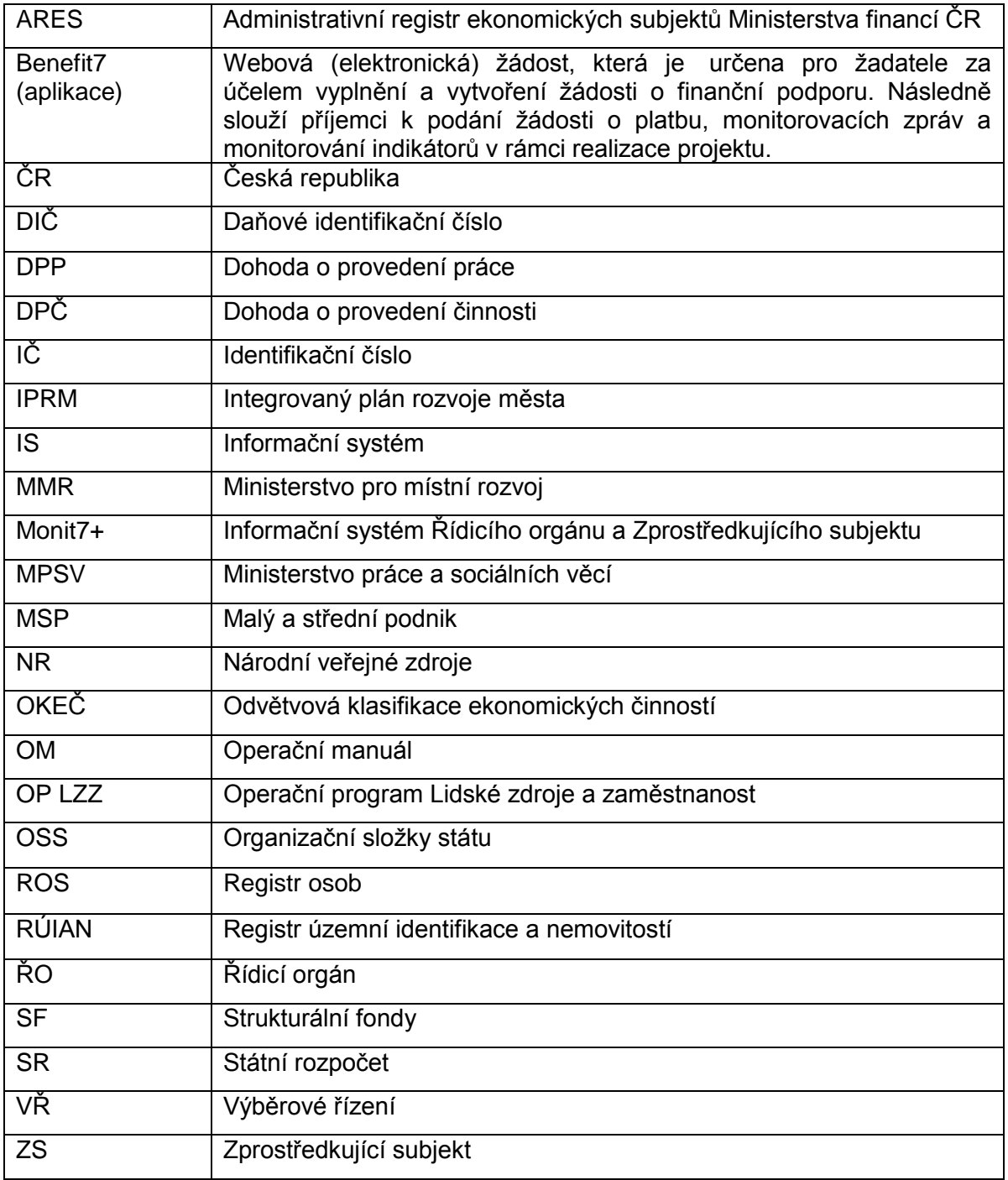

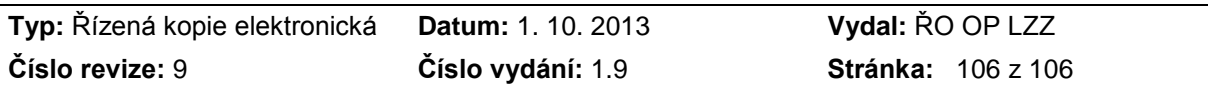